# **New.LearnAlberta.ca**

# **Teacher Guide**

Hberta

#### **Contents**

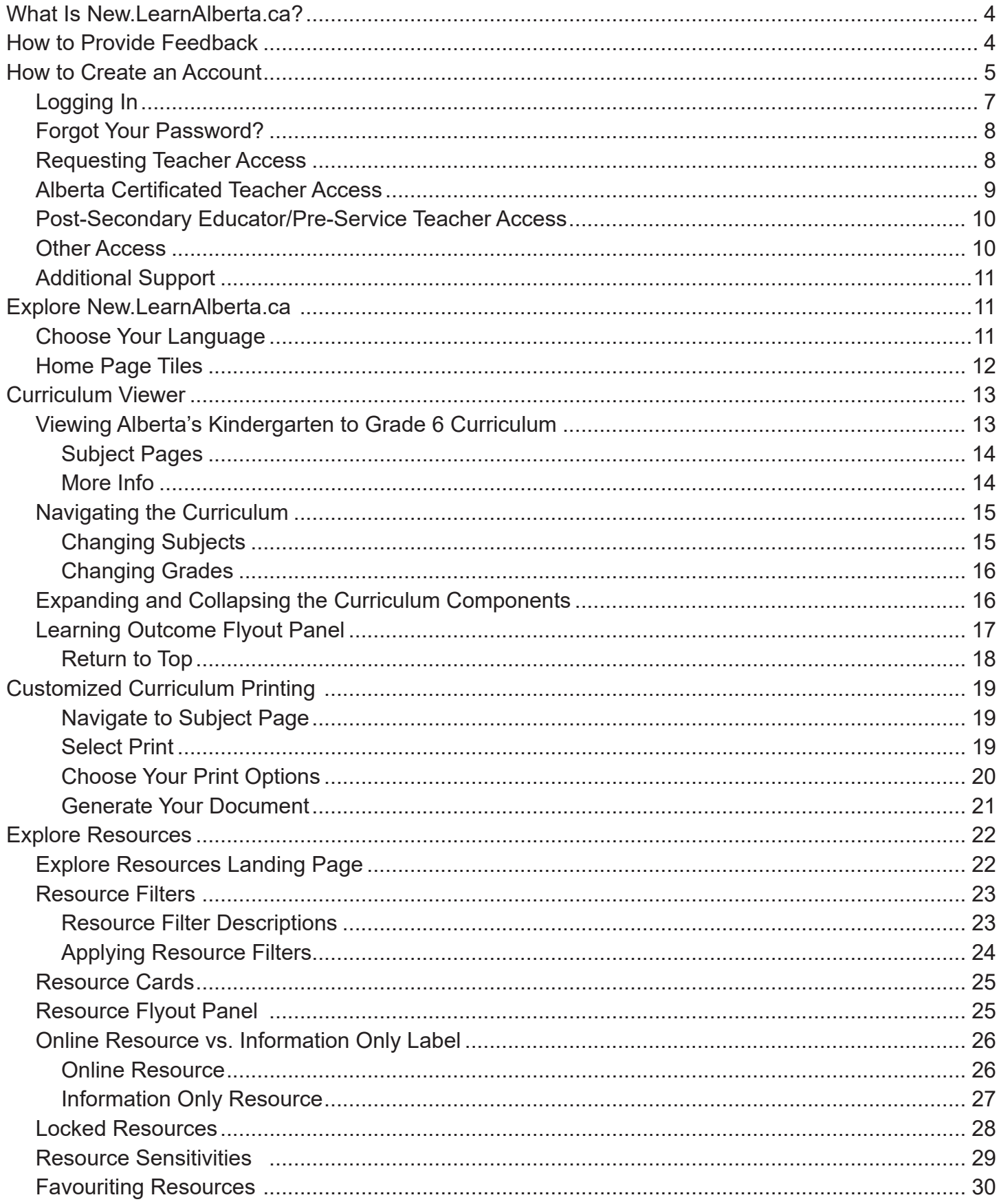

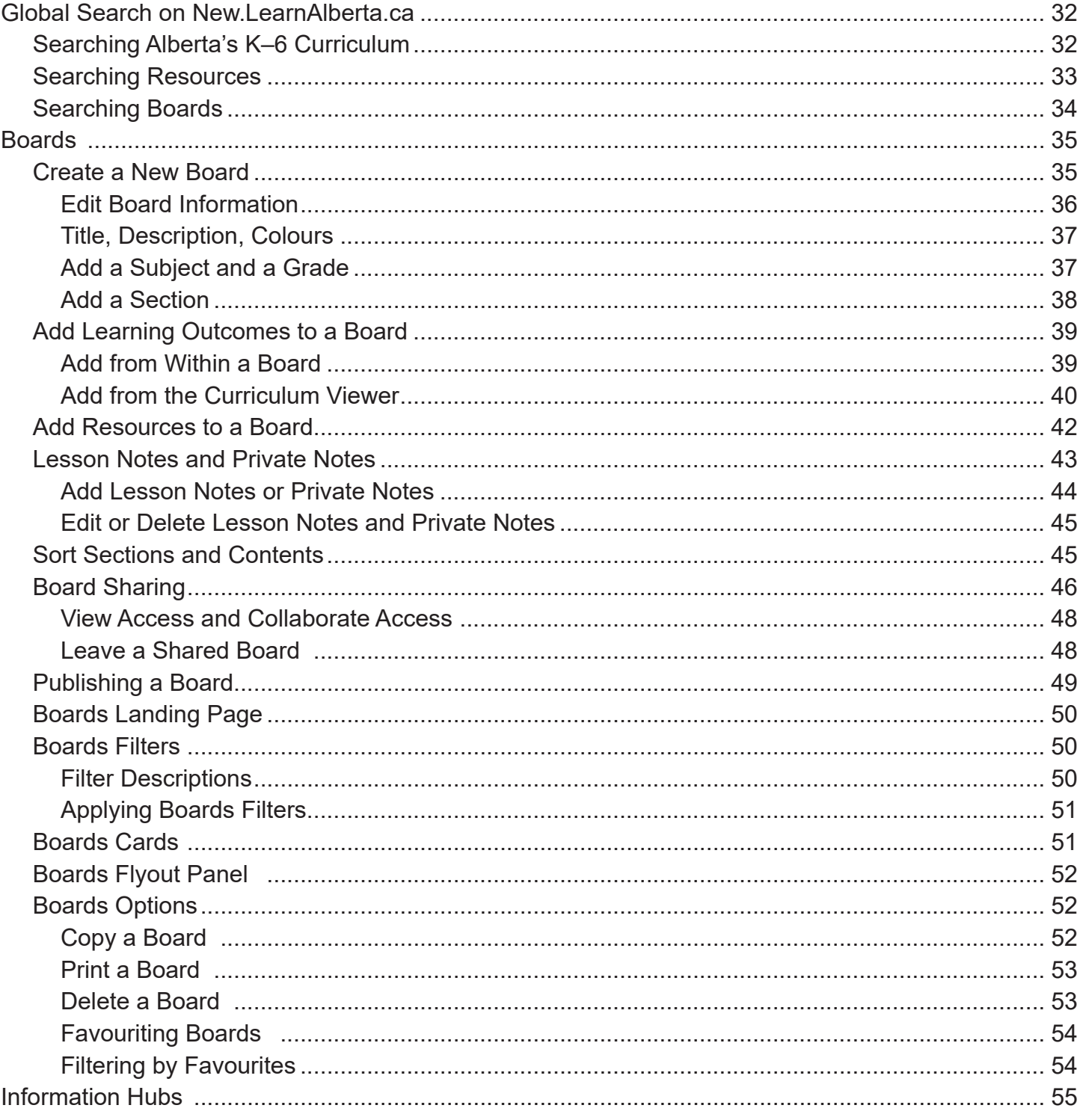

# <span id="page-3-0"></span>**What Is New.LearnAlberta.ca?**

New.LearnAlberta.ca is Alberta's bilingual platform for teachers, parents, students, and other education partners to access Alberta's provincial curriculum.

New.LearnAlberta.ca will allow users to interact with the curriculum in ways that were not previously possible.

The purpose of this guide is to help you get the most out of using new.LearnAlberta.ca. This user guide will also offer you tips and tricks for using features within the platform.

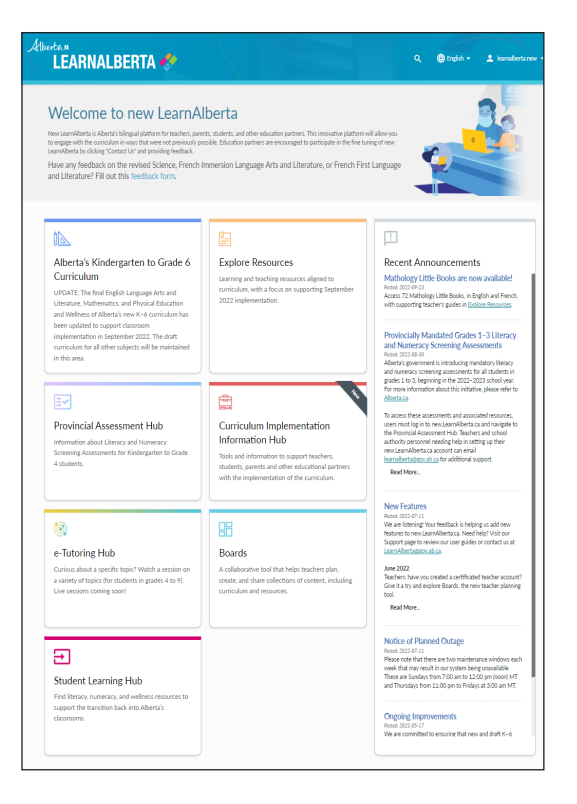

# **How to Provide Feedback**

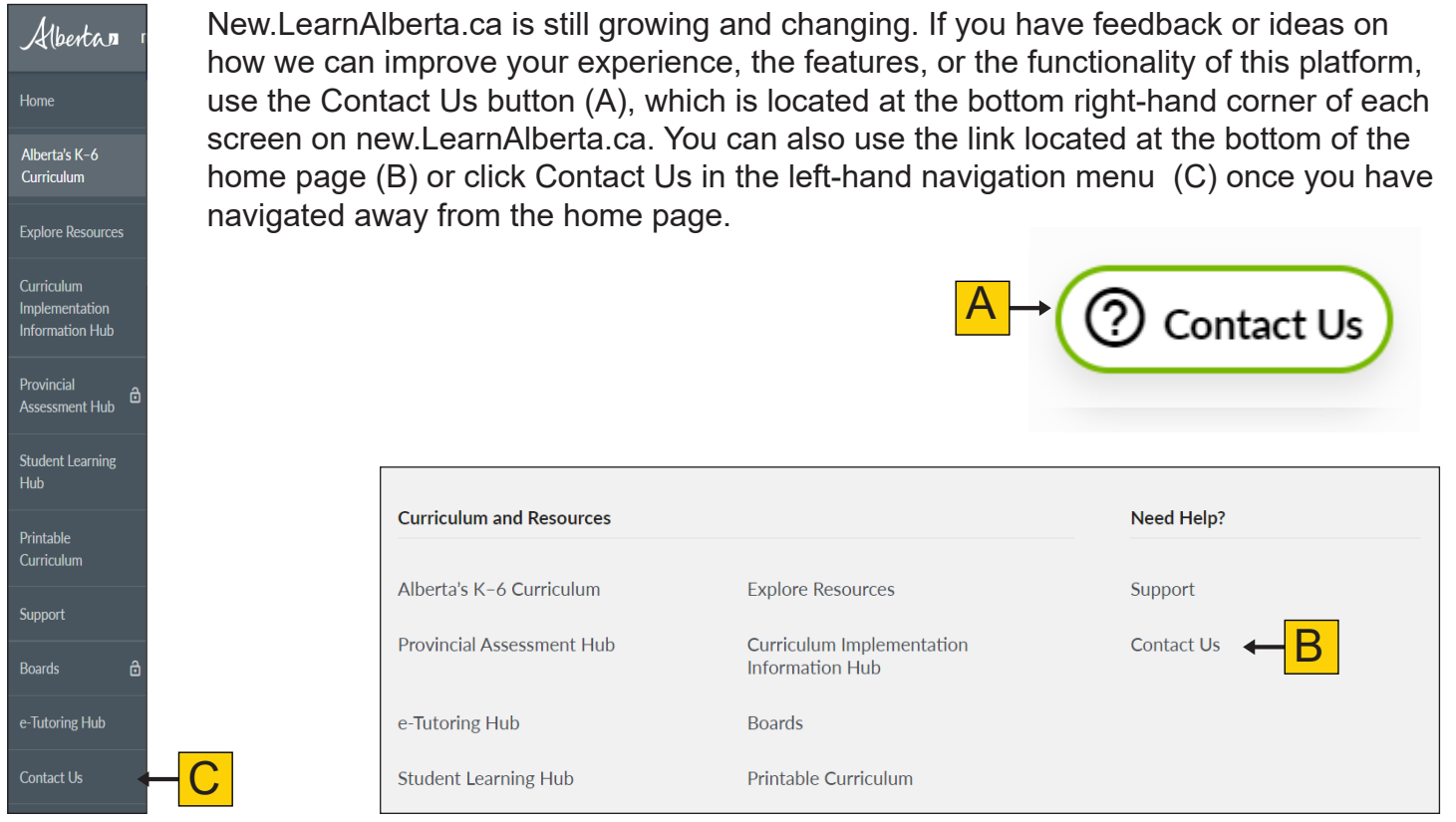

# <span id="page-4-0"></span>**How to Create an Account**

First, you must create a profile through the Provincial Education Directory (PED). Start by clicking Login (A) at the top right-hand corner of new.Learn.Alberta.ca.

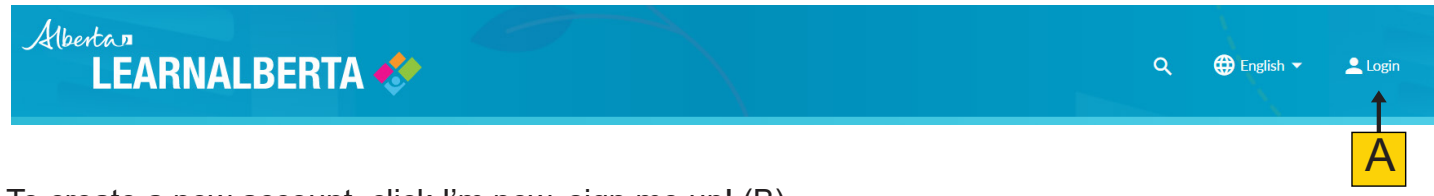

To create a new account, click I'm new, sign me up! (B).

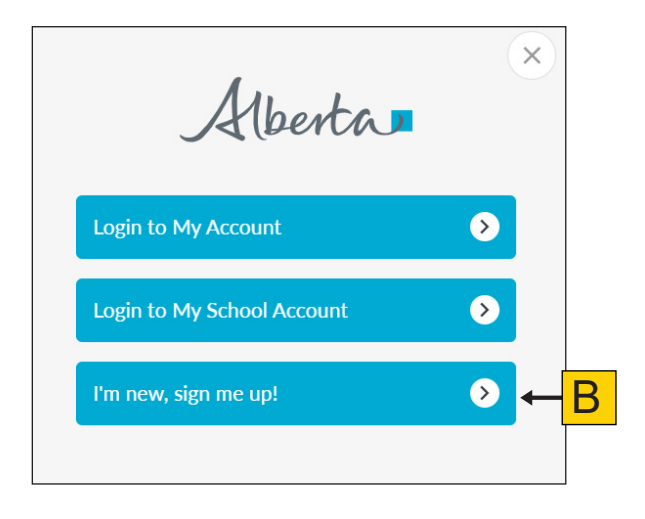

This will take you to the sign-in page. Enter your professional email address in the email field (C), click "I'm new, sign me up!" (D), and then confirm you are not a robot (E). Follow the prompts and then click Sign Up (F).

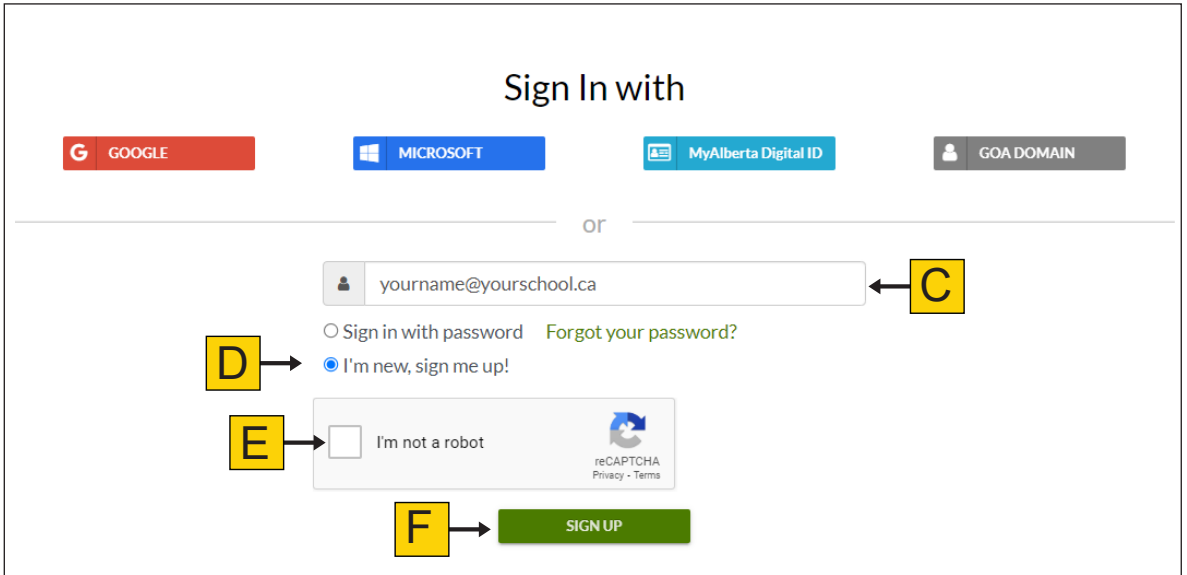

A confirmation email will be sent to the submitted email address (G).

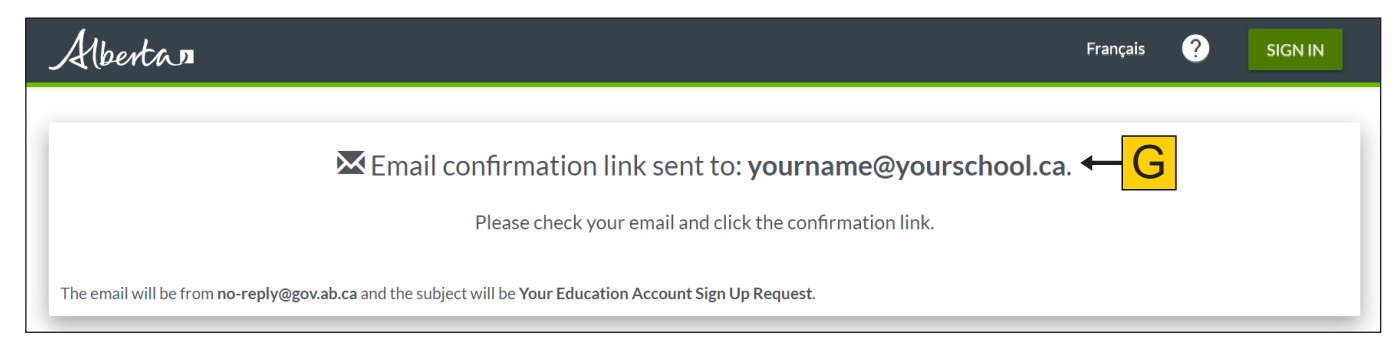

Check your inbox for an email from Alberta Education (H) and click the link provided (I).

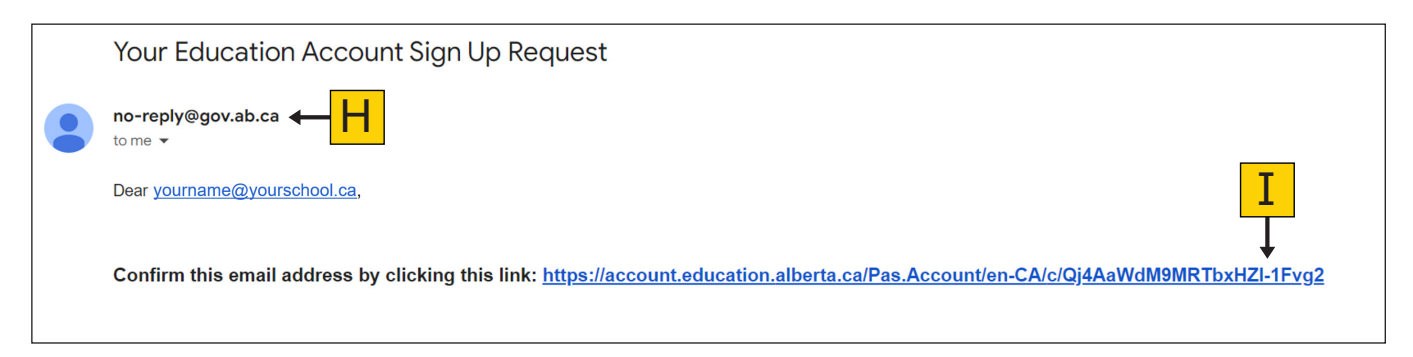

Enter a screen name (J) and then enter and confirm a password (K). Your password must have a minimum of 8 characters, including at least 1 capital letter, 1 lower case letter, and 1 special character. Click Finish (L).

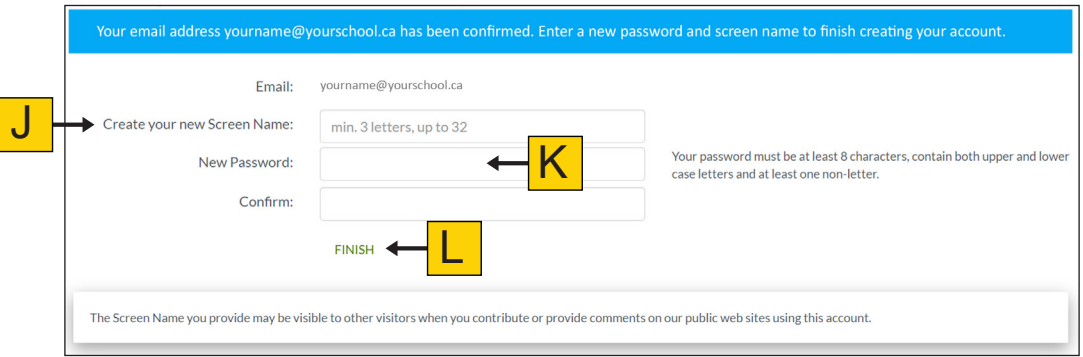

After creating your account, you will be able to log in to new.LearnAlberta.ca.

If you have any challenges creating a Provincial Education Directory Account, you may contact support by phone at 780-427-5318 (for toll-free access outside of the Edmonton area, use 310-0000) or by email at [HelpDesk@gov.ab.ca.](mailto:mailto:HelpDesk%40gov.ab.ca?subject=)

## <span id="page-6-0"></span>**Logging In**

Once you have your account, you can log in to new.LearnAlberta.ca at any time.

1. To log in to new.LearnAlberta.ca, click Login (A) at the top right-hand corner of your screen from the home page.

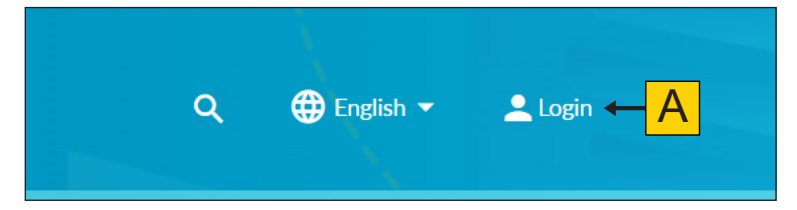

2. Click Login to My Account (B).

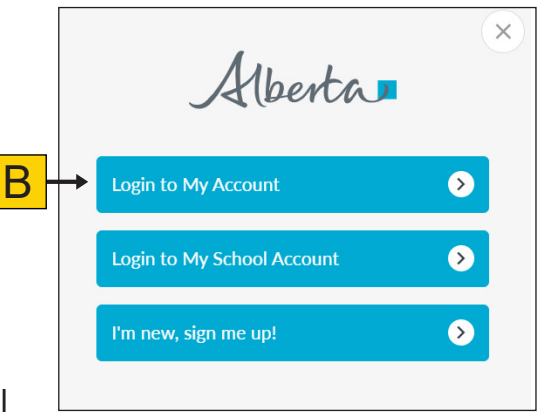

3. If your school authority uses Google or Microsoft, you may sign in by clicking the appropriate button (C) and following the login prompts. Otherwise, enter your professional email address, ensure that "Sign in with password" (D) is selected, and enter your password.

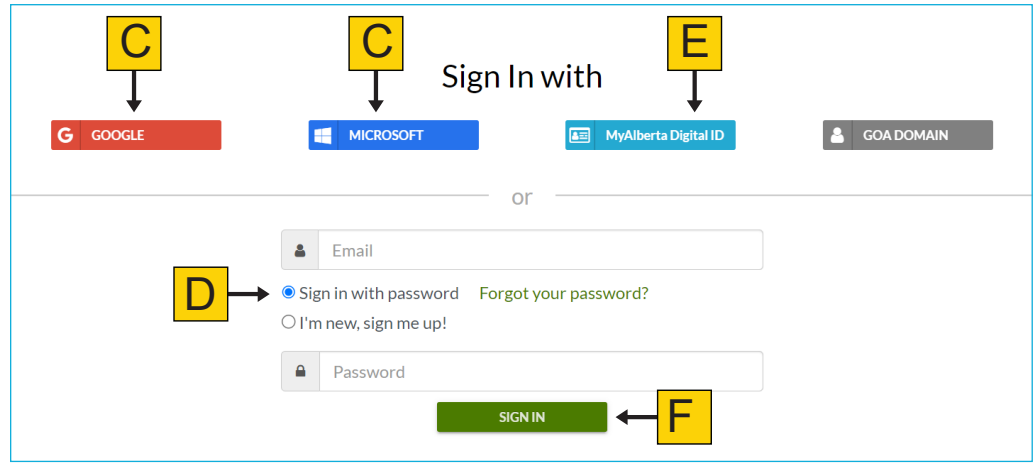

- 4. You may also sign in with your MyAlberta Digital ID (E).
- 5. Click Sign In (F).
- 6. Once you have logged in, you will see your screen name in the top right-hand corner of the application.

#### <span id="page-7-0"></span>**Forgot Your Password?**

If you are unable to recall your password, click Forgot your password? (A). You will be guided through a series of prompts to recover your password.

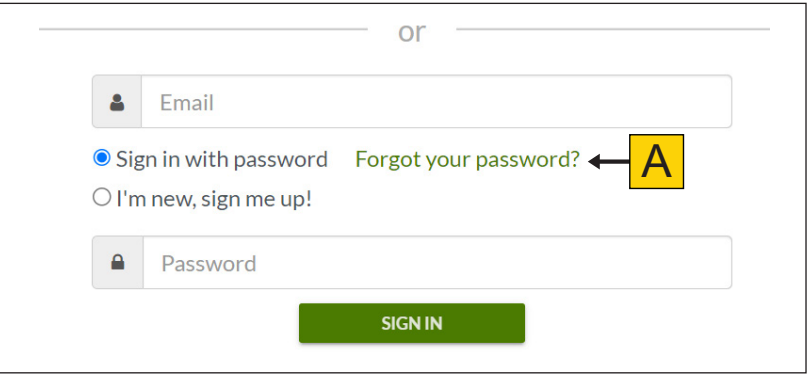

#### **Requesting Teacher Access**

Once logged in, there are a few more steps to take to get teacher access.

1. If this is the first time you are using the application, you will see a dialogue box above the announcements on the right-hand side of the new.LearnAlberta.ca home page. Click Get Access (A) to start the registration process. Clicking Dismiss will remove this notification from the home page of the application.

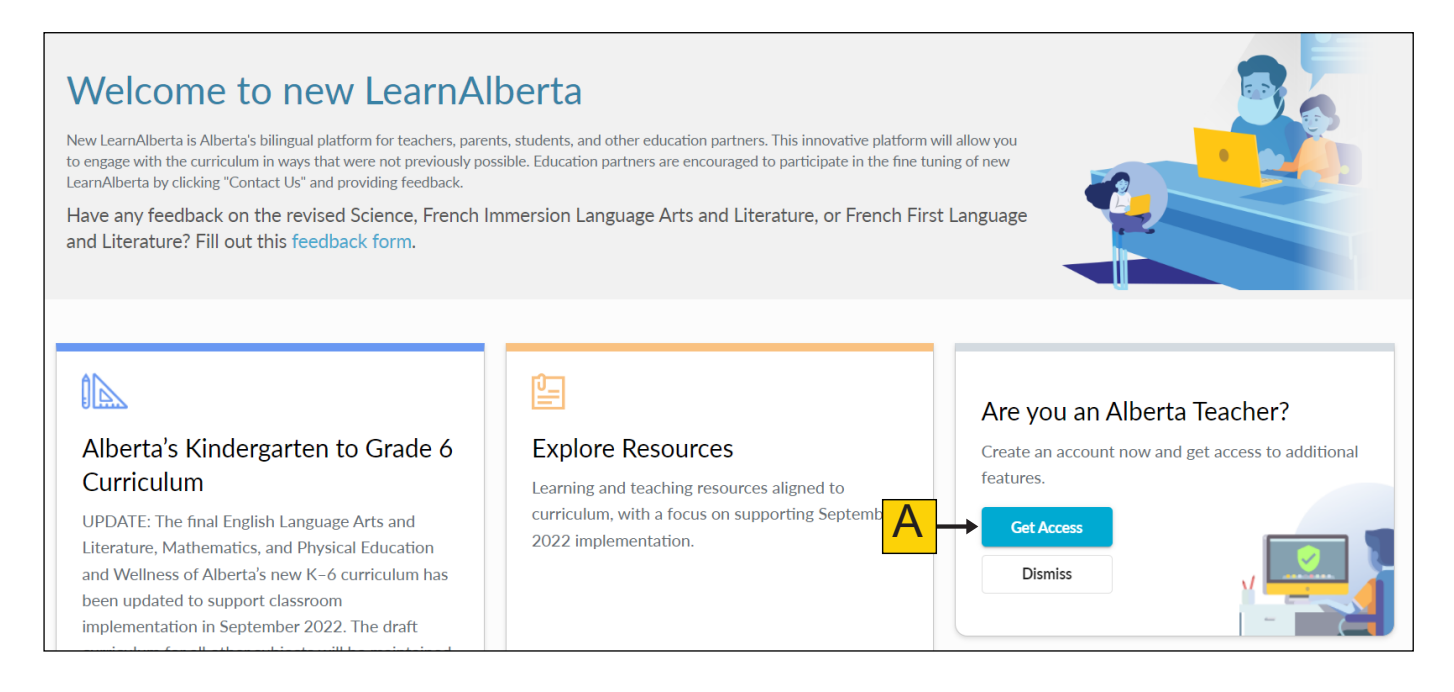

<span id="page-8-0"></span>2. If you have already clicked the Dismiss button in the dialogue box, you can also request teacher access by clicking your user name (B) at the top right-hand corner of the application and then selecting Request Teacher Access (C).

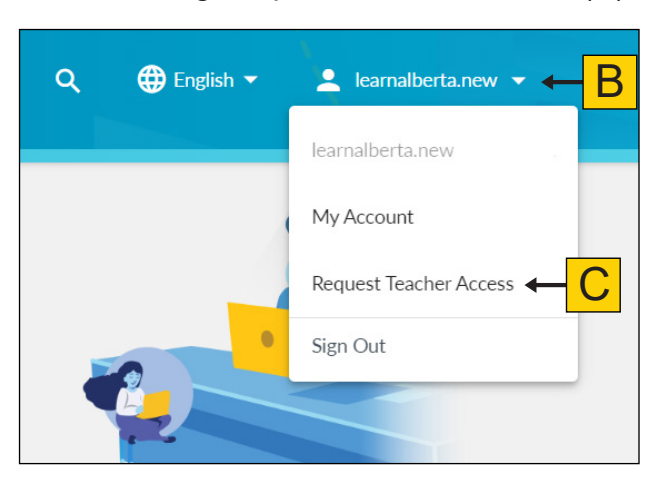

3. You will be prompted to choose the verification option that applies to you. Select "Alberta Certificated Teacher" (D) if you have your certification or select "Other" (E) if you are supporting this work but are not a certificated teacher.

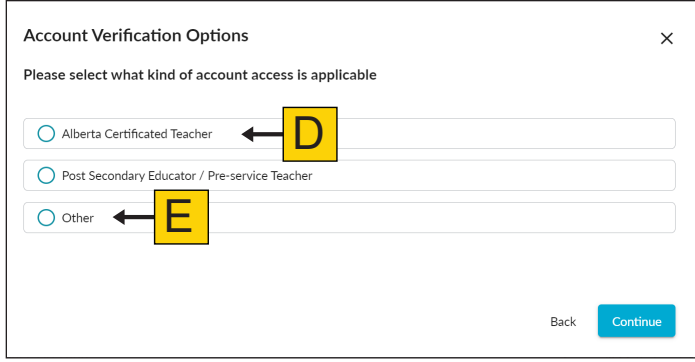

**Note:** If you select "Other", you will be asked for further details.

#### **Alberta Certificated Teacher Access**

As an Alberta certificated teacher, you will need to link your account to your certification number.

1. You will be asked to enter your Alberta teacher certification number (A) and to provide your birth date (B). This information is not stored and is only used for verification purposes. Once you have entered your information, click Verify (C).

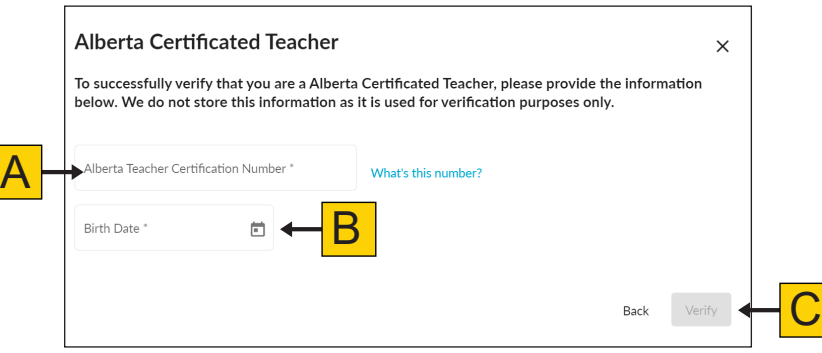

<span id="page-9-0"></span>2. If the information that you entered is correct and valid, an Access granted message window will appear.

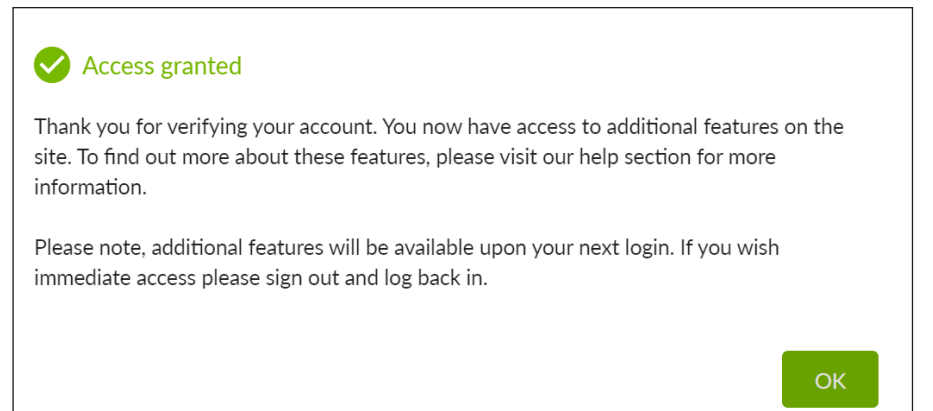

**Note**: In order to see the new features in your account immediately, you must log out, and log in again.

## **Post-Secondary Educator/Pre-Service Teacher Access**

If you selected "Post Secondary Educator / Pre-service Teacher," an access verification window will pop-up requesting additional information. Once you have completed all fields, click Submit and Continue (A).

Your request will be reviewed by Alberta Education, and an access verification message will be sent to the email you used to sign up. Alberta Education will contact you if more information is needed.

A

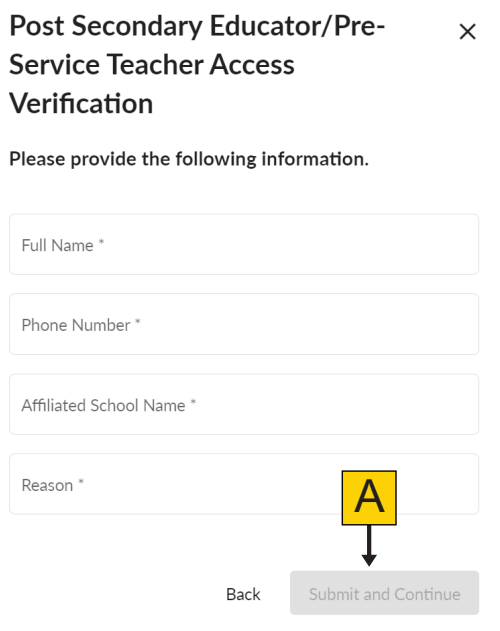

#### **Other Access**

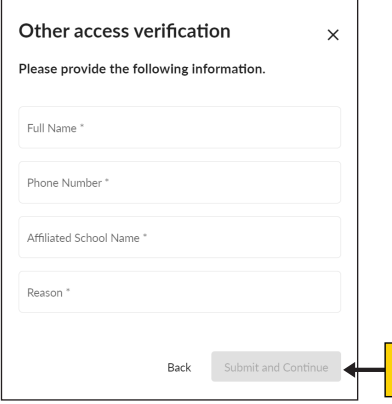

If you selected "Other," an access verification window will pop-up requesting additional information. Once you have completed all fields, click Submit and Continue (A).

Your request will be reviewed by Alberta Education and an access verification message will be sent to the email you used to sign up. Alberta Education will contact you if more information is needed.

## <span id="page-10-0"></span>**Additional Support**

Access additional login support by clicking Contact Us (A) in the bottom right-hand corner of your screen.

Under Additional Support at the bottom of the home page, click Need Support? (B) to access frequently asked questions (FAQs) and other tools.

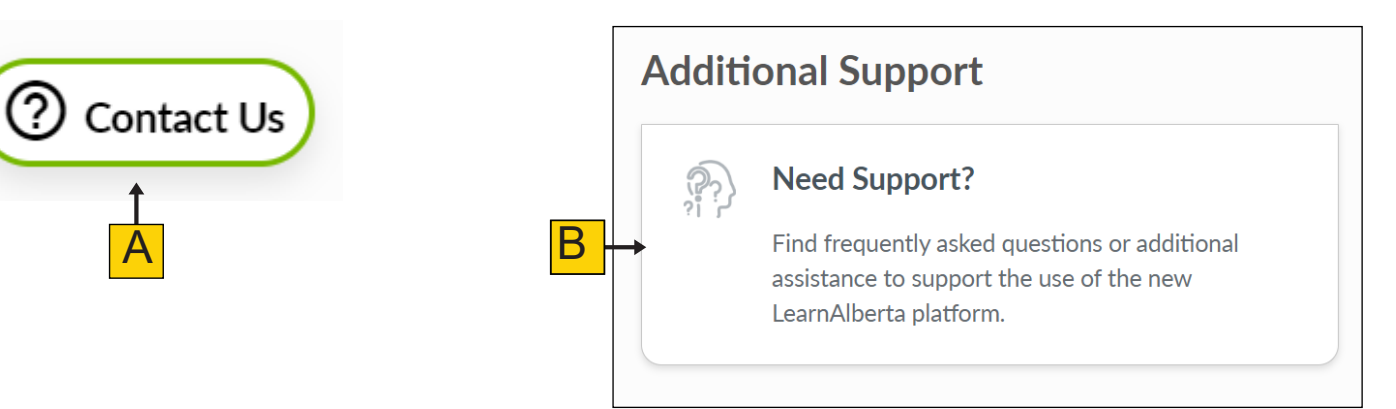

# **Explore New.LearnAlberta.ca**

#### **Choose Your Language**

Click the language indicator in the top right-hand corner of your screen to toggle between English and French (A).

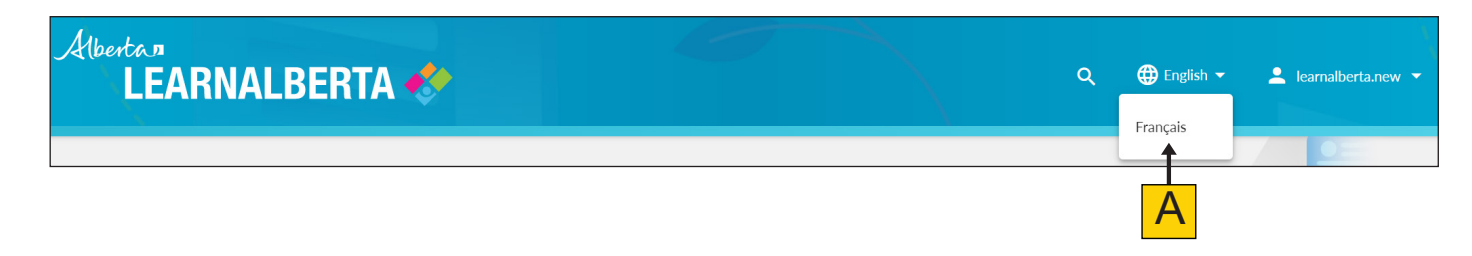

#### <span id="page-11-0"></span>**Home Page Tiles**

Take some time to explore new.LearnAlberta.ca by clicking each tile on the home page.

Clicking on a tile will take you to the tile's landing page. Each tile provides a brief description of what can be found while navigating that tile.

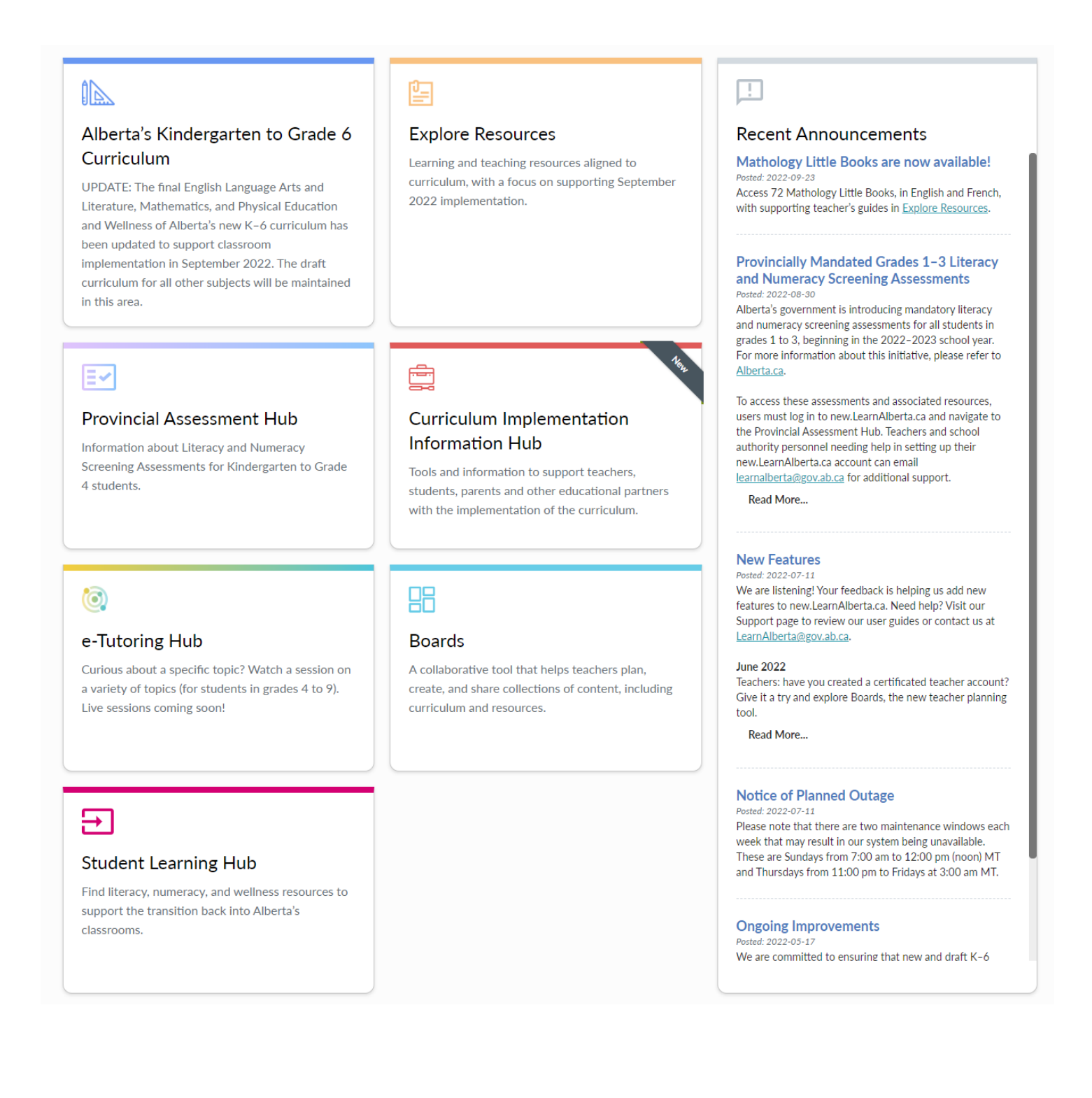

# <span id="page-12-0"></span>**Curriculum Viewer**

#### **Viewing Alberta's Kindergarten to Grade 6 Curriculum**

From the home page, you can access the curriculum viewer by clicking the Alberta's Kindergarten to Grade 6 Curriculum tile.

#### 瓜

#### Alberta's Kindergarten to Grade 6 Curriculum

UPDATE: The final English Language Arts and Literature, Mathematics, and Physical Education and Wellness of Alberta's new K-6 curriculum has been updated to support classroom implementation in September 2022. The draft curriculum for all other subjects will be maintained in this area.

From all other pages, you can click Alberta's K–6 Curriculum in the left-hand navigation menu (A) to access the curriculum. Choose the Subject (B) or a Feature of the Provincial Curriculum (C) that you would like to explore.

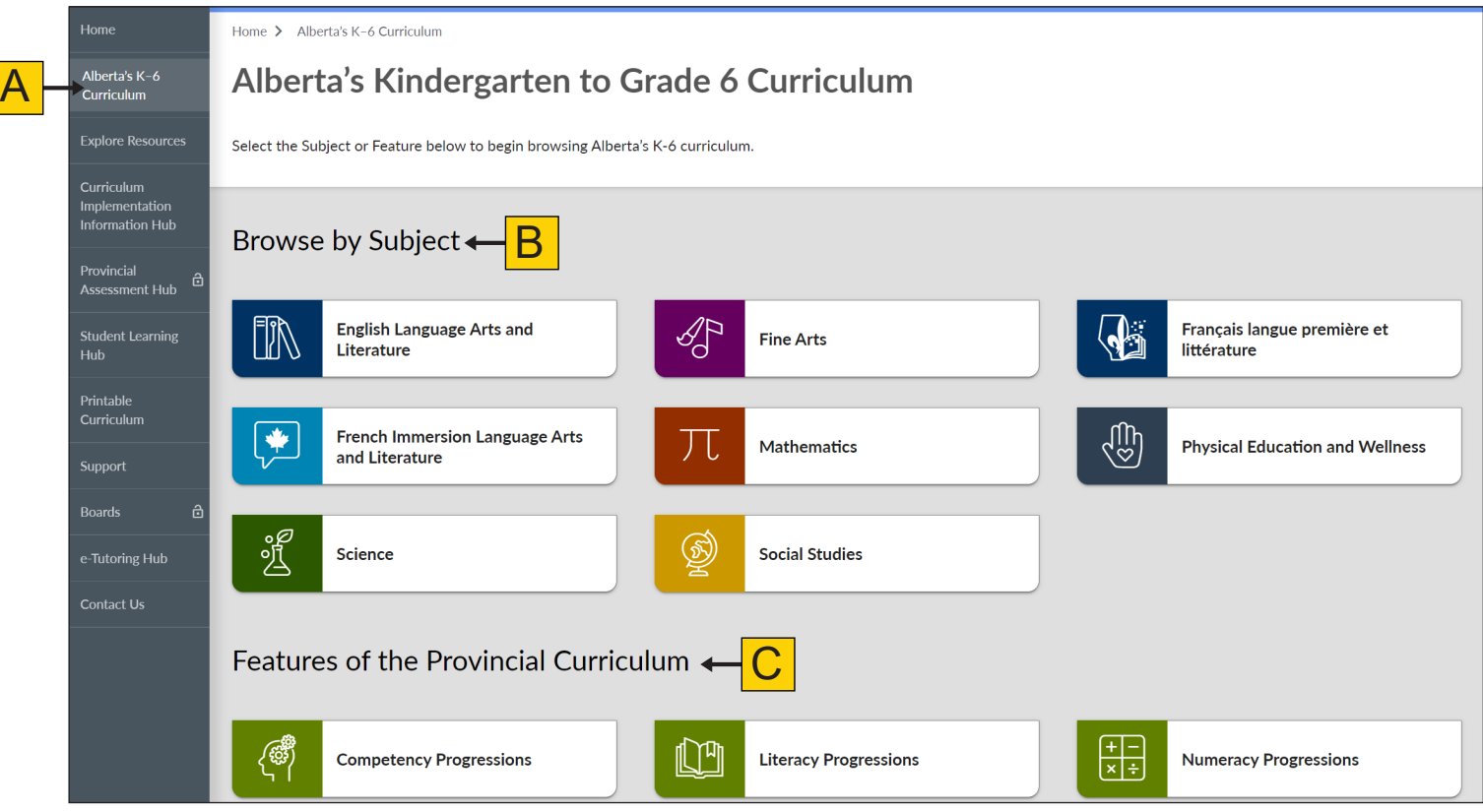

#### <span id="page-13-0"></span>Subject Pages

Clicking a subject will take you to that subject's page. You will be able to view the Subject Introduction and Organizing Ideas by clicking More Info (A). Access the curriculum viewer by choosing a grade to view (B).

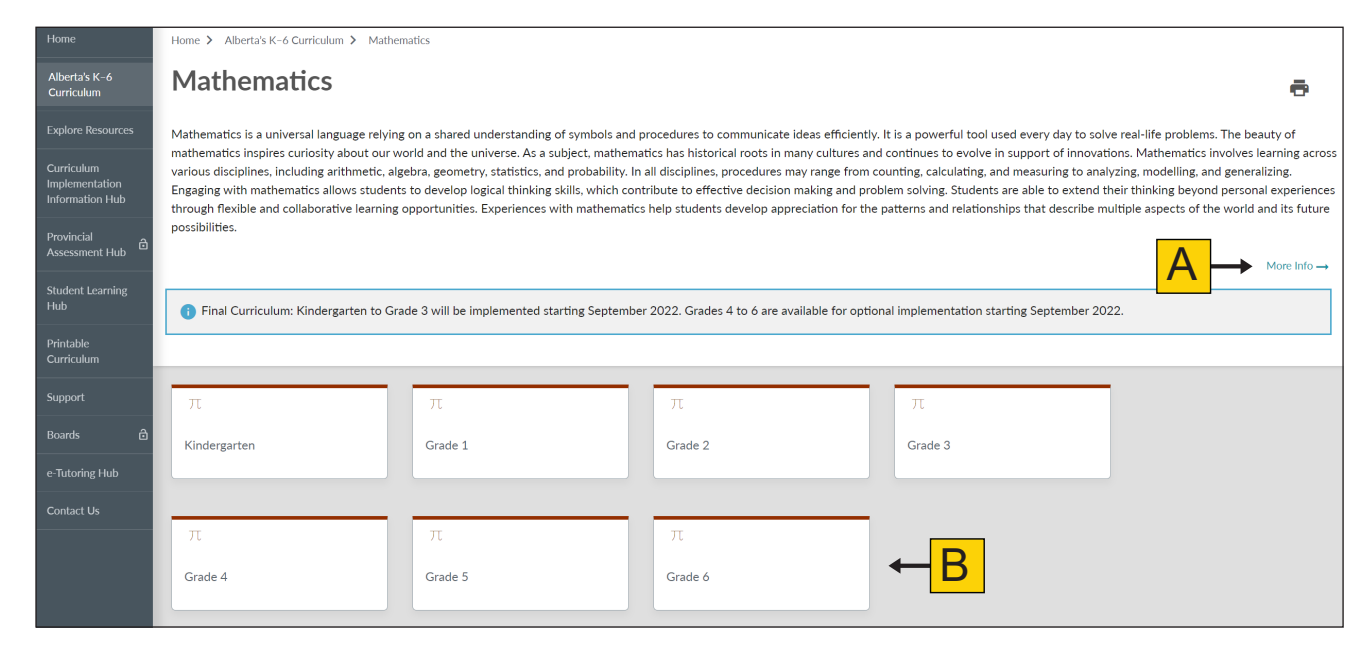

#### More Info

Clicking More Info will open the Subject Introduction (A) and the Organizing Ideas (B) panel. To view an organizing idea within the curriculum viewer, click the grade (C) you would like to see.

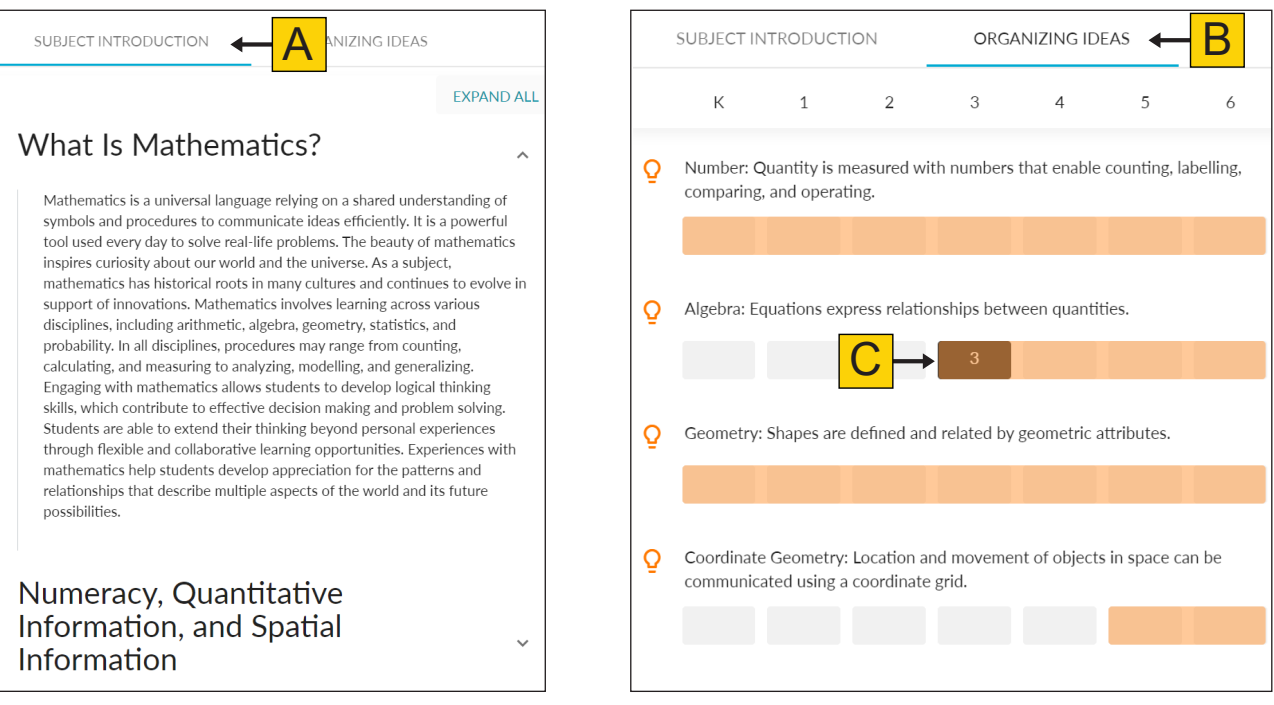

#### <span id="page-14-0"></span>**Navigating the Curriculum**

The curriculum viewer allows users to see organizing ideas; guiding questions; learning outcomes; and knowledge, understanding, and skills & procedures statements as they relate to one another across the grade levels.

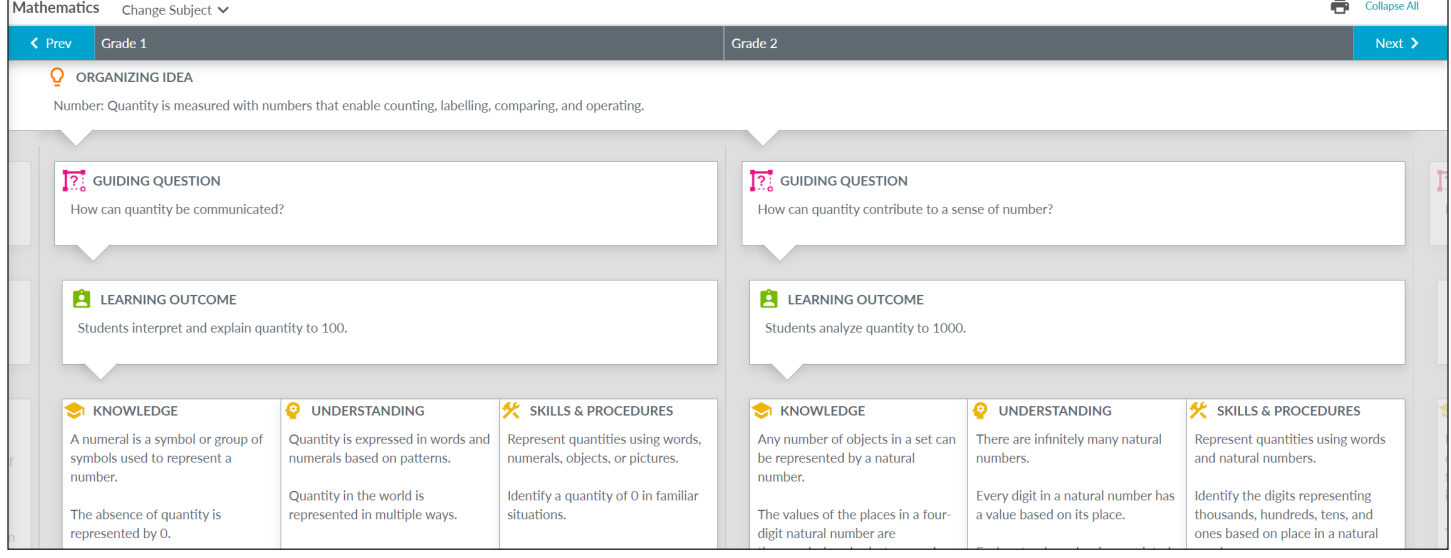

#### Changing Subjects

You can choose a new subject for the grade(s) you are looking at by clicking Change Subject (A) and selecting a new subject from the drop-down menu.

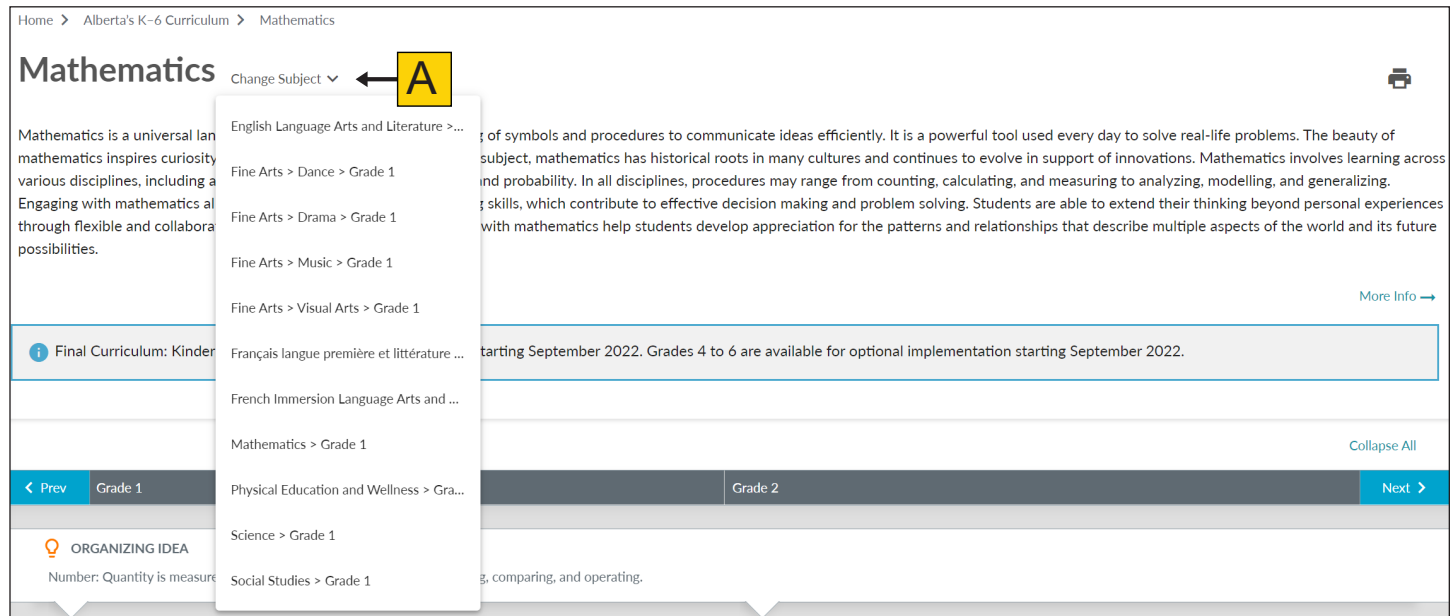

#### <span id="page-15-0"></span>Changing Grades

Navigate through the grades by clicking the navigation arrows (A) on either end of the grade bar.

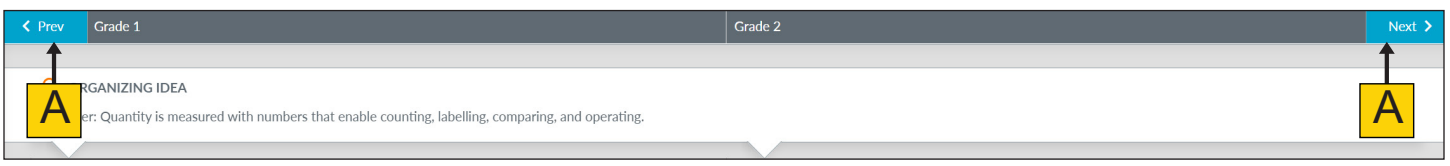

You can also navigate through the grades by returning to the subject page (B). The left-hand navigation menu (C) is always visible (except on the new.LearnAlberta.ca home page and mobile) and will allow you to return to the Alberta's K–6 Curriculum page at any time.

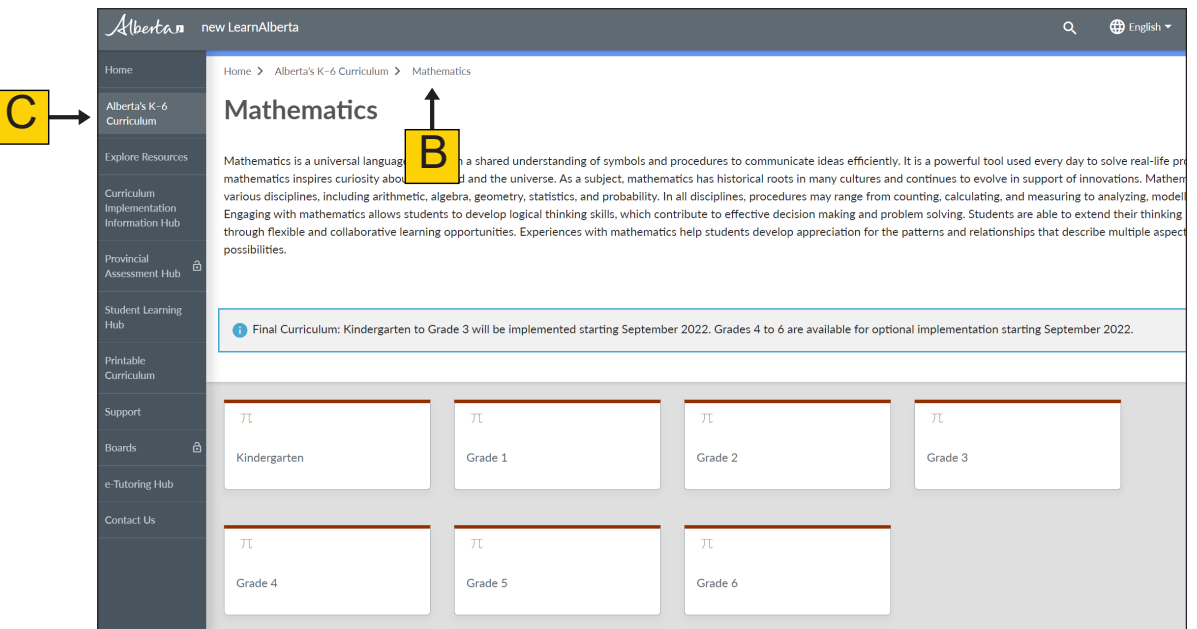

#### **Expanding and Collapsing the Curriculum Components**

The curriculum viewer opens with all components expanded. If you wish to collapse all of the components of the curriculum, click Collapse All (A) on the right-hand side. Once the components have been collapsed, the wording on the right-hand side will change to Expand All.

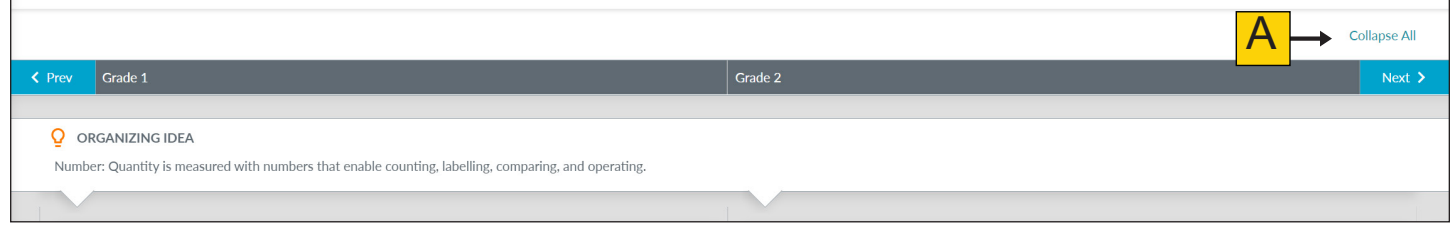

<span id="page-16-0"></span>Click the Organizing Idea, Guiding Question, and Learning Outcome components to view (expand) or hide (collapse) the curriculum components below them.

#### Expanded View **Collapsed View** Collapsed View

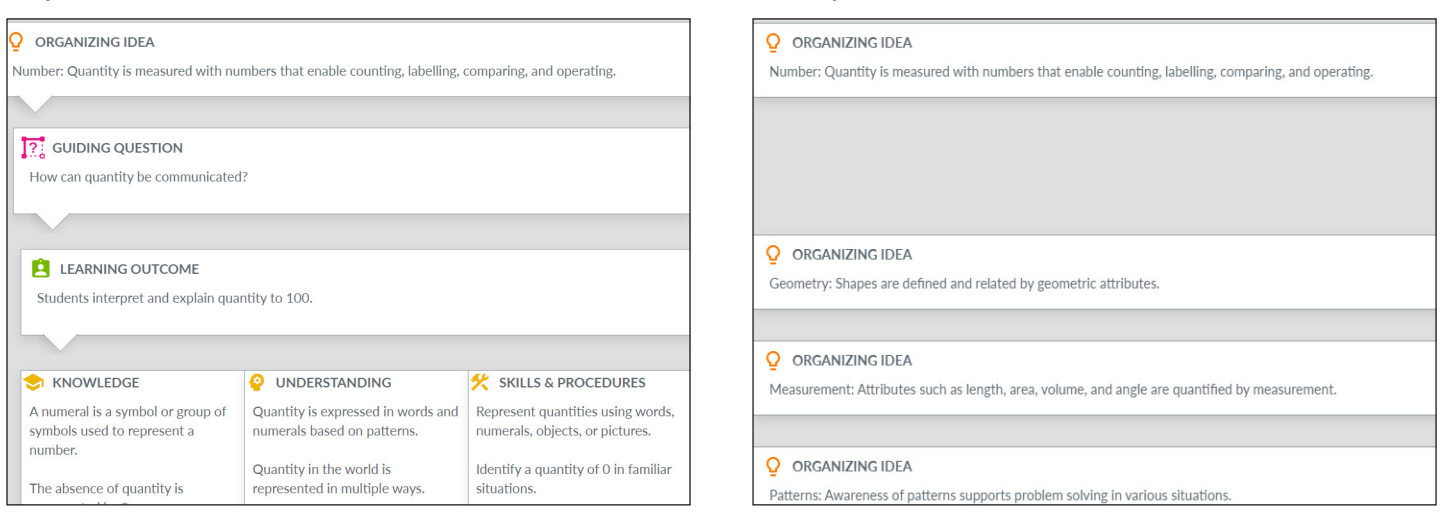

# **Learning Outcome Flyout Panel**

Clicking on a Learning Outcome will open an information flyout panel.

Hover your mouse over the Learning Outcome and click the information icon (A) in the top right-hand corner. On your mobile device, tap the Learning Outcome to reveal the information icon.

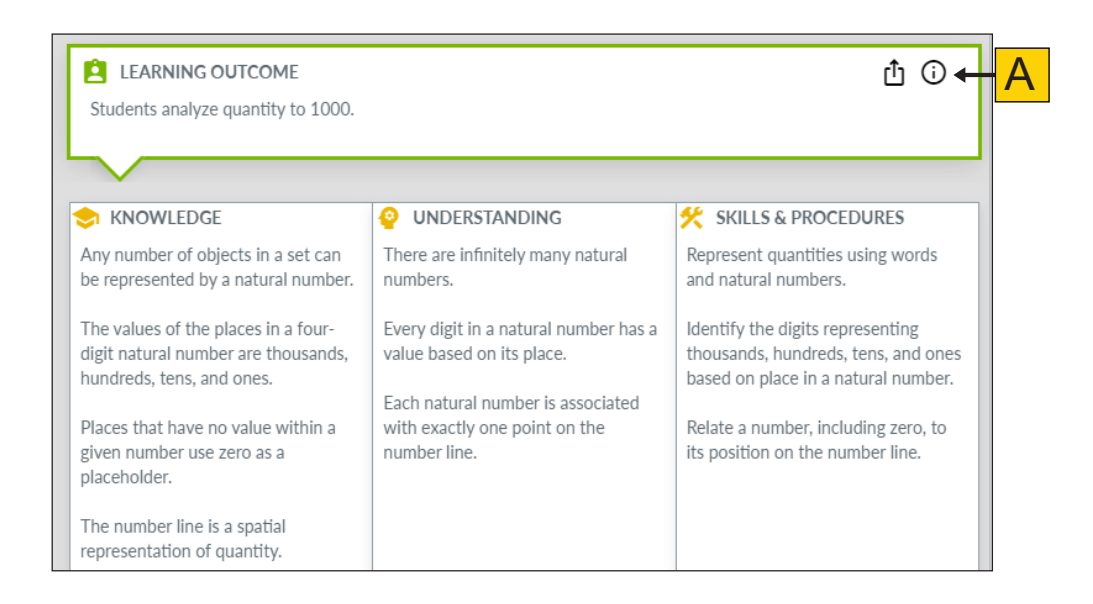

<span id="page-17-0"></span>You can see the Learning Outcome's associated Organizing Idea; Guiding Question; Knowledge, Understanding, and Skills & Procedures; resources; and Competency Progressions, Literacy Progressions, and Numeracy Progressions. Click the corresponding tab (B) to see more information.

Click the x (C) in the top right-hand corner to close the flyout panel.

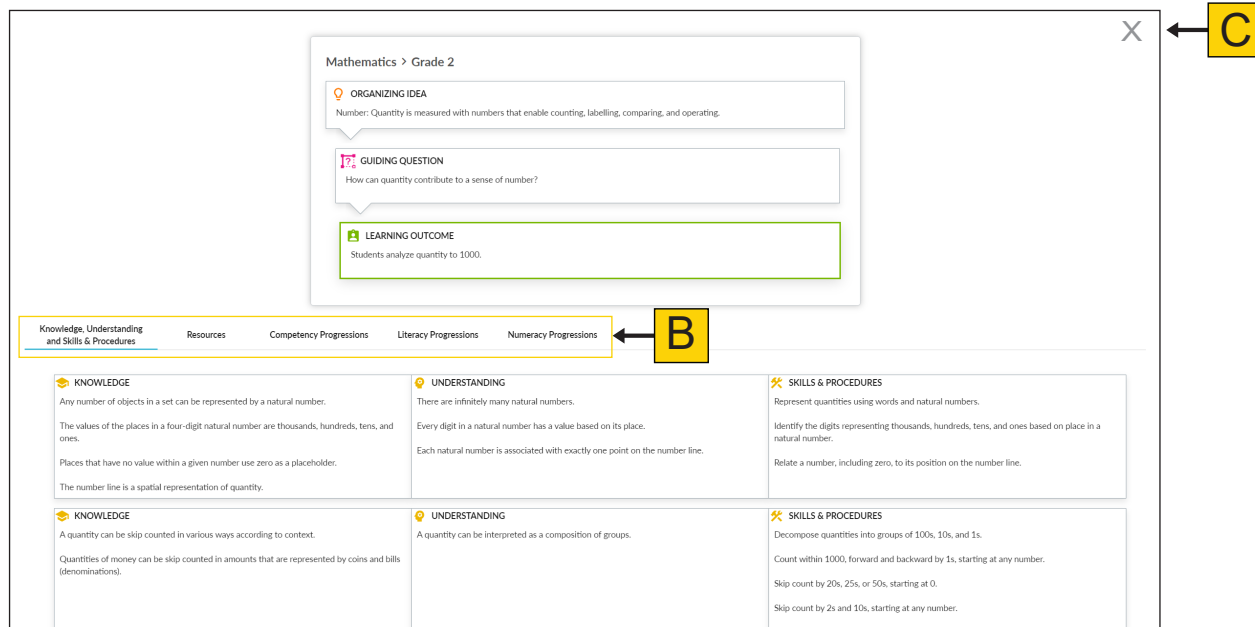

If there are any resources associated with the learning outcome, they will appear underneath the Resources tab.

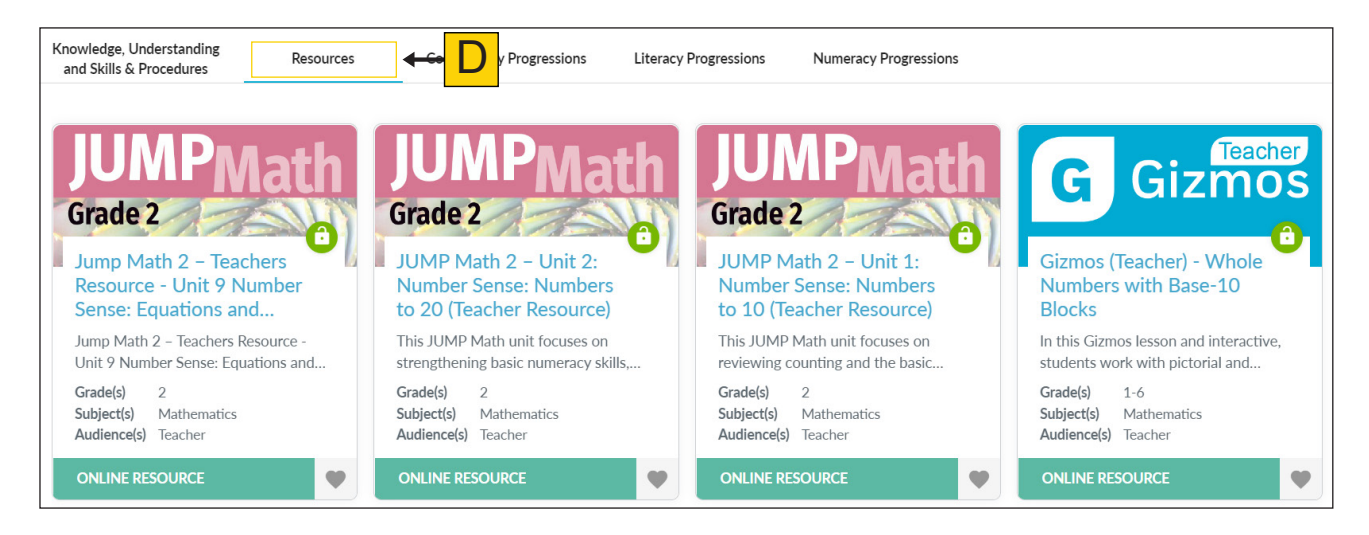

#### Return to Top

At any time, you can click the back to top button (A) to return to the top of the curriculum viewer.

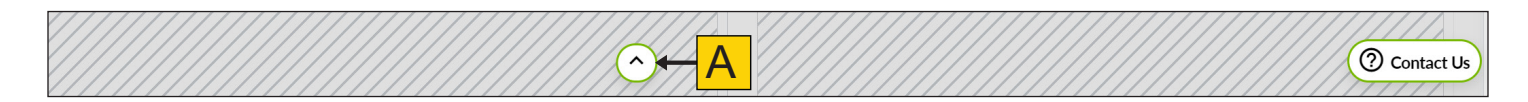

# <span id="page-18-0"></span>**Customized Curriculum Printing**

#### Navigate to Subject Page

To access the customizable printing options, select Alberta's K–6 Curriculum (A) from the left-hand navigation menu.

Select the subject you would like to print (B).

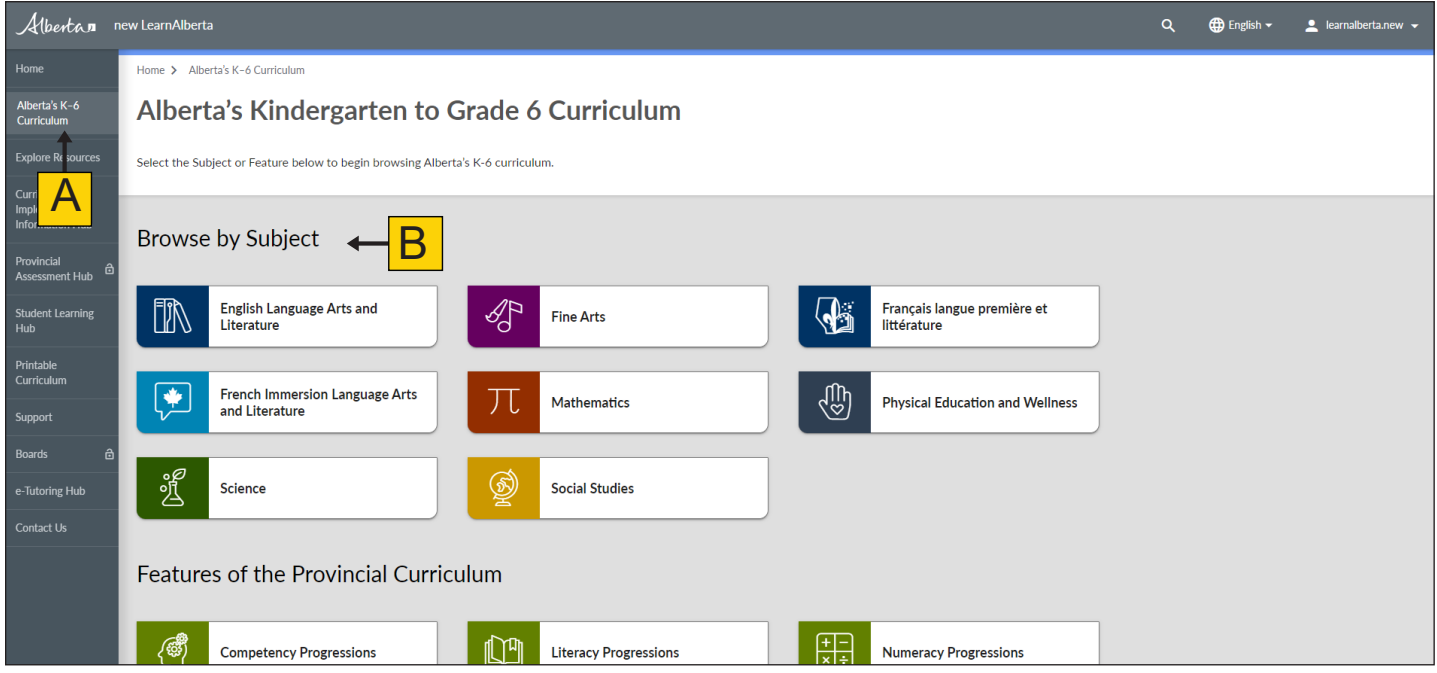

#### Select Print

Once you are on the subject page, you will find the print icon (A) in the upper right corner of the screen. Click the print icon to access the Print Options menu.

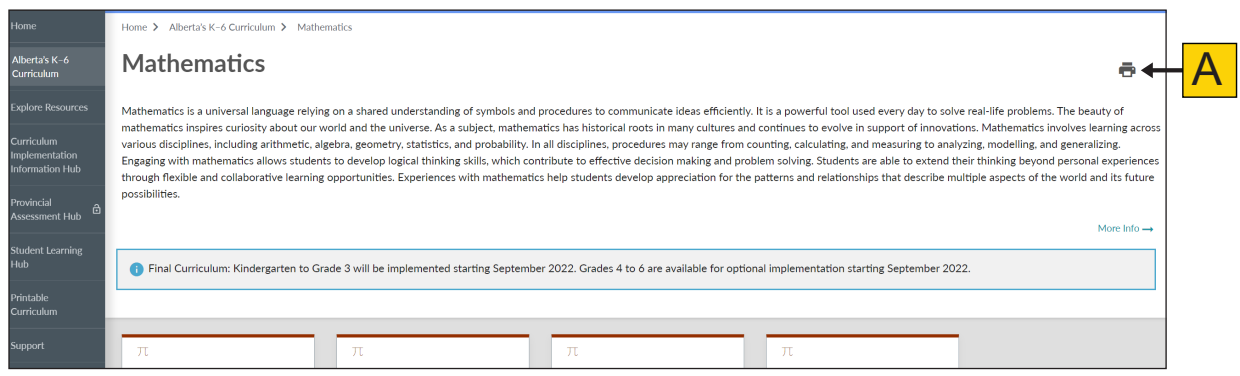

#### <span id="page-19-0"></span>Choose Your Print Options

Select your preferences from the Print Options menu.

**1. What would you like to print?**

You may select "Curriculum," "Subject Introduction," or both. Click Next (A) to proceed.

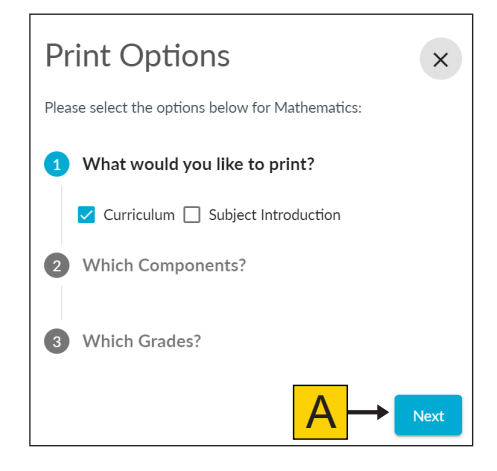

#### **2. Which Components?**

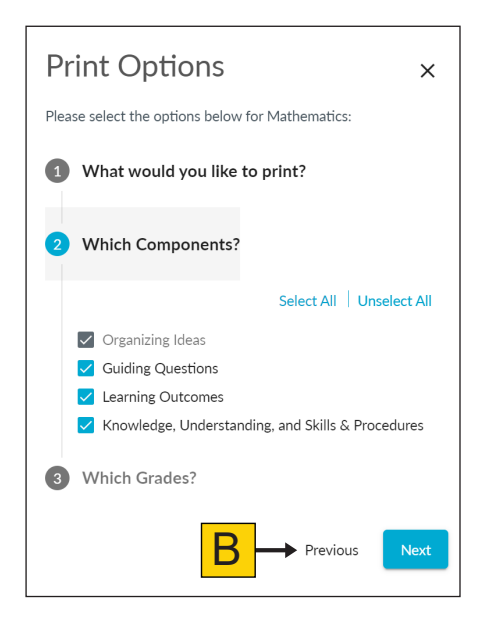

If you choose to print the curriculum, the "Organizing Ideas" option is automatically selected in the components. You may choose to include the "Guiding Questions," "Learning Outcomes," or "Knowledge, Understanding, and Skills & Procedures" options. Selecting "Learning Outcomes" will automatically select the associated Guiding Questions. Selecting "Knowledge, Understanding, and Skills & Procedures" will select all components.

Click Next to proceed. Click Previous (B) to return to the previous selections.

#### **3. Which Grades?**

Select the grade or combination of grades you would like to print. Click Generate PDF (C) to generate your printable document.

Click Previous to return to the previous selections.

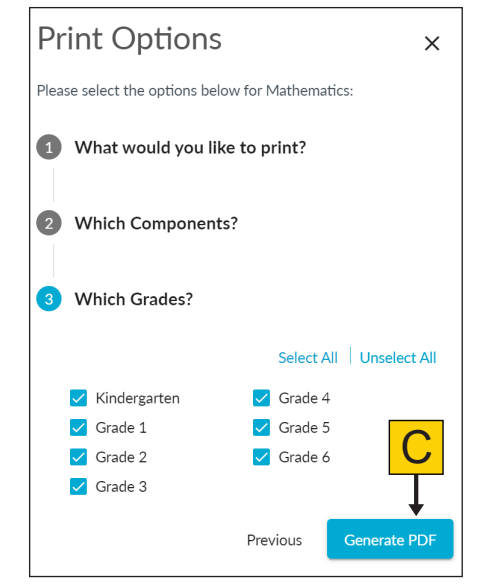

#### <span id="page-20-0"></span>Generate Your Document

Once you click Generate PDF (A), a printable document will download onto your device.

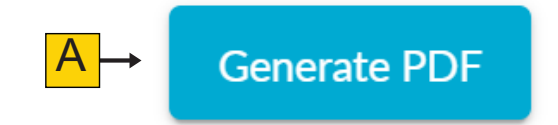

Click the download to open the file (B). If you would like to print, click the print icon, and then follow your device's instructions for printing.

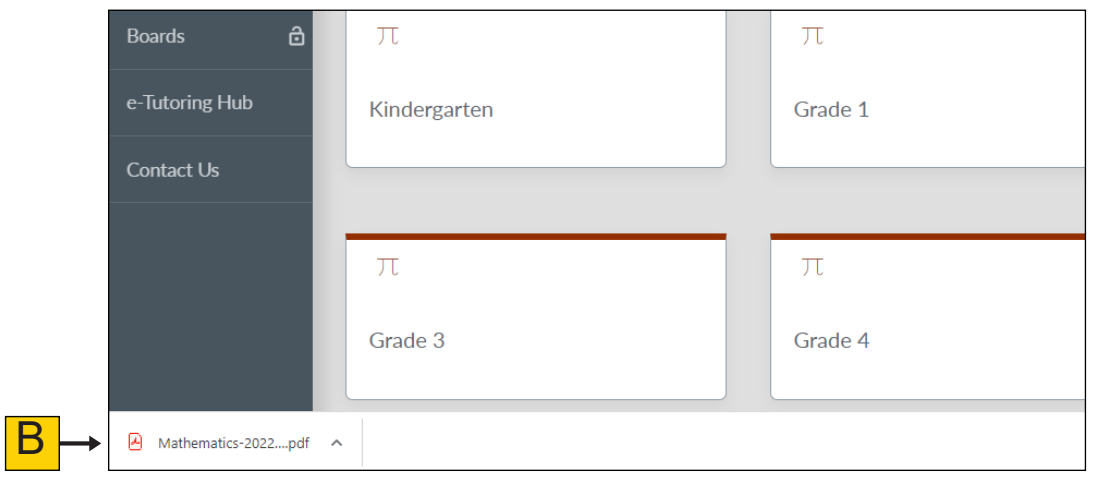

# <span id="page-21-0"></span>**Explore Resources**

You can find resources to support teaching and learning on new.LearnAlberta.ca by clicking the Explore Resources tile on the home page or by using the left-hand navigation menu (A). Additional resources and features are available to you if you have a teacher account.

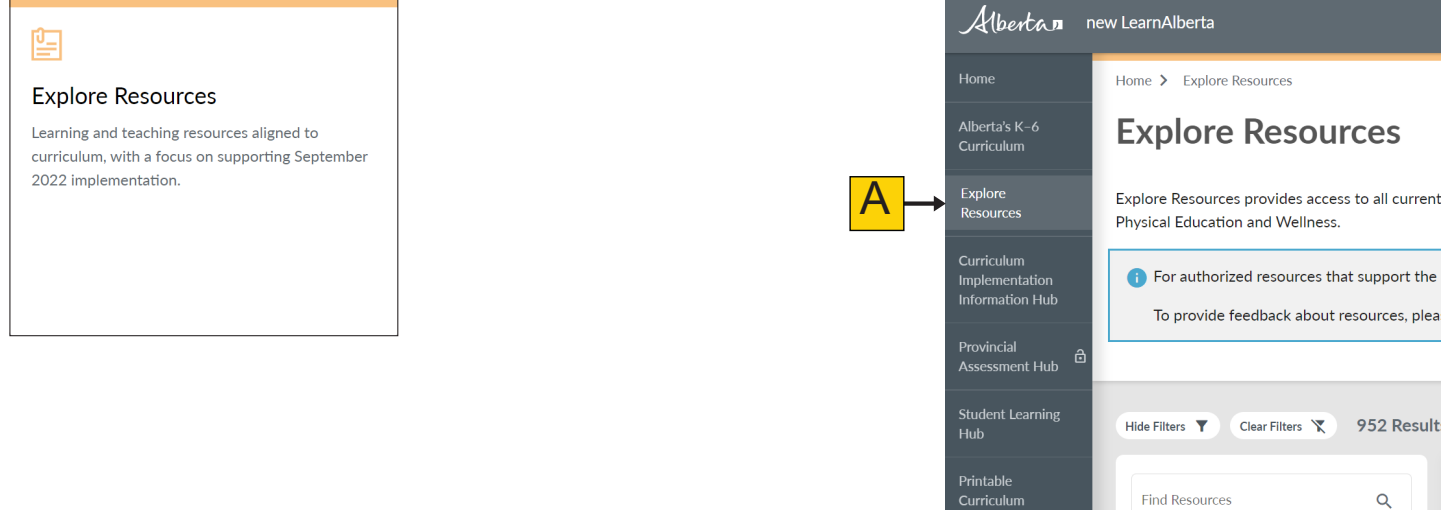

#### **Explore Resources Landing Page**

By default, all resources will be displayed when you visit Explore Resources. The resources can be displayed in a grid view or a list view (A). You can choose to sort resources alphabetically (B), by Most Accessed (C), or by Most Favourited (D).

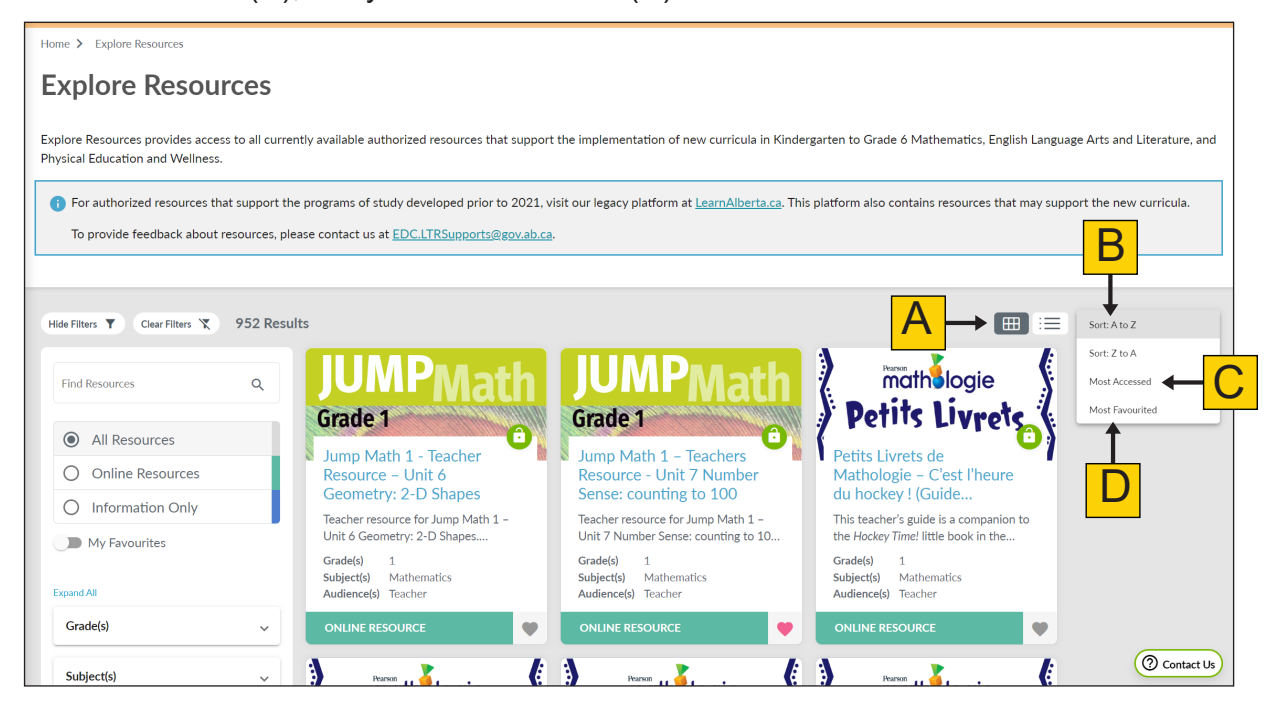

#### <span id="page-22-0"></span>**Resource Filters**

#### Resource Filter Descriptions

On the left side of the Explore Resources page, you will find various filters (A). These filters will help you quickly find resources that support teaching and learning.

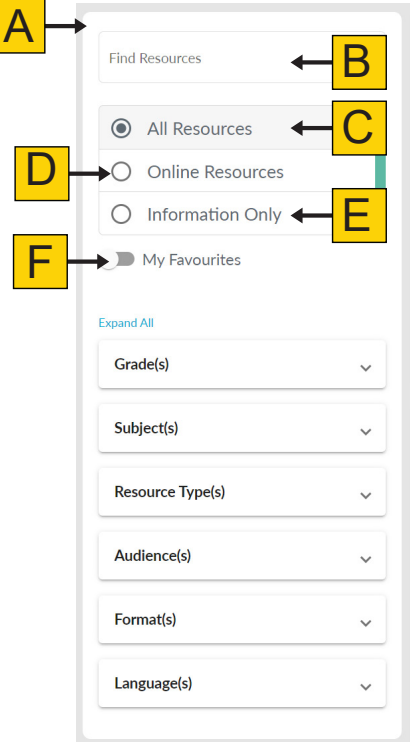

(B) Find Resources: Enter keywords related to your search.

(C) "All Resources": View all available resources.

(D) "Online Resources": View resources that are online, digital, and directly accessible.

(E) "Information Only": View resources that are not directly accessible

(F) My Favourites: View resources that have been added to your favourites.

(G) Grade(s): Filter resources by grade(s).

(H) Subject(s): Filter resources by subject(s).

(I) Resource Type: Filter resources by type.

(J) Audience: Filter resources by intended audience(s).

(K) Format: Filter resources by format.

(L) Language: Filter resources by English or French.

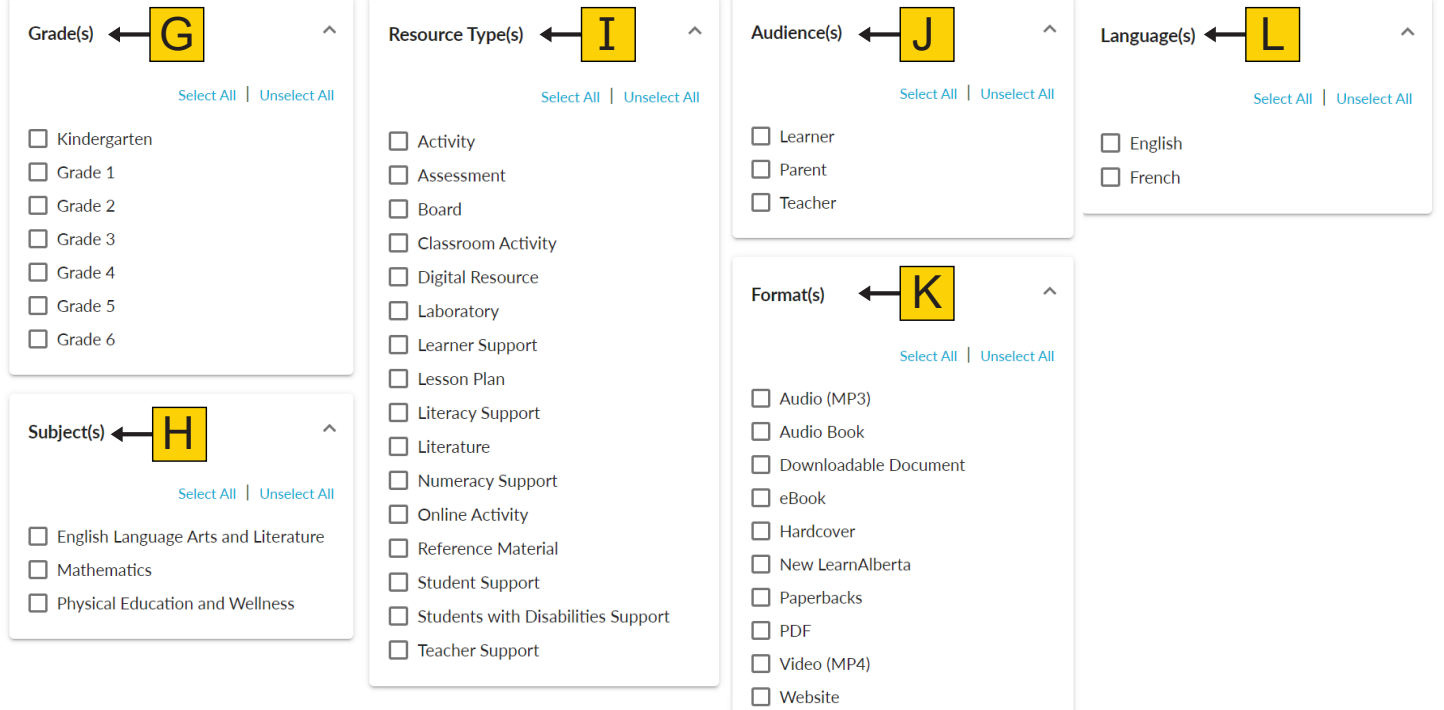

#### <span id="page-23-0"></span>Applying Resource Filters

Select the filters you would like included in your search results by clicking the checkbox (A). Click Select All (B) to include all filters from the category. Click Unselect All (C) to remove all filters from the category.

A number (D) indicating how many filters you have selected for that category will display next to the

title.

The number of results returned (E) according to your selected filters is indicated above the filter panel. The filtered search results (F) will display on the right-hand side of the screen.

Expand All/Collapse All (G) will close/open all filter sections. Clear Filters (H) will remove any filters you have selected.

Hide Filters/Show Filters (I) will hide/show the filter panel.

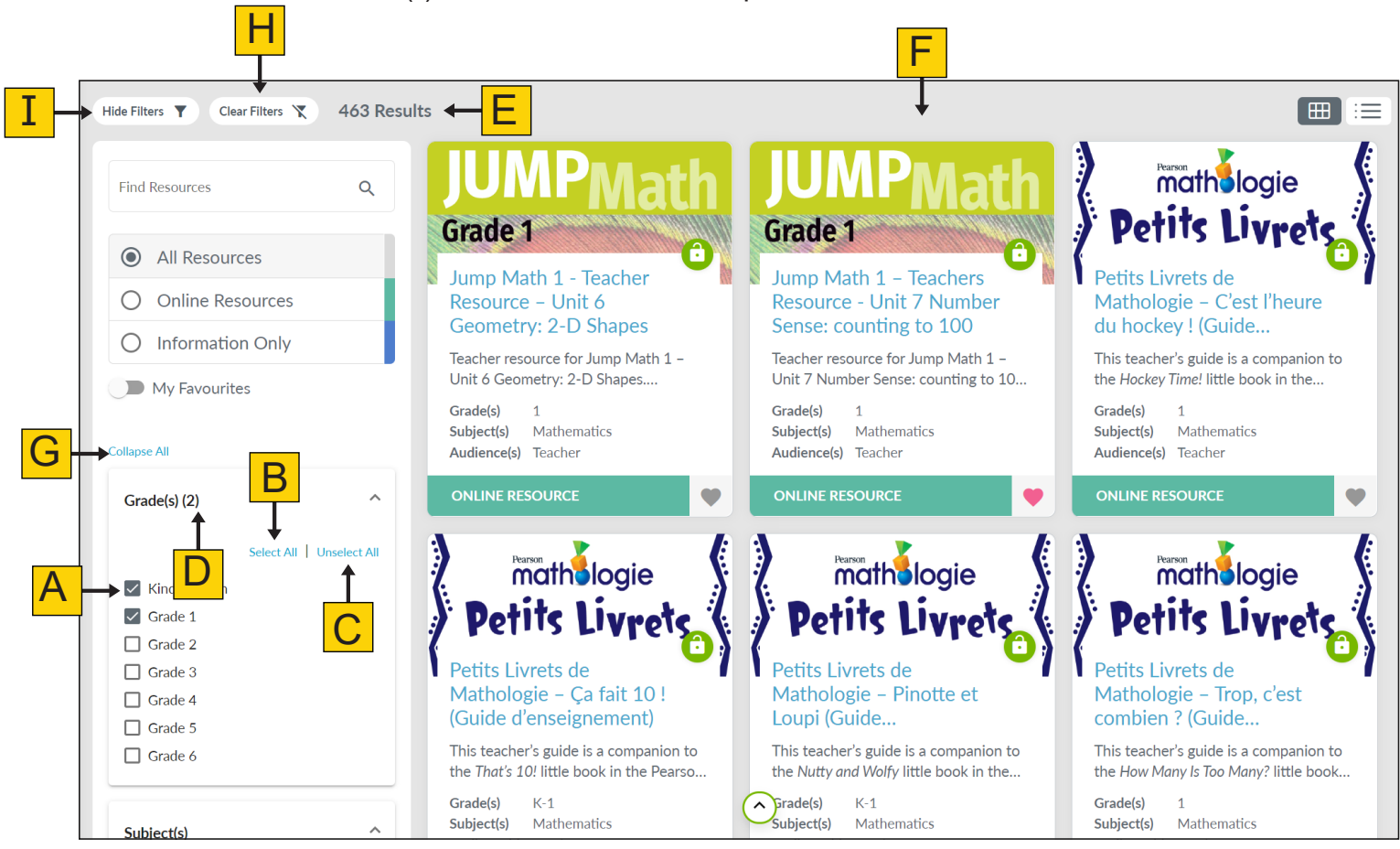

#### <span id="page-24-0"></span>**Resource Cards**

Each resource card displays a summary of the resource, including the title (A); a brief description (B); associated grade(s), subject(s), and audience(s) (C); access permissions (D); resource sensitivities (E); access types (F); and the option to favourite a resource (G).

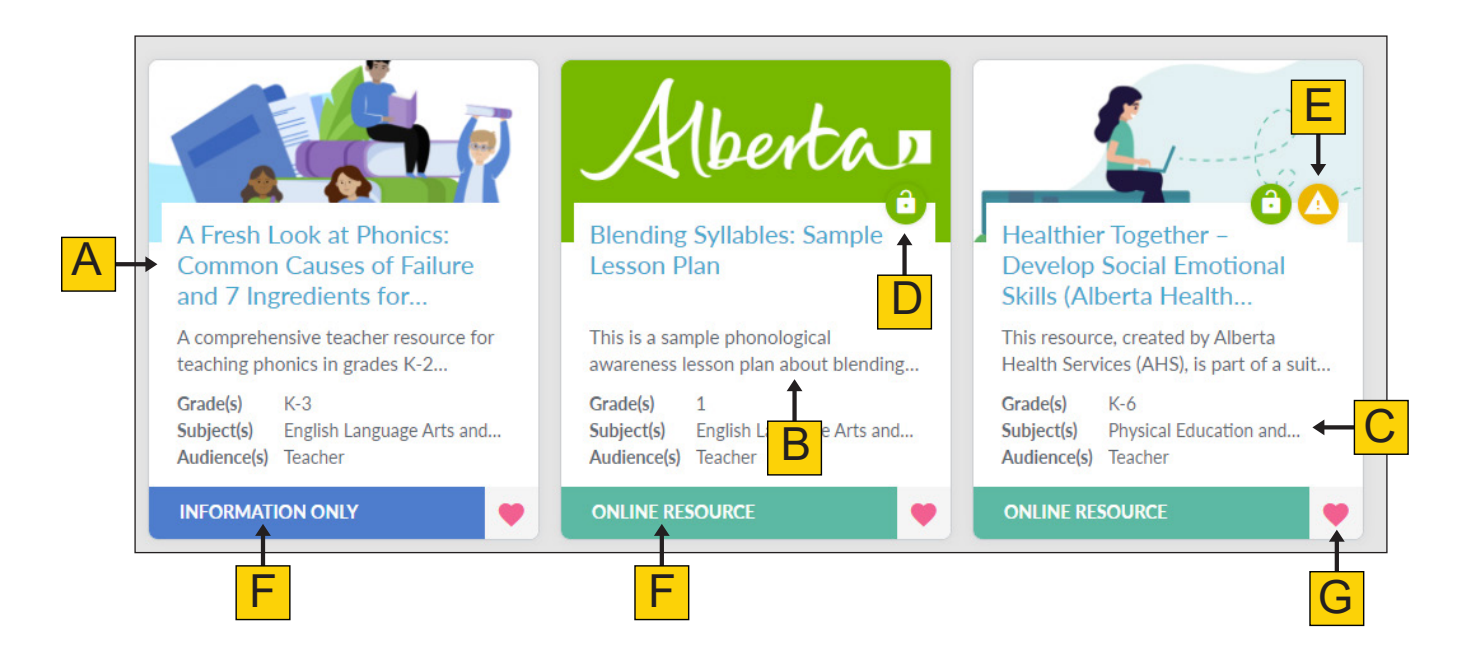

#### **Resource Flyout Panel**

Clicking a resource card will open up the resource flyout panel. Here, you can see the full description of the resource (A), any associated learning outcomes (B), and specific details (C).

Click See More (D) to view additional details related to the resource. Click See Less to collapse additional details.

To get a direct URL for an online resource, click the Copy (E) button.

Click the x (F) in the top right-hand corner to close the resource flyout panel.

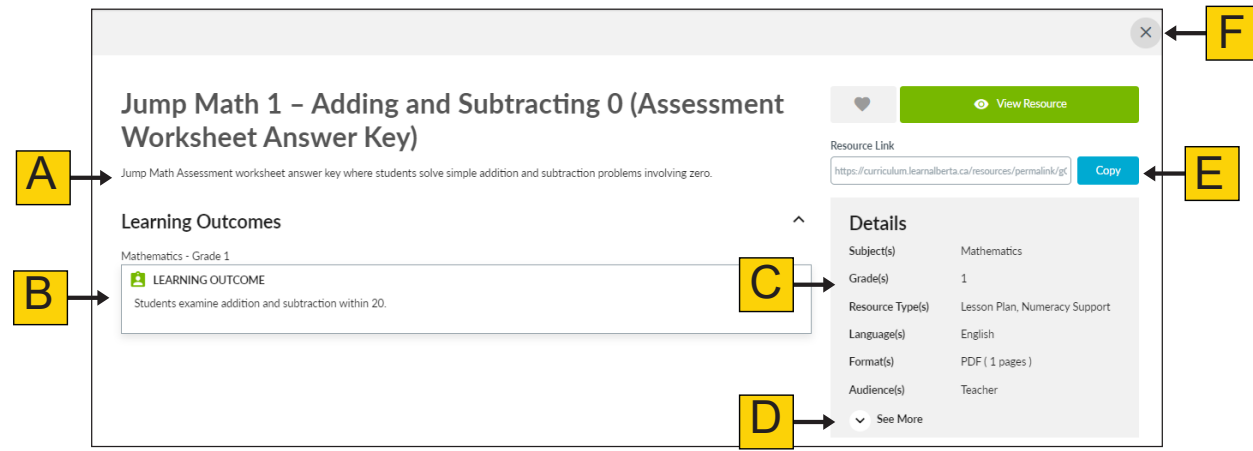

#### <span id="page-25-0"></span>**Online Resource vs. Information Only Label**

Online resources are digitally accessible via a given URL and are indicated with a corresponding colour label. Information only resources are not directly accessible, and users will have to source a copy independently.

#### Online Resource

On grid view, this type of resource will display the text Online Resource (A) at the bottom of the resource card.

On list view, this type of resource will display the text Online Resource (B) at the bottom left of the resource card.

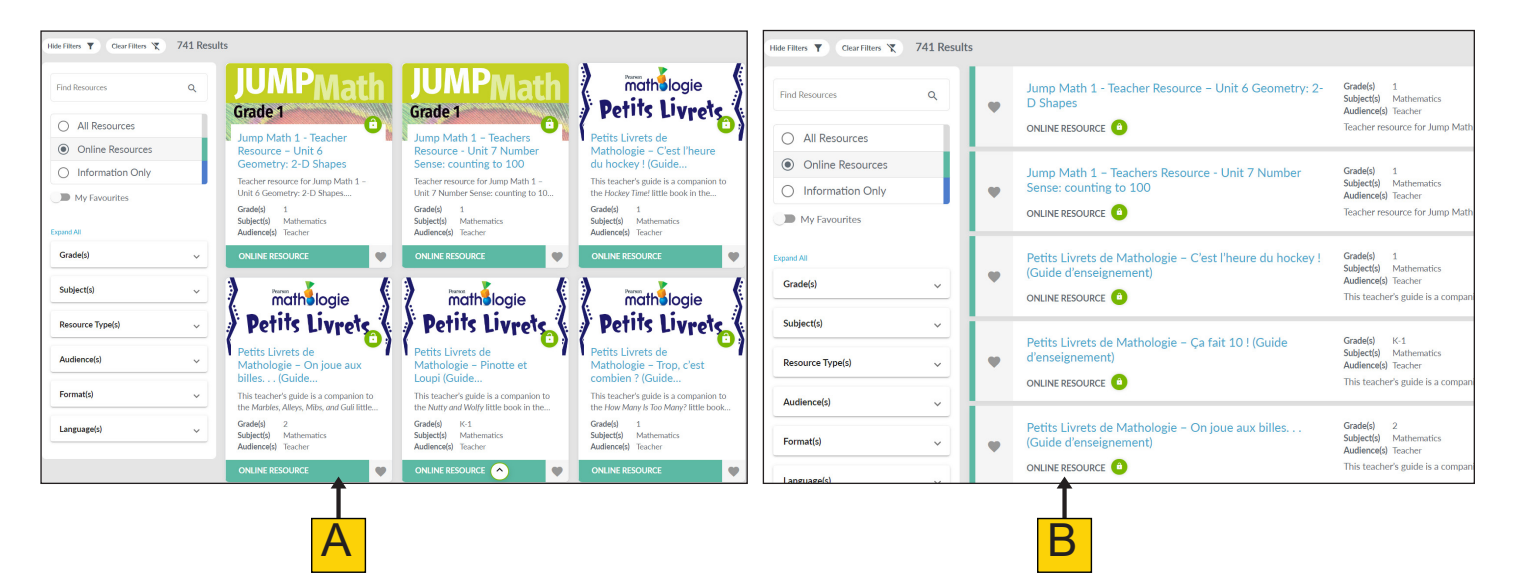

Click View Resource (C) in the resource flyout panel to be directed to the resource. The resource will open in a new tab.

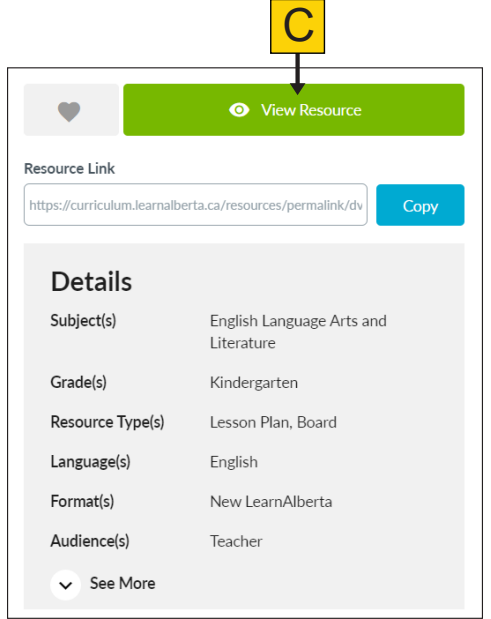

#### <span id="page-26-0"></span>Information Only Resource

In grid view, this type of resource will display the text Information Only (A) at the bottom of the resource card.

In list view, this type of resource will display the text Information Only (B) at the bottom left of the resource card.

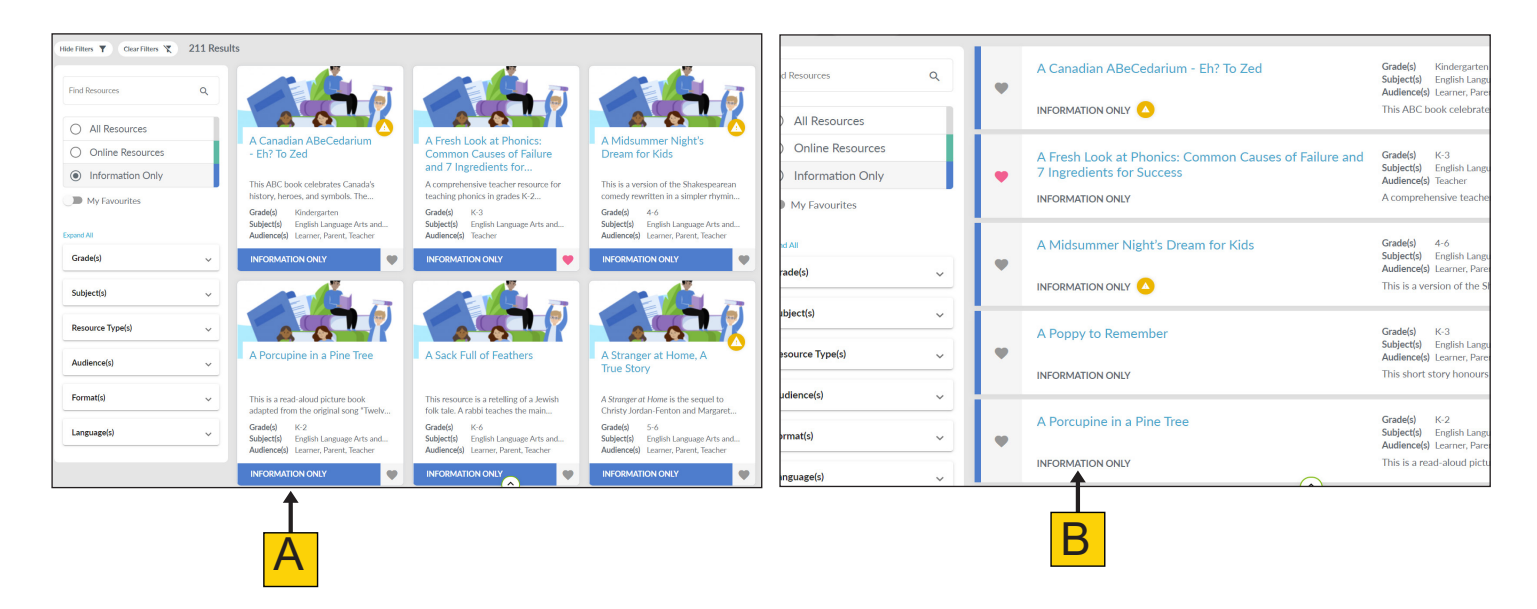

There will be a greyed-out button (C) indicating this is for information only in the resource flyout panel. Examples of these resources are print books.

**Note:** Remember, some resources are only available to certificated Alberta teachers. Ensure you are logged in with your teacher account to have full, unrestricted access to resources.

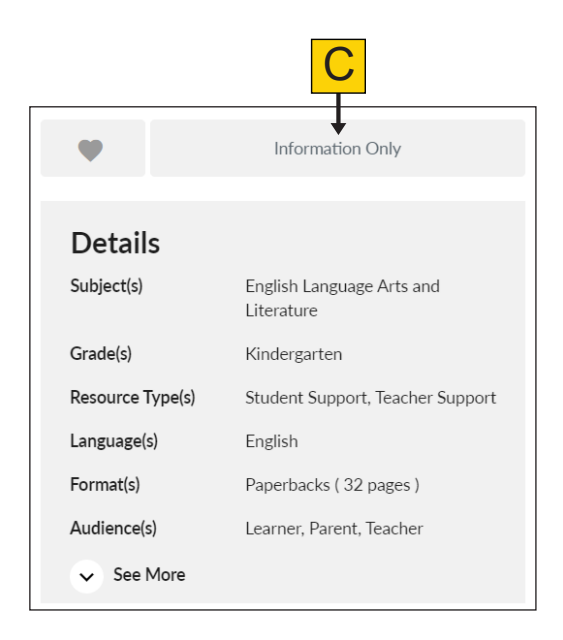

#### <span id="page-27-0"></span>**Locked Resources**

When a closed red lock appears on a resource card (A) and within the resource flyout panel (B), this means that the resource is restricted to Alberta certificated teachers and their students. Make sure you are logged in as a teacher to access these resources.

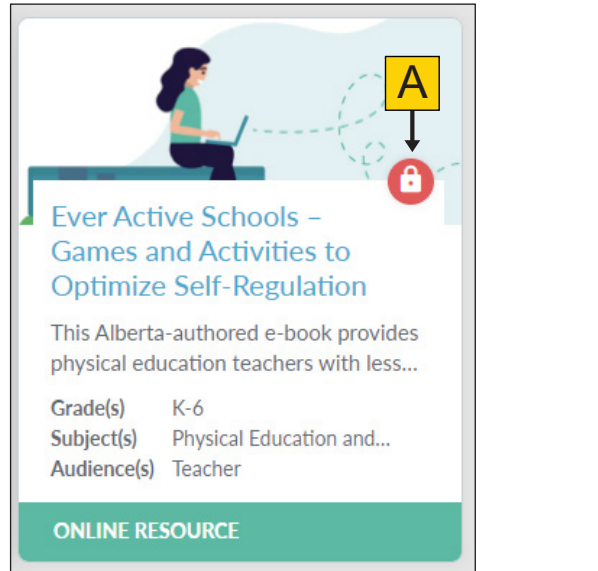

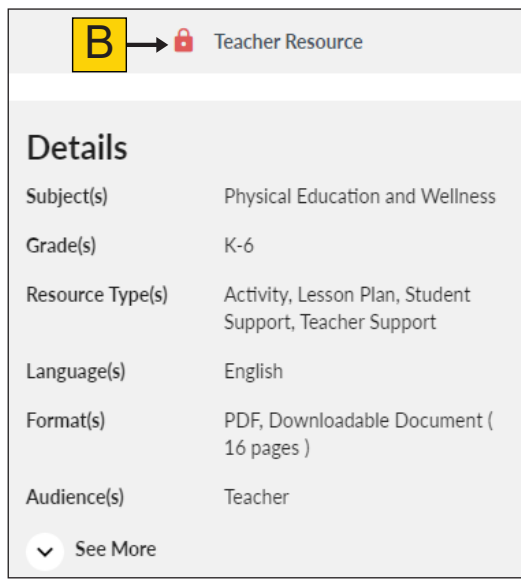

The open green lock (C) indicates that you have the correct permissions to access the resource.

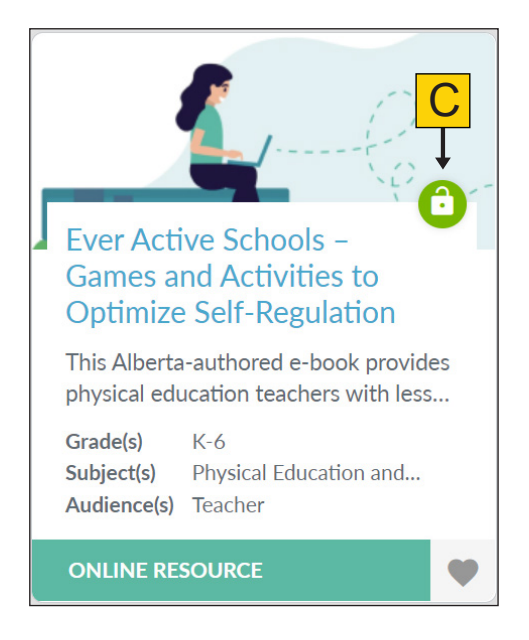

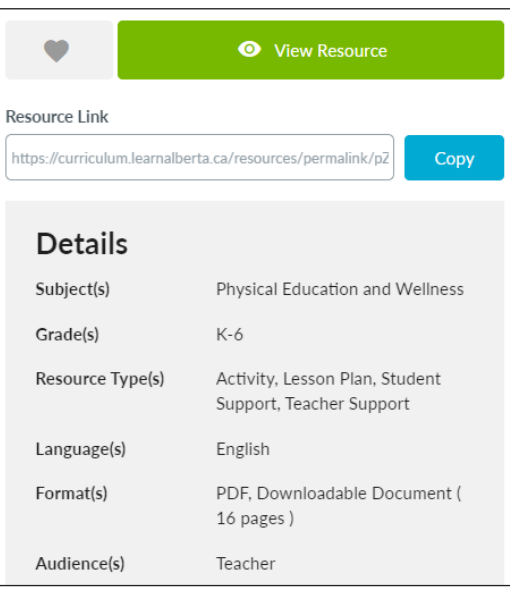

#### <span id="page-28-0"></span>**Resource Sensitivities**

A yellow caution icon (A) is displayed on a resource card if the resource contains content related to sensitive issues.

To view the resource sensitivities, click on the card to open the resource flyout panel and then click on the sensitive issues button (B).

If a resource contains subject matter that deals primarily and explicitly with religion or human sexuality, a caution message is displayed (C). A link is provided (D) to a Sample Notice and Student Exemption form as outlined in Section 58.1(2) of the *Education Act*.

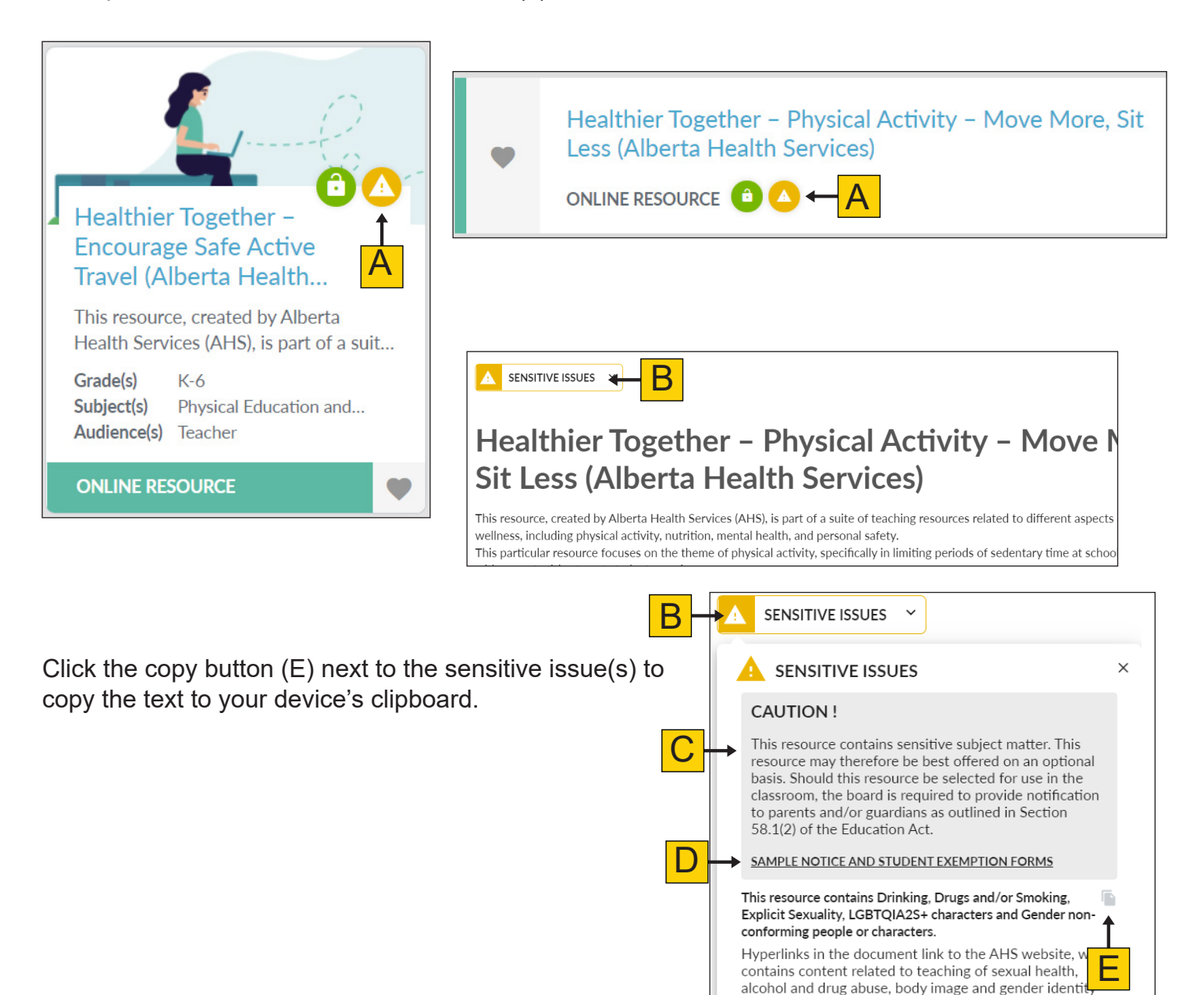

and expression.

## <span id="page-29-0"></span>**Favouriting Resources**

When you are logged in with your teacher account, you have the ability to add resources to your favourites. This feature allows you to save resources for later and quickly access them when needed.

To add a resource to your favourites, click the heart on the resource card (A) or in the resource flyout panel (B).

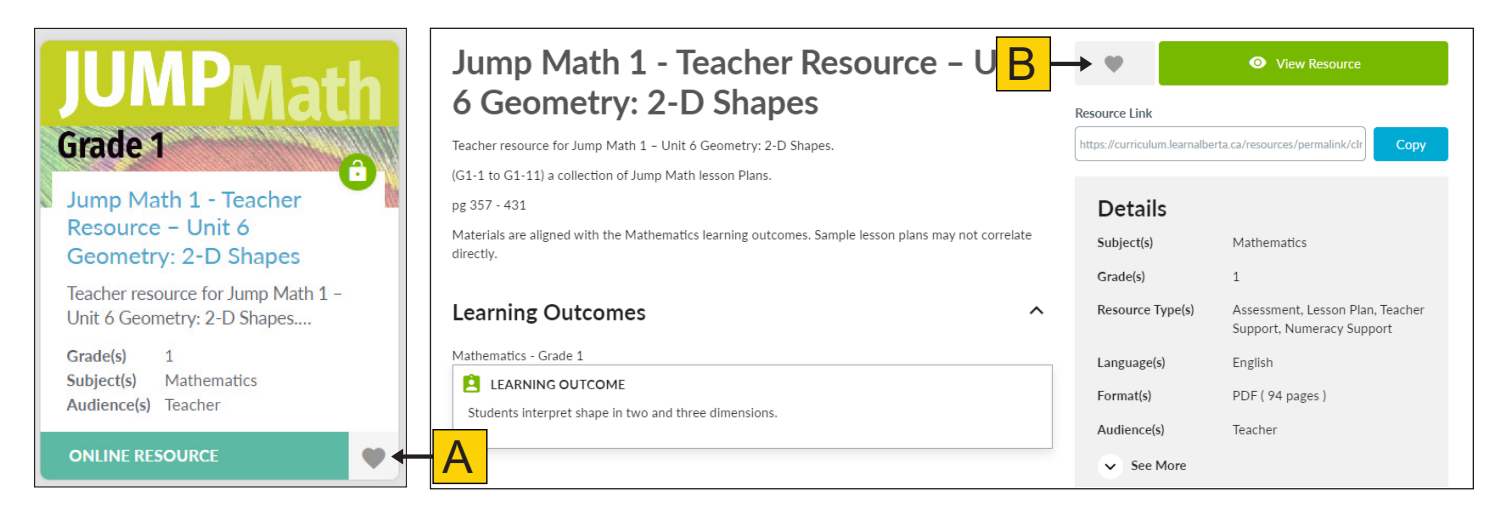

The heart will turn red (C), indicating the resource has been added to your favourites. You can remove a resource from My Favourites at any time by clicking the heart again.

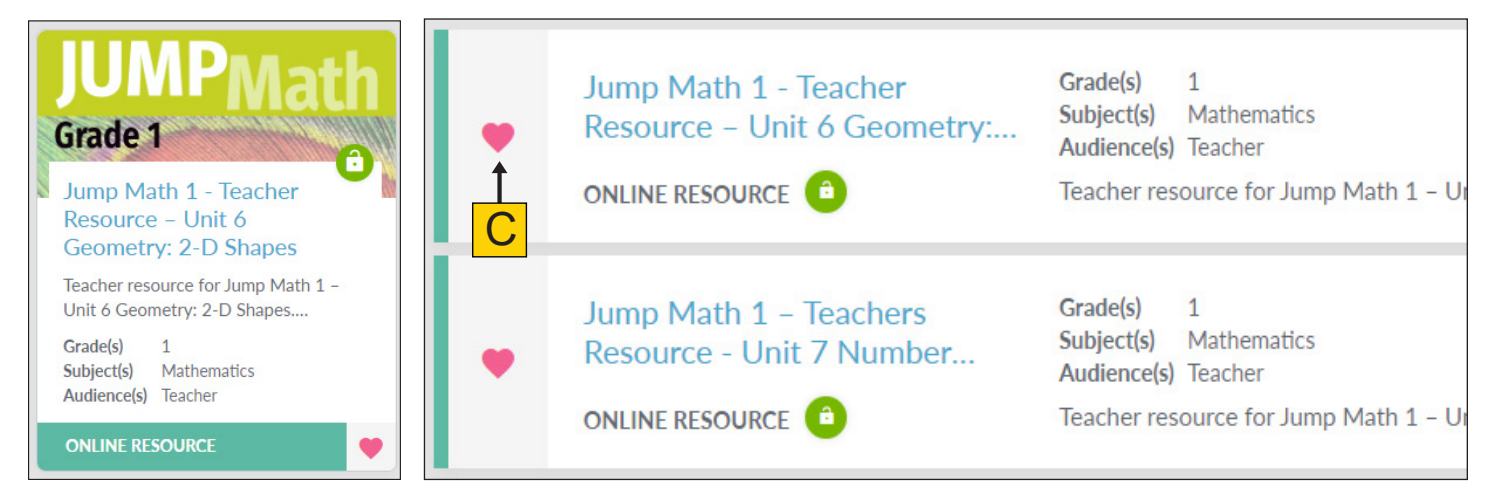

Use the "All Resources" (D) and My Favourites (E) filters to view the all the resources you have added to your favourites.

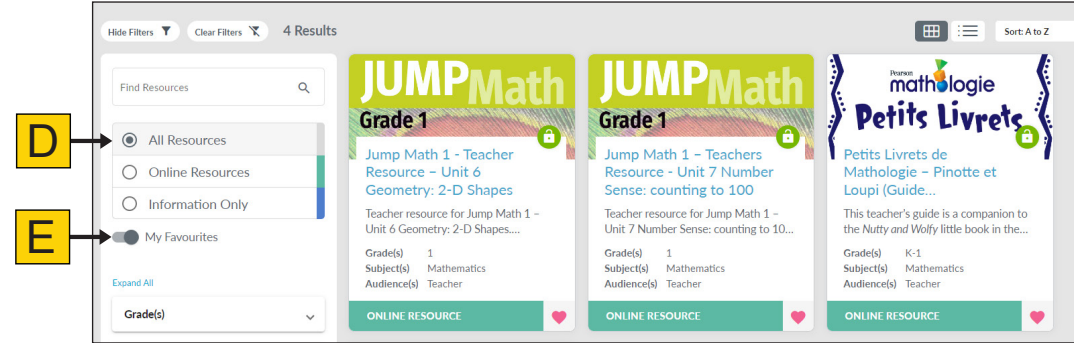

Use the "Online Resources" (F) and My Favourites (E) filters to view only the online resources you have added to your favourites.

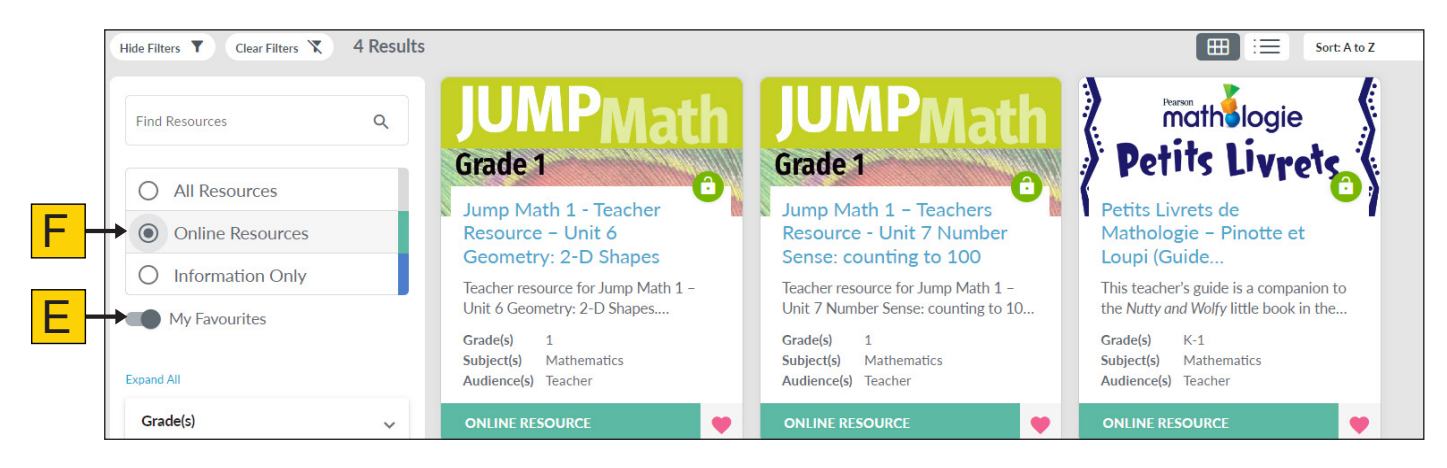

Use the "Information Only" (G) and My Favourites (E) filters to view only the information only resources you have added to your favourites.

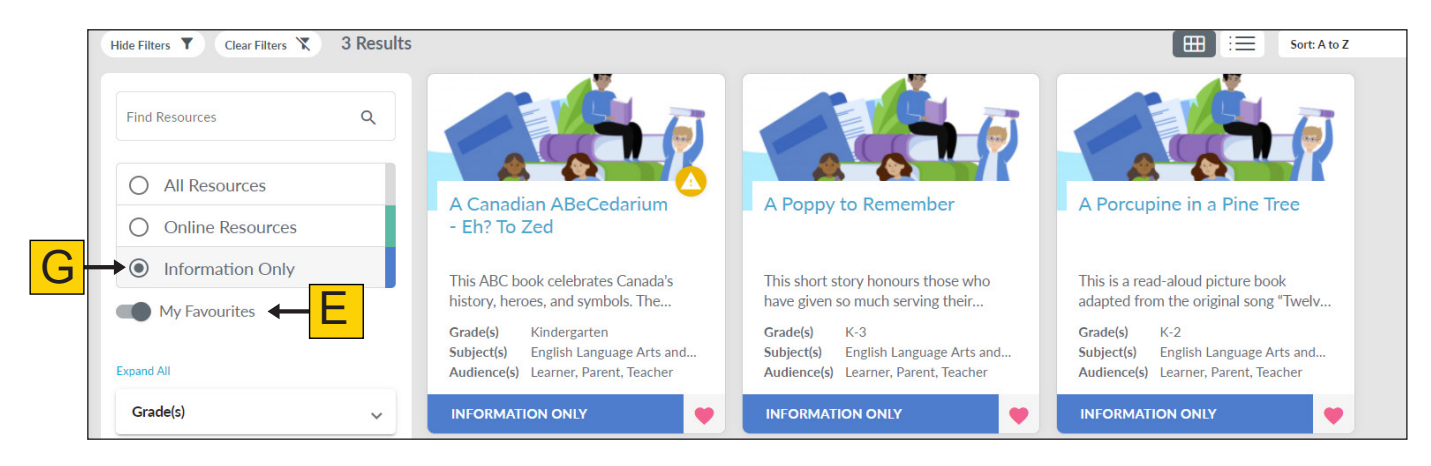

# <span id="page-31-0"></span>**Global Search on New.LearnAlberta.ca**

Users are able to search new.LearnAlberta.ca for specific items related to Alberta's K–6 curriculum and resources. The search icon (A) is located in the top right-hand corner of the application.

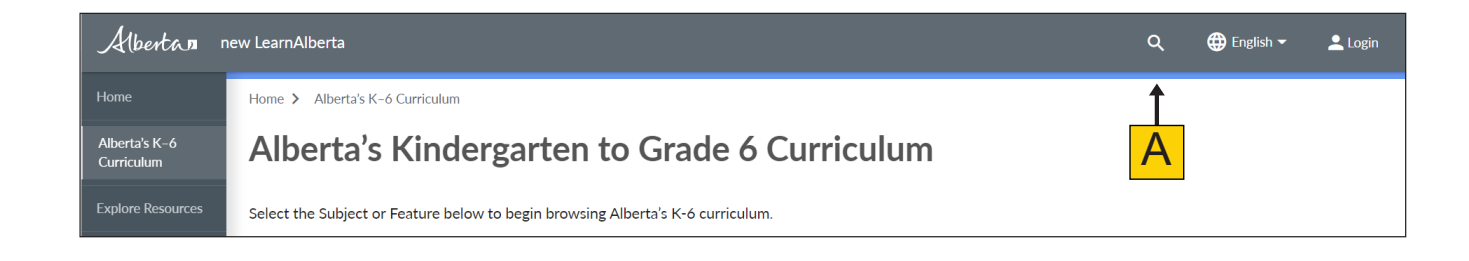

#### **Searching Alberta's K–6 Curriculum**

In the search bar, you can enter a search term (A) and filter your results by grade or by subject (B). You can further filter your results to curriculum features only by selecting "Curriculum" (C).

Click Show advanced filters (D) to further filter results to specific curriculum components and features. Your search term will be **highlighted** within the results.

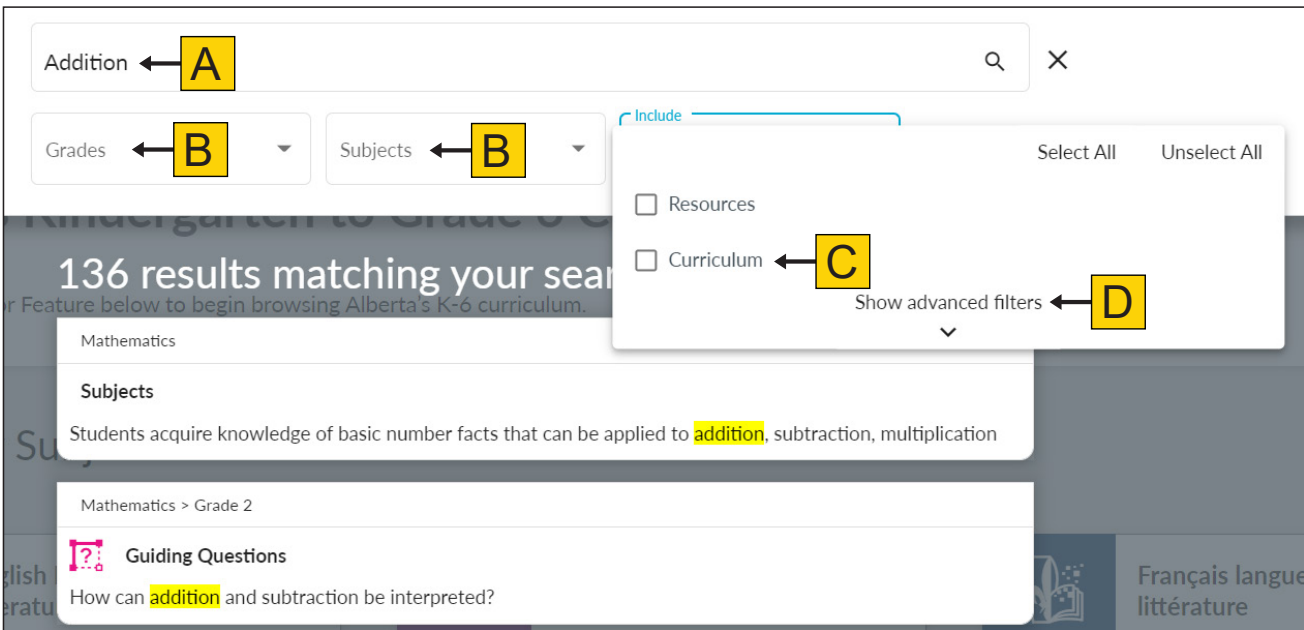

Clicking a search result will take you to the selected curriculum component/feature in the curriculum viewer. The component/feature related to your search will be outlined in colour (E).

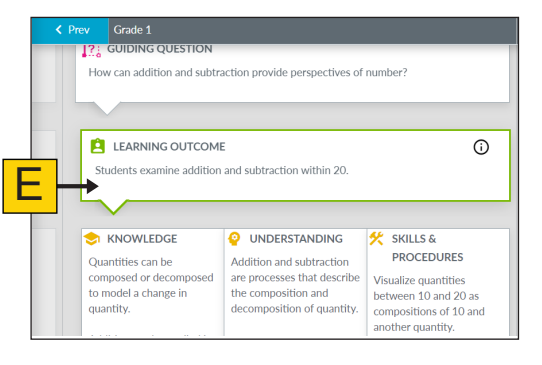

#### <span id="page-32-0"></span>**Searching Resources**

B

You can further filter your results to resources only by selecting "Resources" (A).

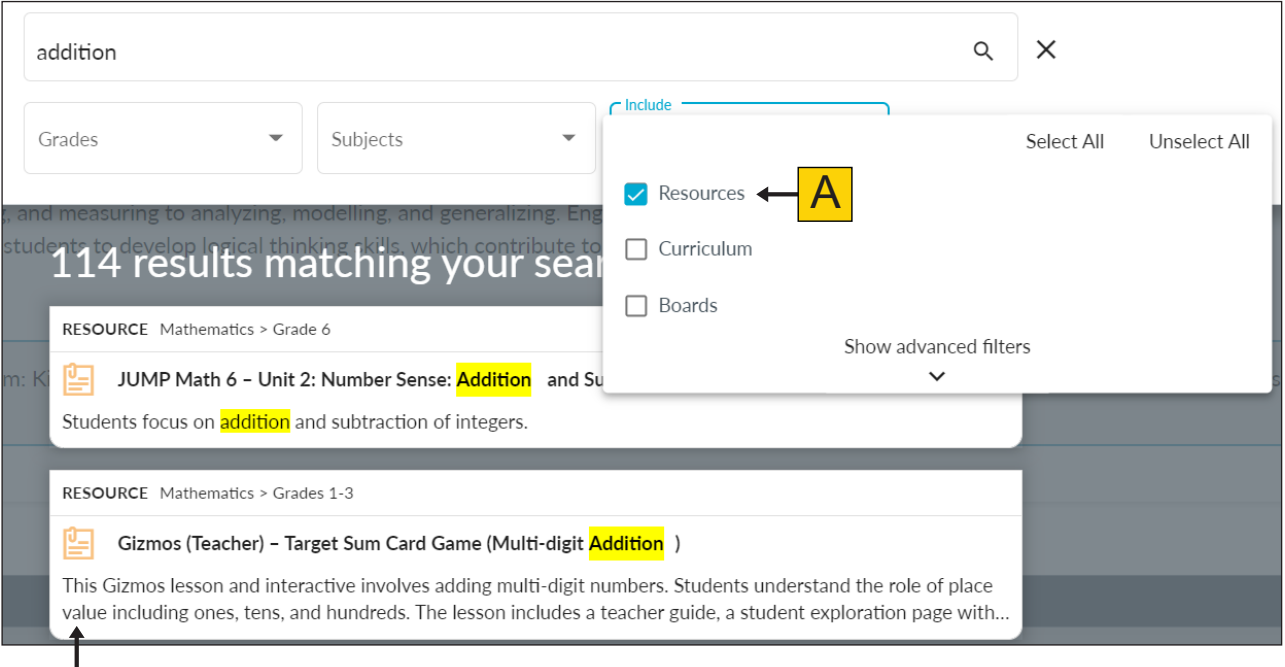

Clicking a search result (B) will take you to the resource flyout panel (C).

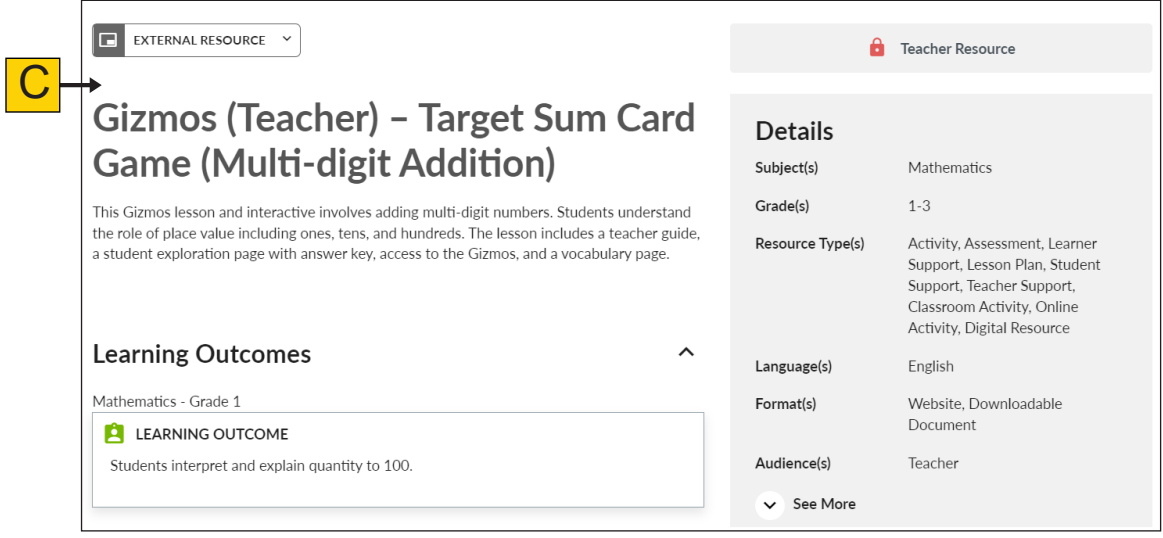

#### <span id="page-33-0"></span>**Searching Boards**

You can further filter your results to boards only by selecting "Boards" (A). Results will include published boards, boards shared with you, and your own boards.

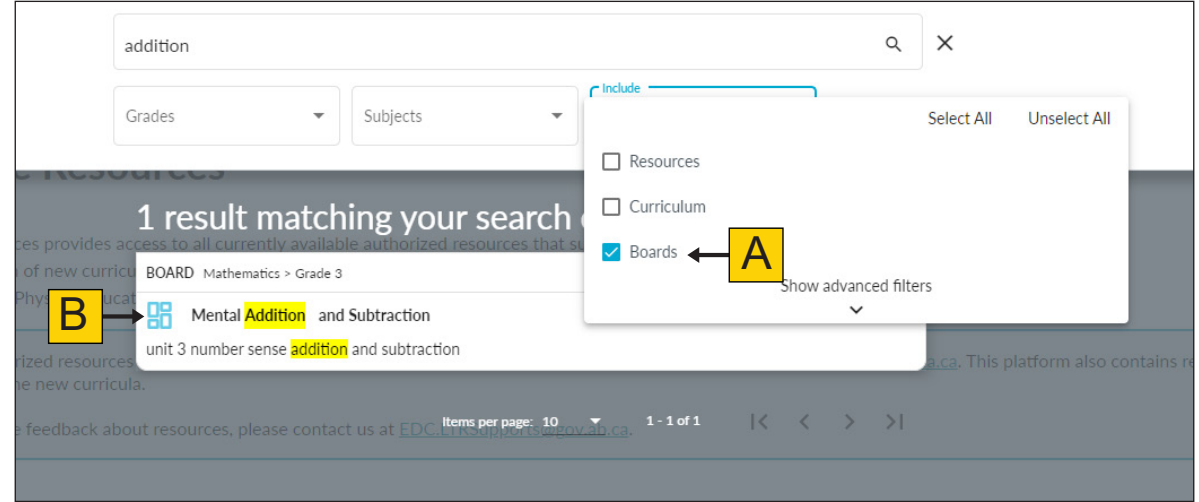

Clicking a search result (B) will take you to the board (C).

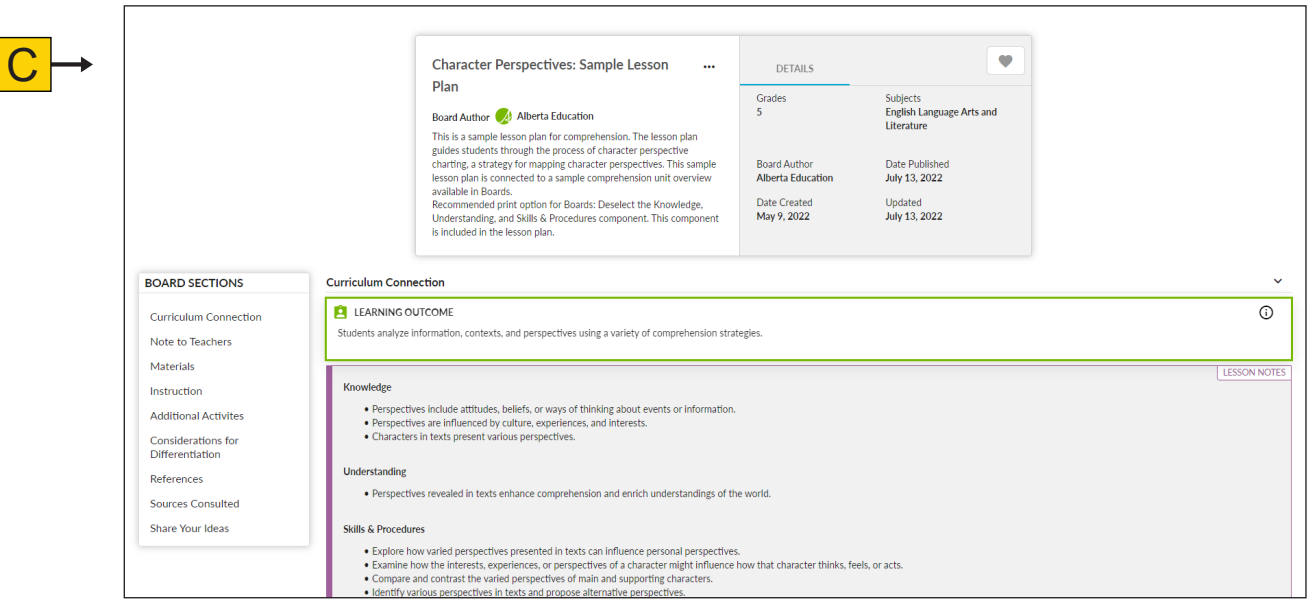

# <span id="page-34-0"></span>**Boards**

Boards is a collaborative tool that helps teachers plan, create, and share collections of content, including curriculum and resources.

To access Boards, click the Boards tile on the new.LearnAlberta.ca home page. You can also select Boards from the left-hand navigation menu (A).

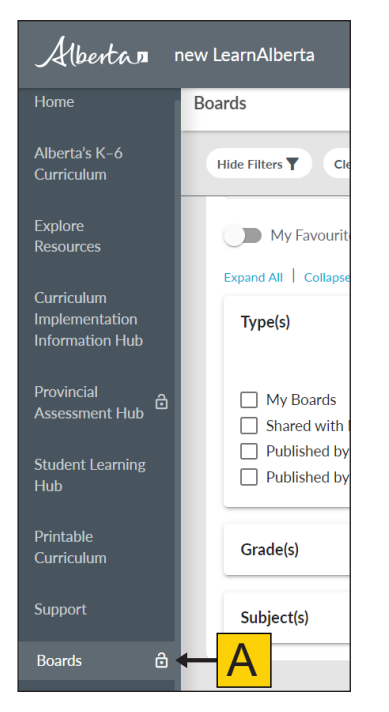

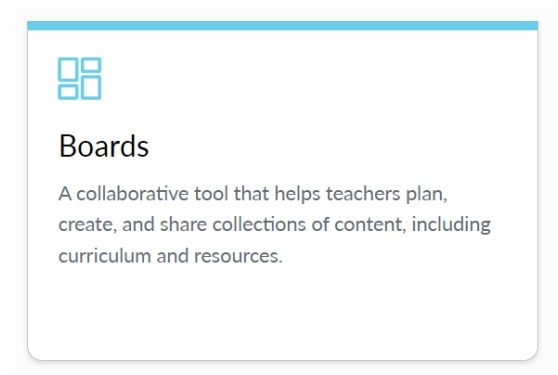

Please let us know if there are additional features that you would like to see. We want your feedback and feature requests in order to best support our users. Use the Contact Us button in the bottom right-hand corner of new.LearnAlberta.ca to share your ideas.

**Note:** The Boards tile and button is only visible if you are logged in with your teacher account.

#### **Create a New Board**

You can create a new board directly from the Boards landing page by clicking +Create New Board (A). The Board Information editing screen will open (B). A

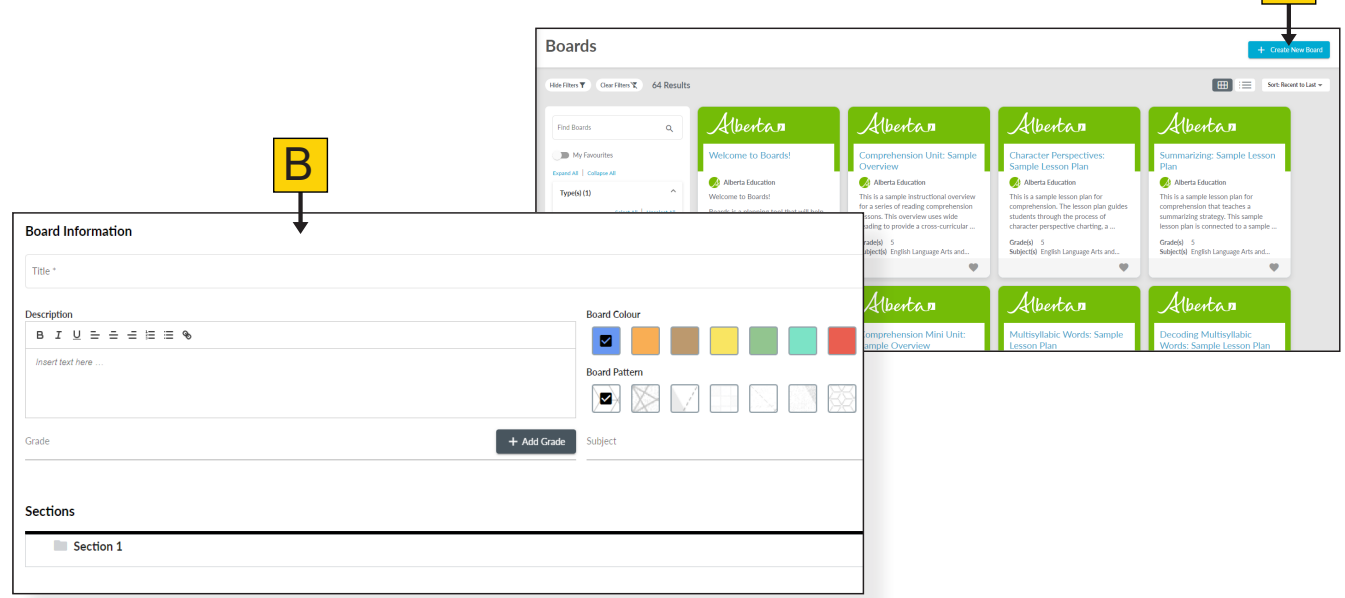

#### <span id="page-35-0"></span>Edit Board Information

To edit a board that you own or a board that has been shared with you as a collaborator, click the pencil icon.

In grid view, the pencil icon is located in the bottom left corner of the board (A). In list view, the pencil icon is located in the right-hand corner of the board (B). You can also edit a board by clicking on the board card and opening the board flyout panel. The pencil icon is located to the right side of the title (C). This will bring you directly to the selected board's editing screen.

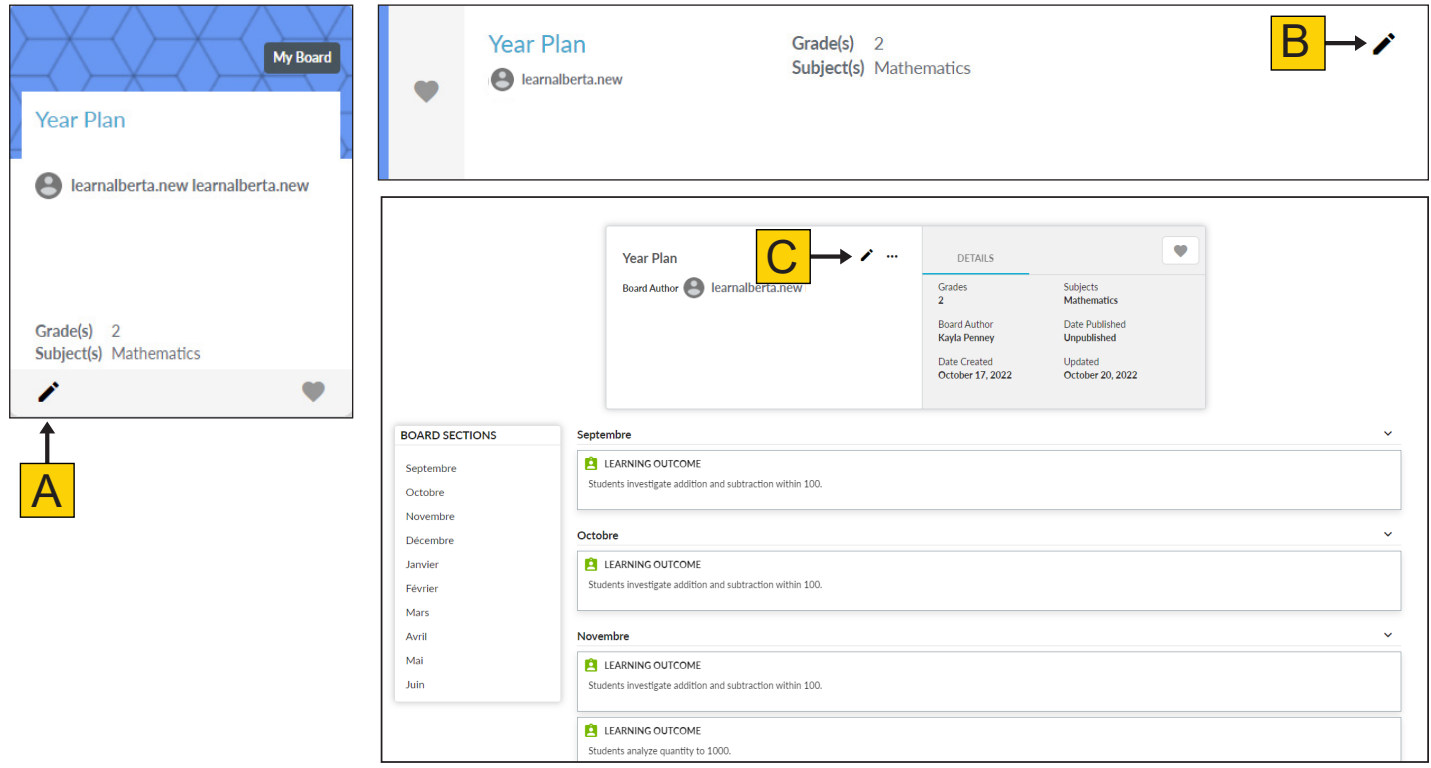

#### <span id="page-36-0"></span>Title, Description, Colours

You have many customizable options when creating a board.

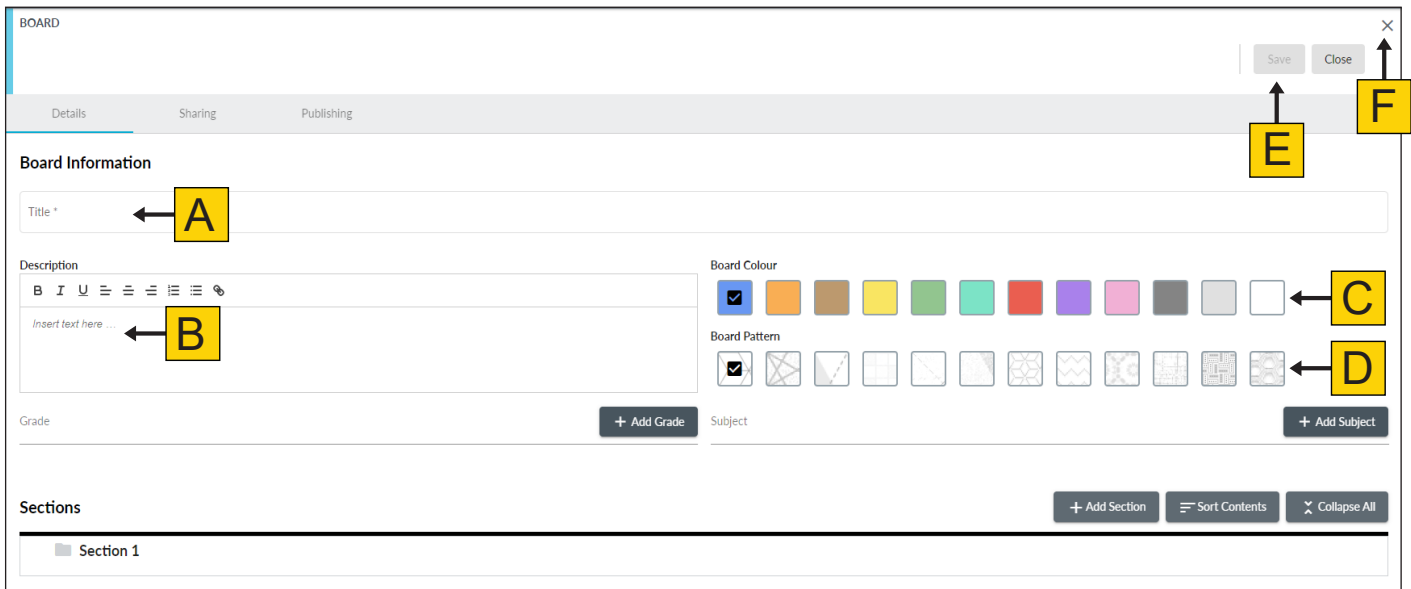

- (A) Board Title: Click the text box underneath Title and begin typing.
- (B) Board Description: Click the text box underneath Description and begin typing.

Here, you can **bold**, <mark>underline</mark>, *italicize*, or hyperlink text. You can also create numbered or<br>bulleted lists.

- (C) Board Colour: Hover your mouse over the colour you want and select that box.
- (D) Board Pattern: Hover your mouse over the pattern you want and select that box.

Click Save (E) to accept your edits to the board or click Close (F) to discard your changes.

Changes will be reflected on the board card when you close the editing screen.

#### Add a Subject and a Grade

To add a grade level to your board, select +Add Grade (A). To add a subject to your board, select +Add Subject (B). Click the grade or subject to add it to your board.

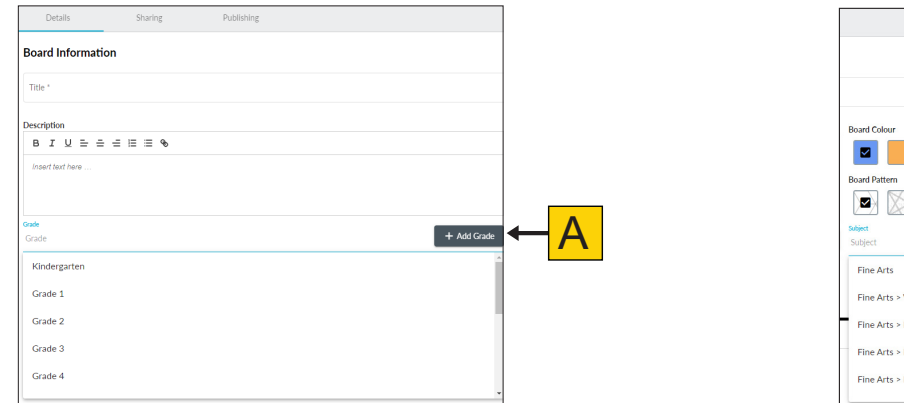

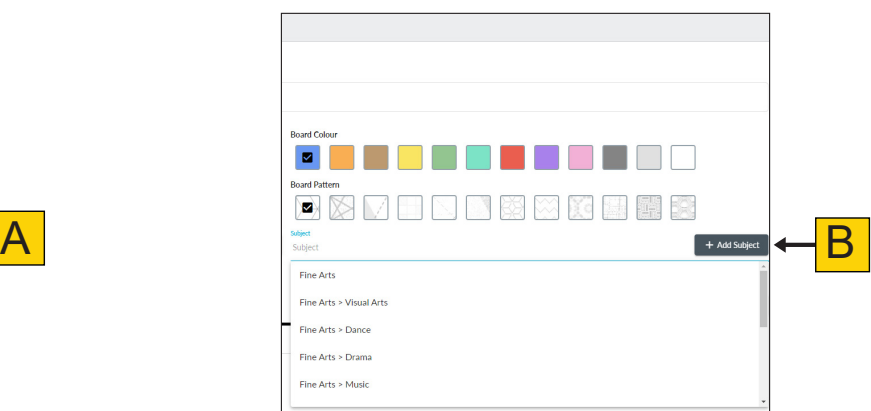

Alberta Education | New.LearnAlberta.ca Teacher Guide | November 2022 37

<span id="page-37-0"></span>The chosen subject (C) and grade (D) will appear underneath the Subject and Grade sections. Click the x (E) to remove any subject or grade from your board.

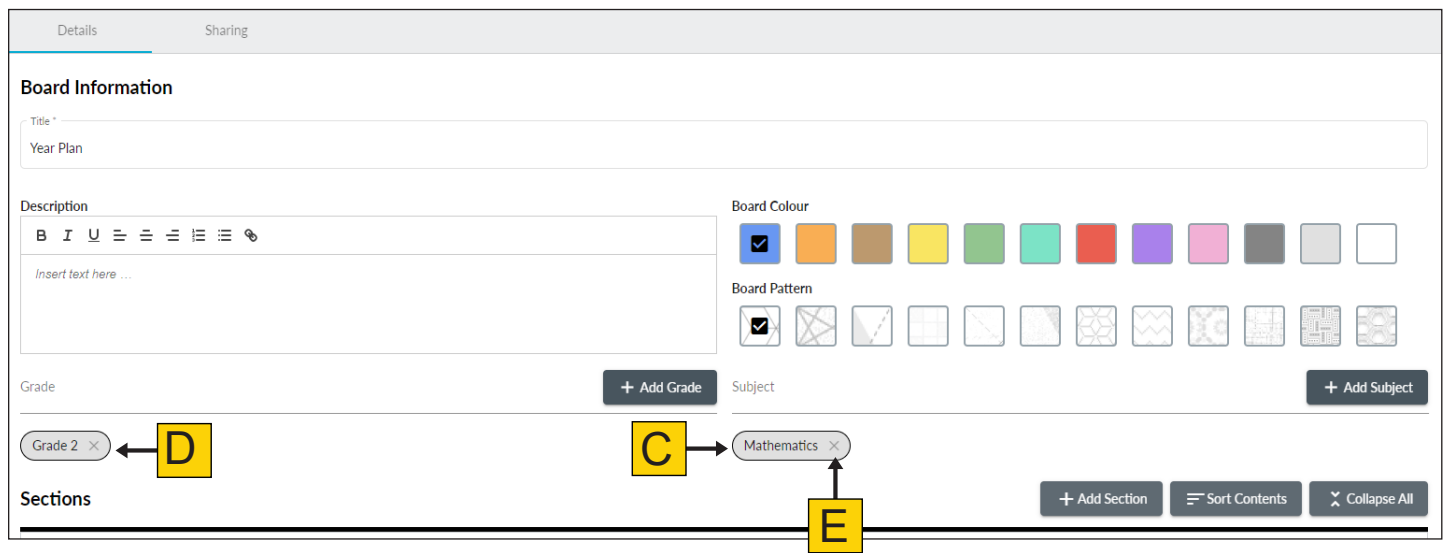

#### Add a Section

Sections (A) will allow you to organize the information within your board and give you access to tools such as learning outcomes, resources, lesson notes, and private notes.

Add a section to your board by clicking +Add Section (B). Enter the name of your new section (C) and click Add (D).

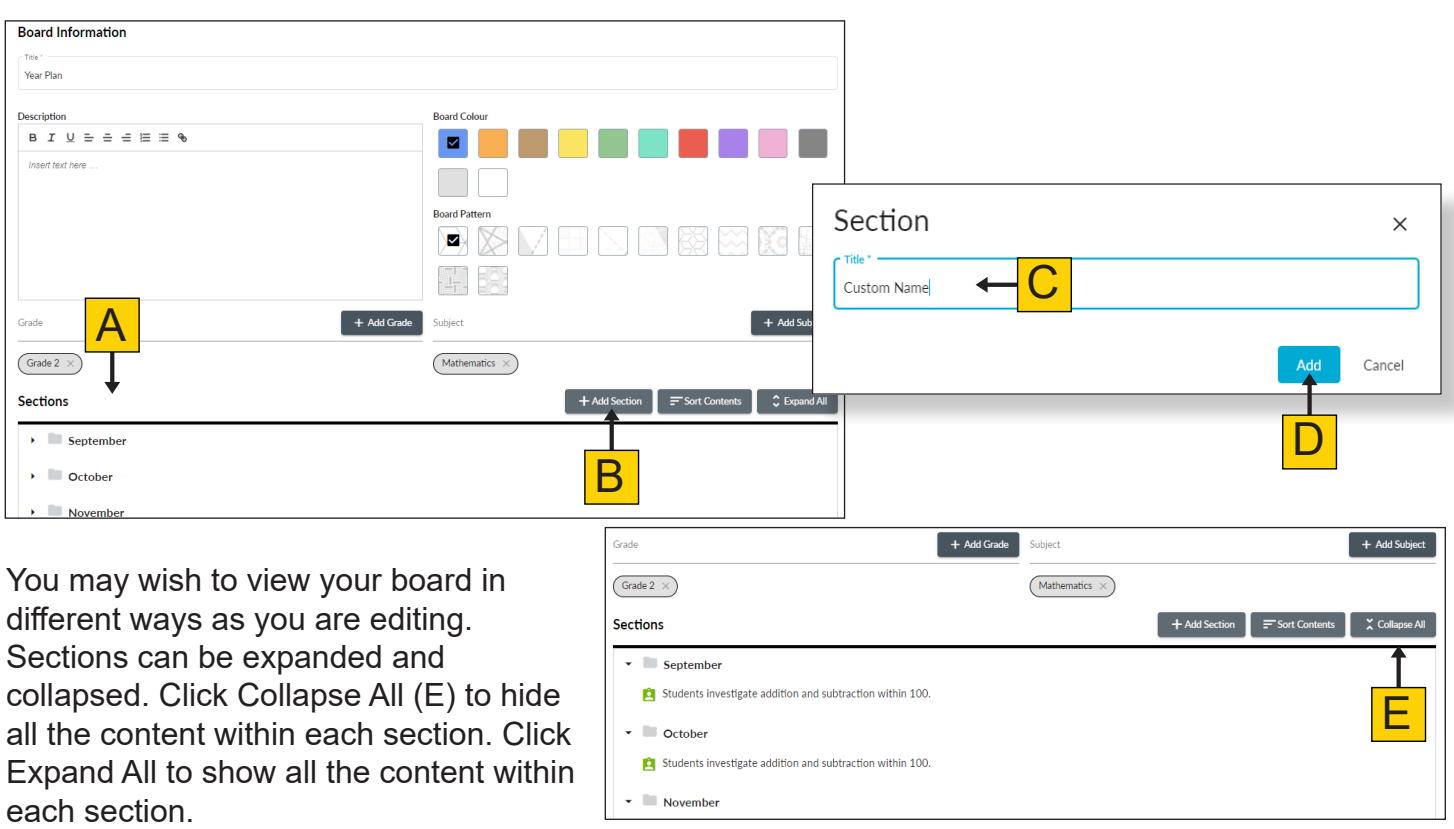

## <span id="page-38-0"></span>**Add Learning Outcomes to a Board**

#### Add from Within a Board

Learning outcomes can be added within the sections of a board from the editing screen.

To add learning outcomes, click the title of the section (A) where you would like to add your learning outcomes. After clicking the section title, the section screen will appear. Choose +Learning Outcomes (B).

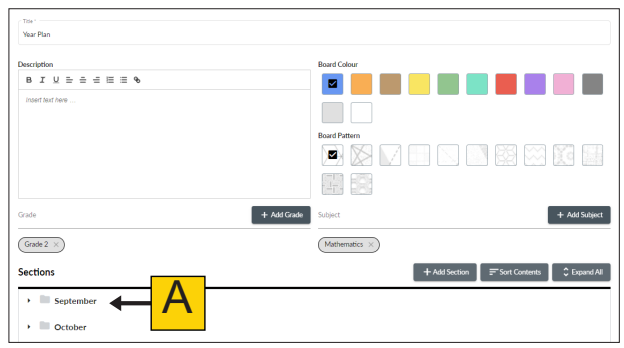

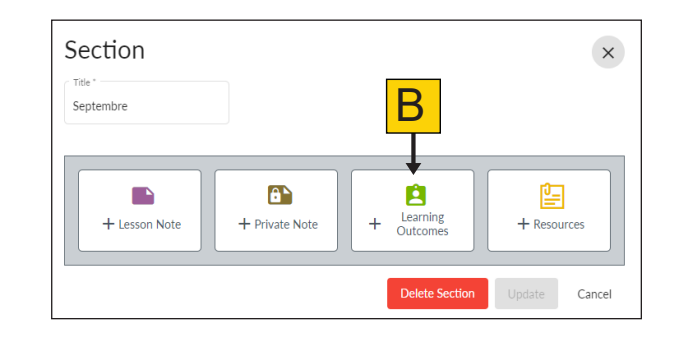

Enter your search criteria into the search box.

Learning outcomes can be searched (C) and filtered by:

- Keywords
- Subject/Discipline
- Grades

Use the checkboxes (D) to select as many learning outcomes as you would like for your Board.

Click Add (E) to add the learning outcomes to your Board.

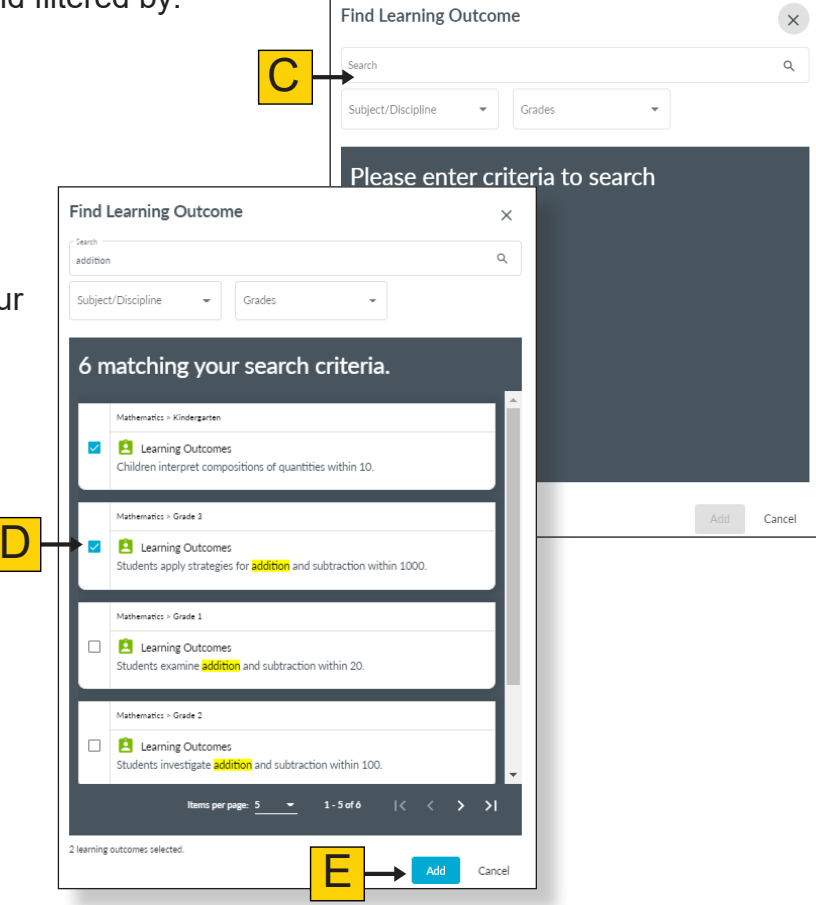

#### <span id="page-39-0"></span>Add from the Curriculum Viewer

Learning outcomes can also be added to a board from the curriculum viewer. To begin, click the Alberta's New Kindergarten to Grade 6 Curriculum tile from the new.LearnAlberta.ca home page or the button on the left-hand navigation menu (A).

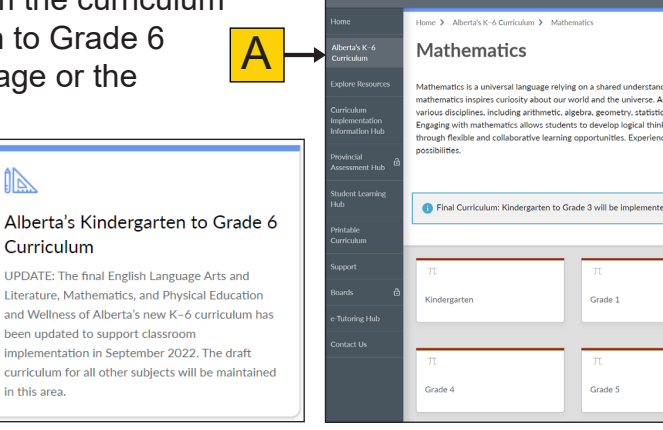

Alberta n

Choose the subject (B) that you wish to explore and the grade (C) that you would like to view.

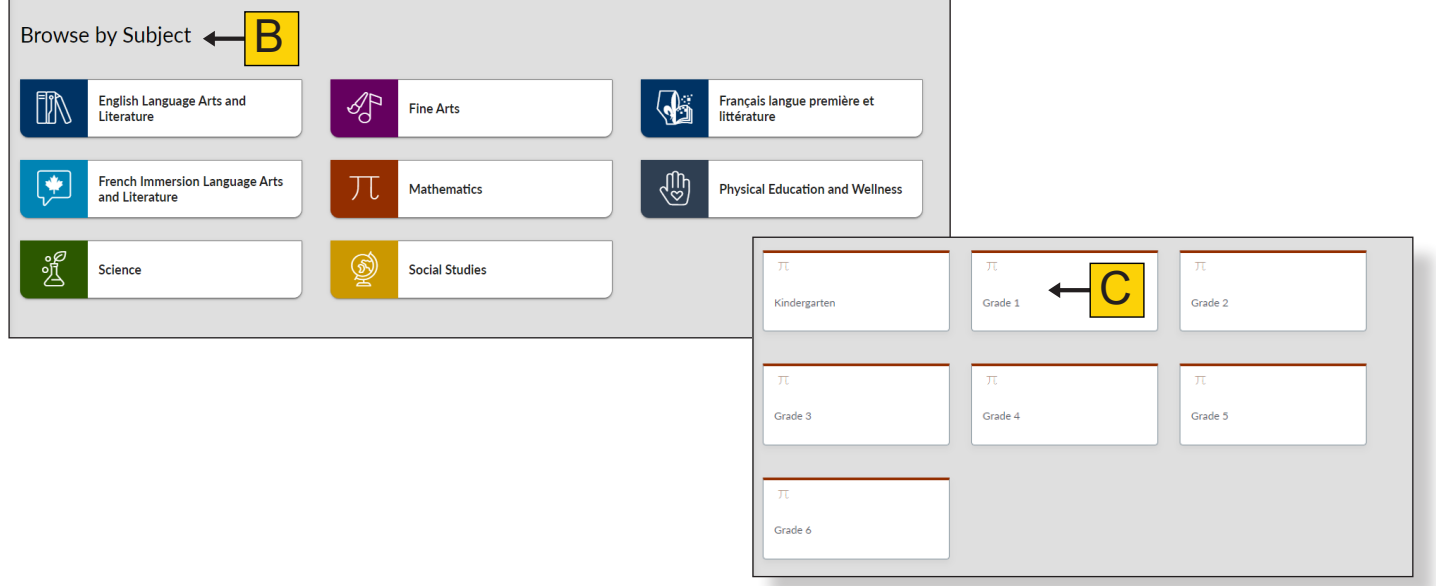

Once you have picked a learning outcome to add to your board, hover your mouse over the learning outcome to see the share to icon (D).

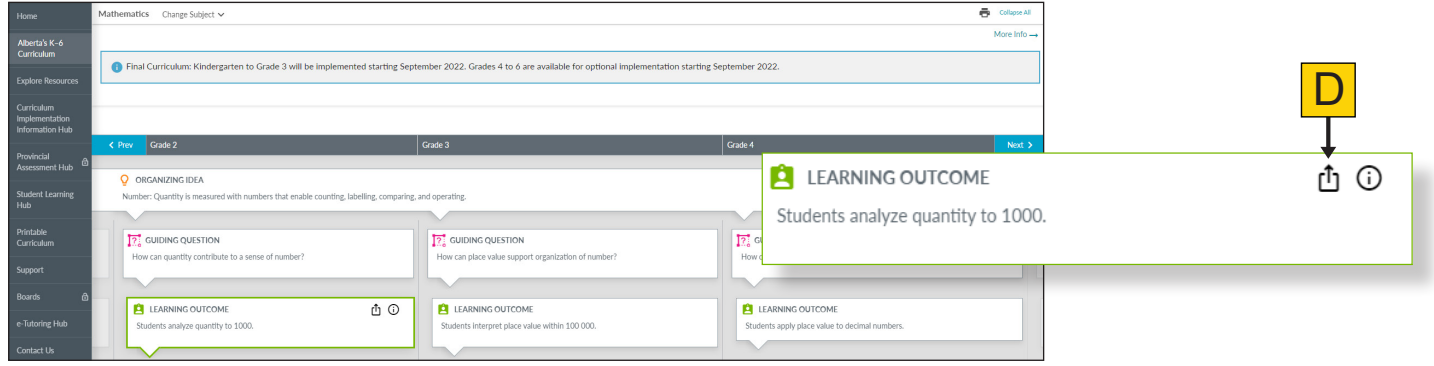

**Note:** You must be logged in with your teacher account to see the share to icon.

View your two options once you have clicked the share to icon. You can share the learning outcome to Boards (E) or to Google Classroom (F).

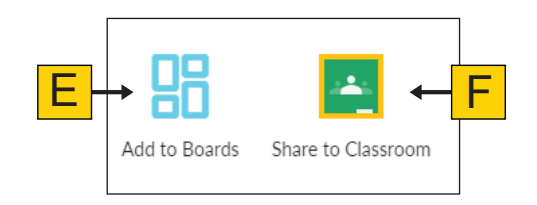

When you choose to share to a board, you will be prompted to create a new board by clicking +New Board (G) or select an existing board (H). Click Save (I) to continue.

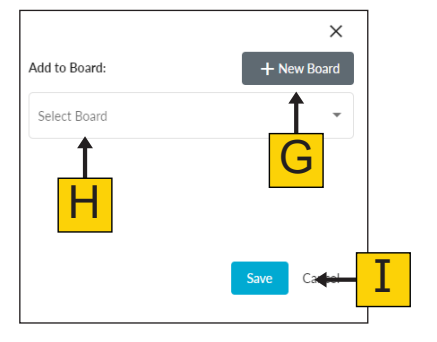

You will then be prompted to create a new section (J) or select a section that already exists (K).

Click Save (L) to add the learning outcome to your board.

You can now click OK (M) to continue creating boards, adding to existing boards, or navigating the curriculum. To view the board, click here (N), as shown.

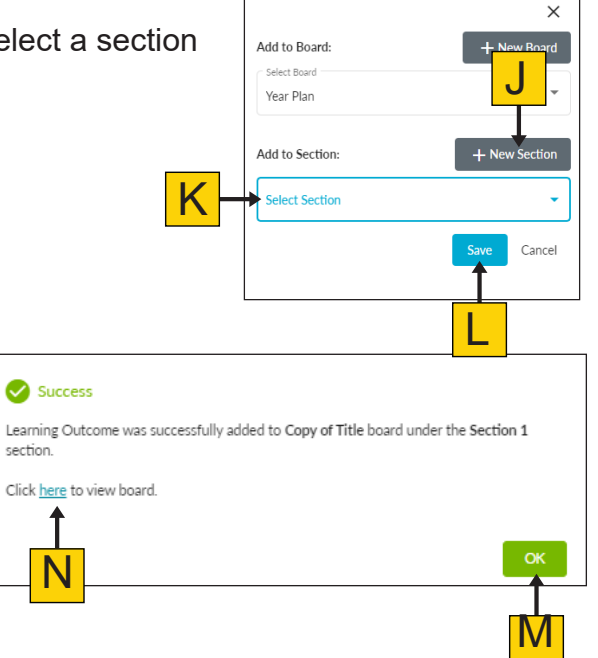

**Note:** Boards will automatically associate a grade and subject to your board based on the learning outcomes you have selected.

#### <span id="page-41-0"></span>**Add Resources to a Board**

Resources can be added to sections of a board from the board editing screen. To add resources, click the title of the section (A) where you would like to add your resources.

After clicking the section title, the section screen will appear. Choose +Resources (B).

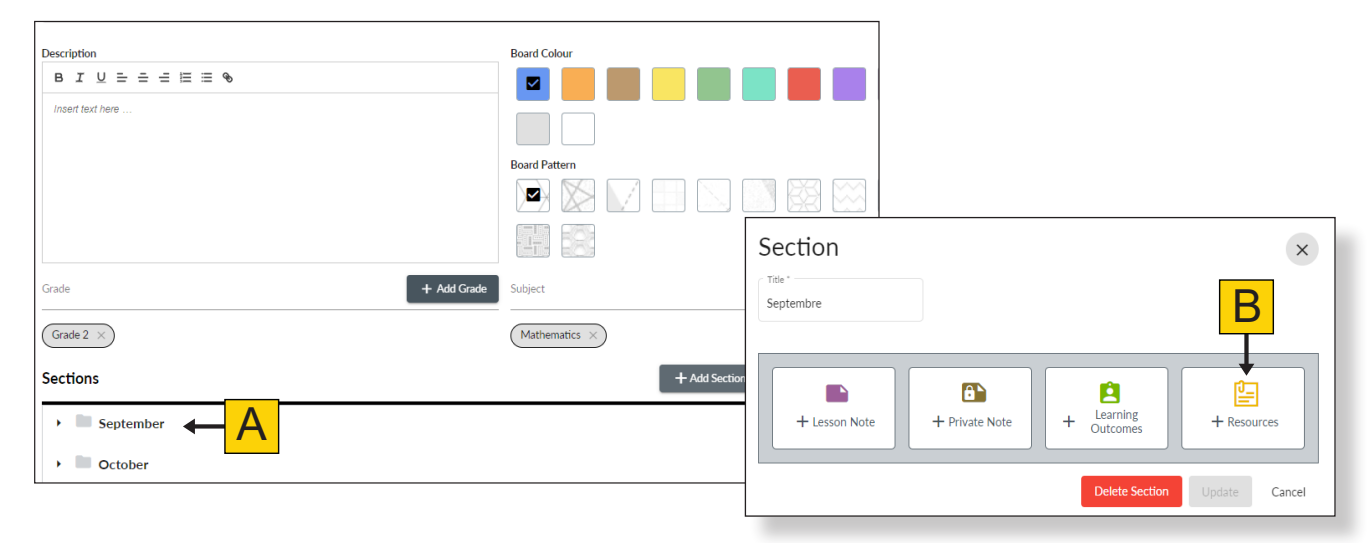

C

 $\bullet$  Grades

95 results matching your search criteria.

**Example:**<br> **Pretits Livrets de Mathologie – C'est l'heure du hockey<br>
(Guide d'enseignement)<br>udents learn how <b>addition** and subtraction are processes<br>position and decomposition

Grade 1, Kinderga Petits Livrets de Mathologie - Ça fait 10 ! (Guide 

**Find Resources** 

Subiect/Discipline

 $\bullet$  Grades

Please enter criteria to search

 $\overline{\phantom{a}}$  Language(s)

 $\times$ 

 $\alpha$ 

 $\times$  $\alpha$ 

 $\overline{\phantom{a}}$ 

 $\bullet$  Language(s)

Associate Resource Cancel

Enter your search criteria into the search box (C).

Resources can be searched and filtered by:

- Keywords
- Subject/Discipline
- Grades
- Language(s)

Use the checkboxes (D) to select as many resources as you would like for your board.

Click Associate Resource (E) to add the resource(s) to your board section (F).

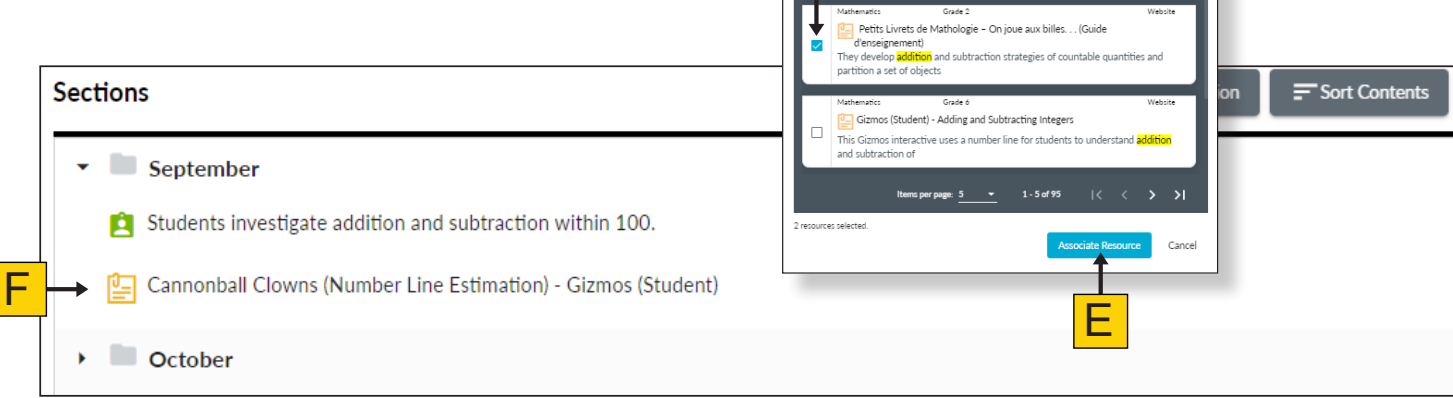

D

 $\overline{\checkmark}$ 

**Find Resources** 

Subject/Discipline

Addition

<span id="page-42-0"></span>Clicking the resource from within your board section will open a resource card preview. To remove the resource from your board section, click Remove Resource (G).

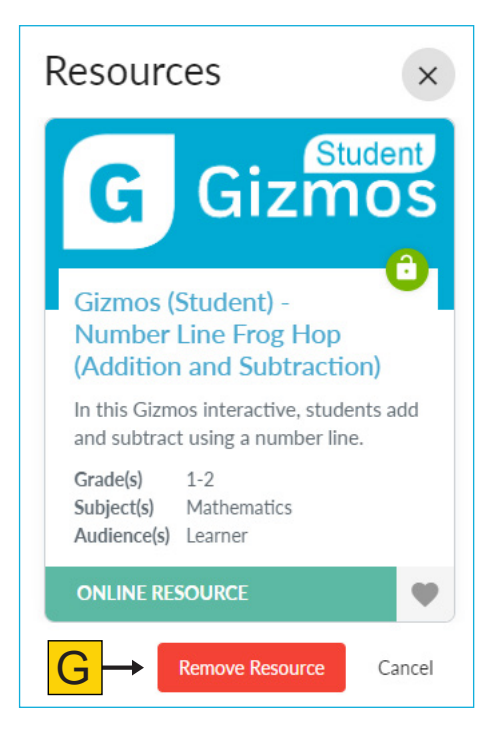

#### **Lesson Notes and Private Notes**

Lesson notes and private notes can be added to sections of a board. A lesson note (A) will be visible to other users if you share your Board. A private note (B) will not be visible to other users if the board is shared.

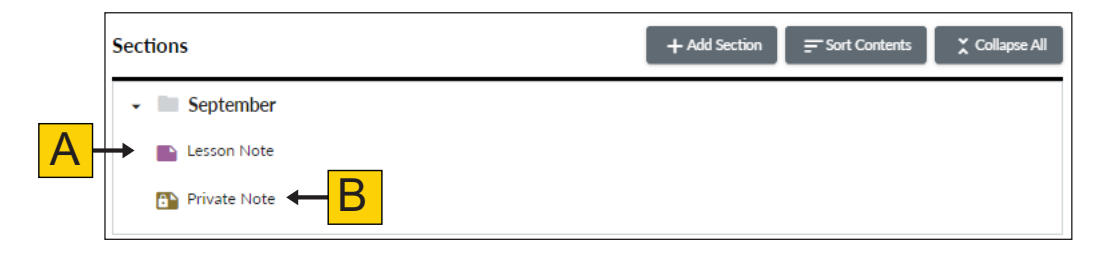

#### <span id="page-43-0"></span>Add Lesson Notes or Private Notes

To add a lesson note or a private note, click the title of the section (A) where you would like to add your note. Section  $\times$ 

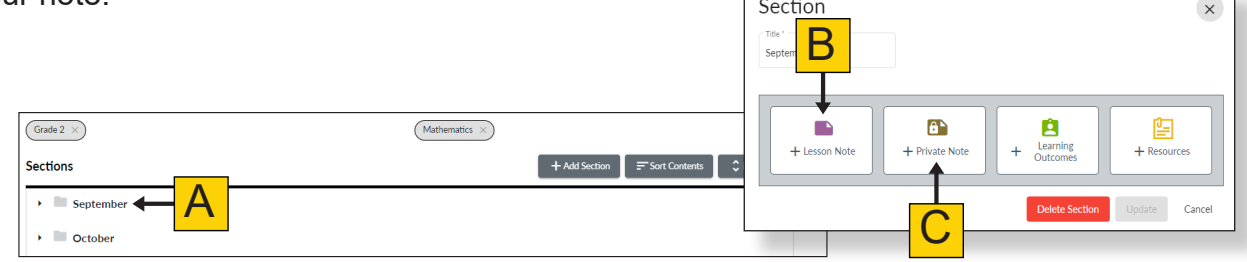

After clicking the section title, the section screen will pop-up. Select +Lesson Note (B) to insert text that is viewable, if shared, or select +Private Note (C) to create a note that is only visible to you as the board owner.

You can now add and customize your text. The text editor will allow you to

- **• bold** your text (D)
- *• italicize* your text (E)
- underline your tex
- $\cdot$  left align (G), cent (I) text
- $\cdot$  add a numbered (
- $\cdot$  hyperlink text by h clicking (L)

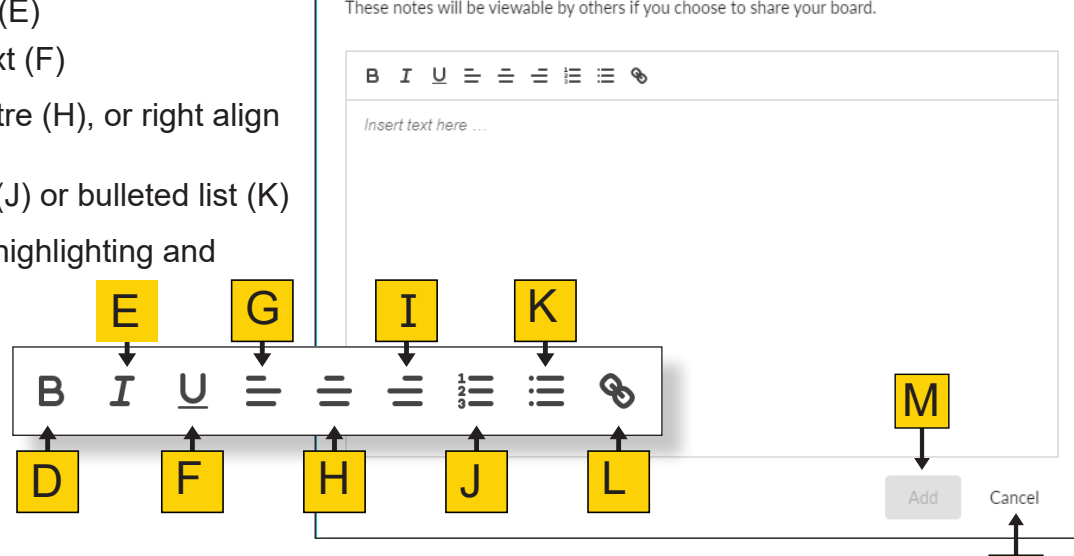

Click Add (M) when your note is complete, or Cancel (N) to discard changes.

Once you have added your note, it will be located within the selected section.

Lesson notes will have a purple icon (O) and private notes will have a brown icon with a lock (P).

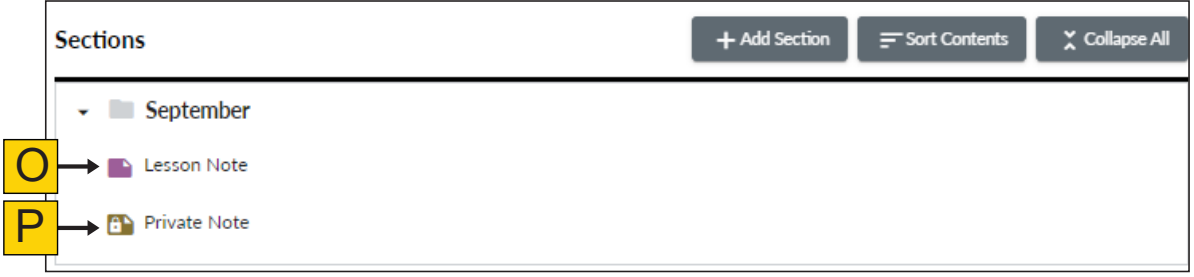

N

#### <span id="page-44-0"></span>Edit or Delete Lesson Notes and Private Notes

To edit or delete existing notes, click the note to open up the editing box.

Make any necessary edits and click Update (A). To delete an existing note, click Delete Lesson Note (B) for a lesson note or click Delete Private Note for a private note.

Click Save (C) in the top right-hand corner of the screen to accept the updated note to your board.

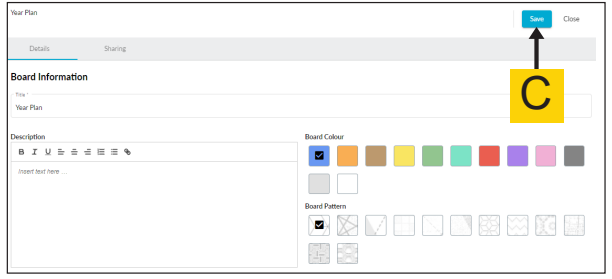

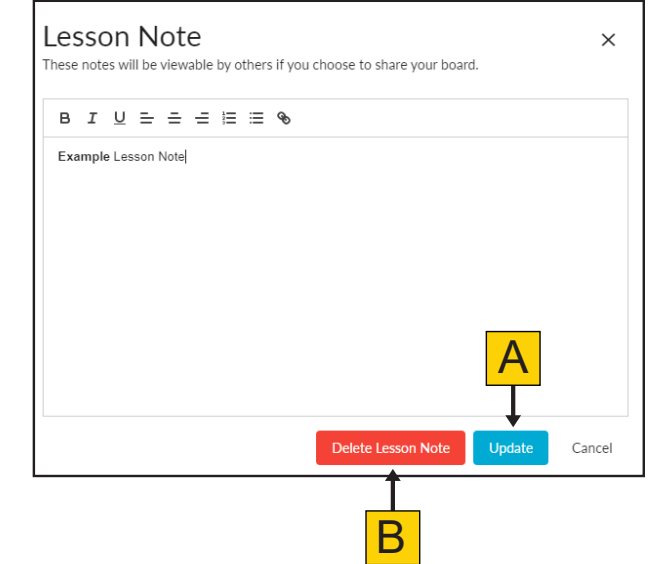

#### **Sort Sections and Contents**

To sort sections or contents, click Sort Contents (A).

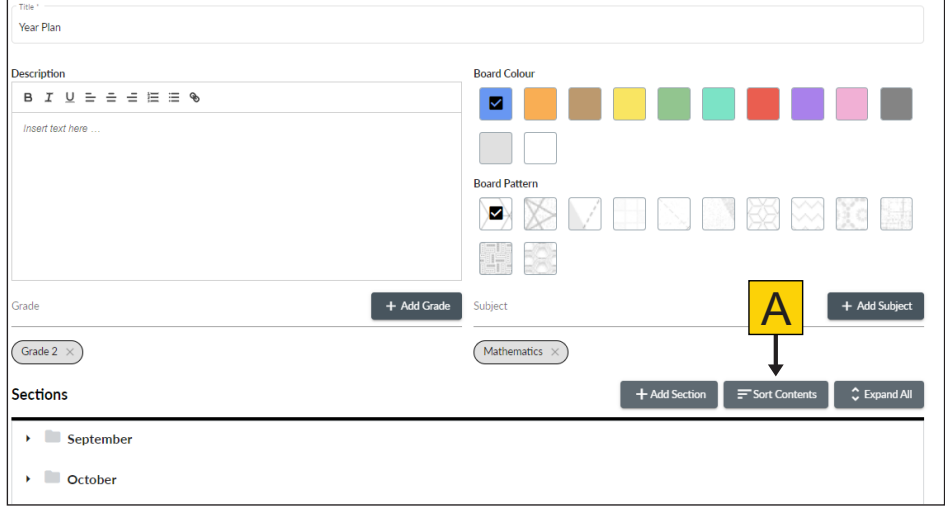

To sort contents within a section, choose an item to move by clicking the item with your pointer and dragging the item to another spot. You will see a preview (B) appear where the item will land when you release the pointer.

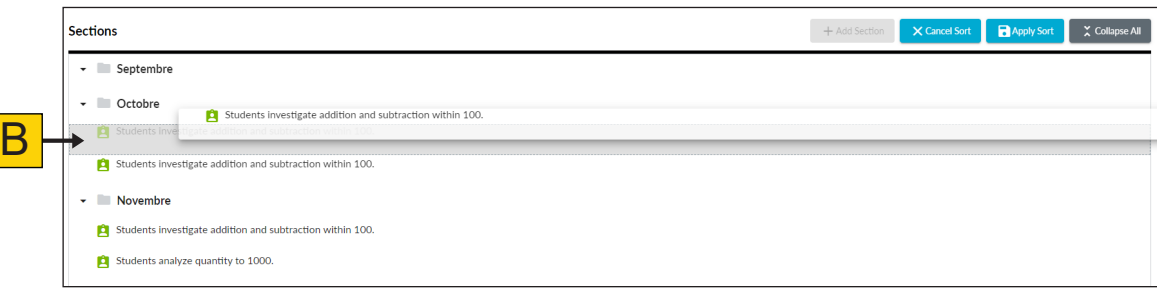

<span id="page-45-0"></span>You can also sort the order in which your sections appear. Click Expand All/Collapse All (C) to see a list of your sections. Choose a section to move by clicking the section with your pointer and dragging the section to another spot. You will see a preview (D) appear where the section will land when you release the pointer.

When you have finished sorting your content, click Apply Sort (E) to accept your changes or Cancel Sort (F) to discard your changes.

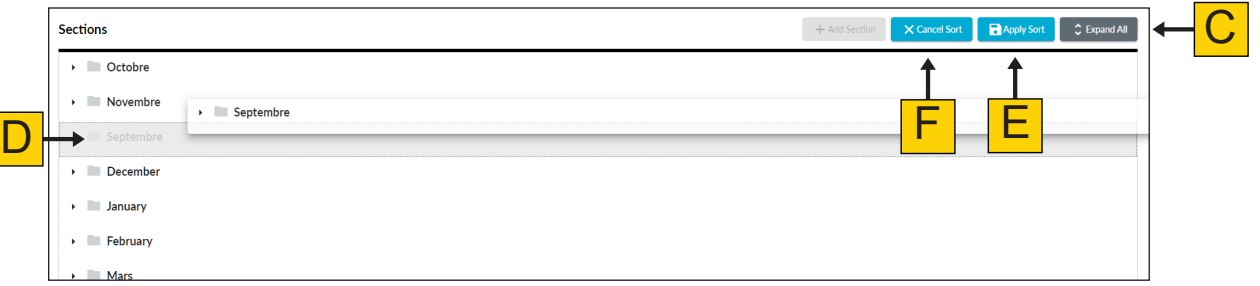

**Note:** Moving a section will move all of the contents within it.

#### **Board Sharing**

The ability to share boards makes it possible for teachers to connect and interact from all corners of the province, allowing for greater professional collaboration and sharing of resources that will support student learning.

To share your board, navigate to the board's editing screen and click the Sharing tab (A).

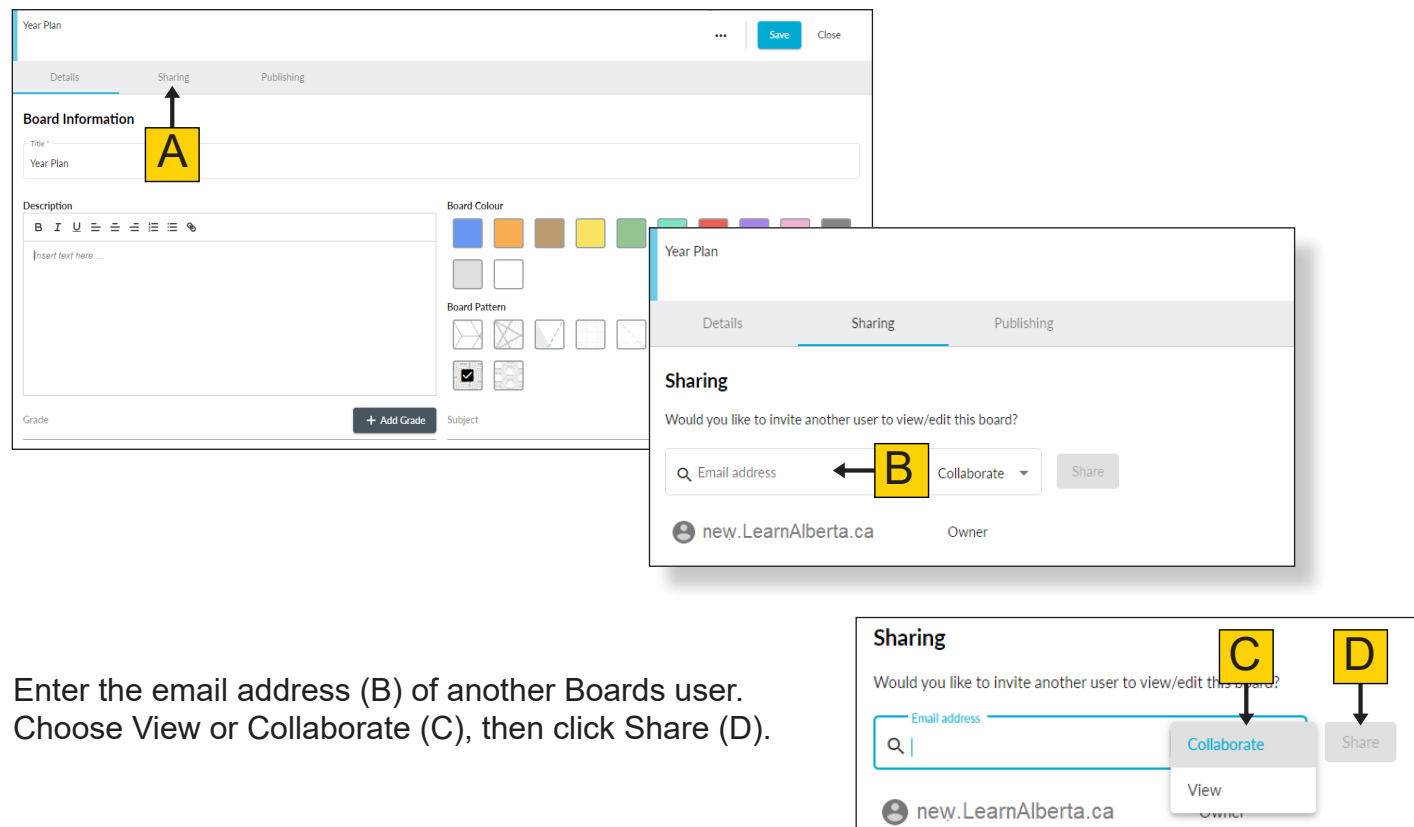

You must click Save (F) in the top right-hand corner before the other user(s) will receive access to the board.

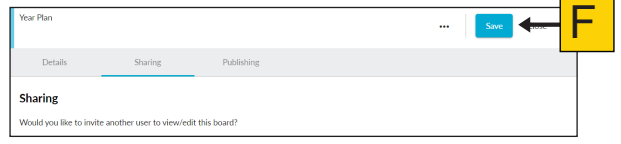

To remove a user from your board, click the x (G) next to their name, then click save.

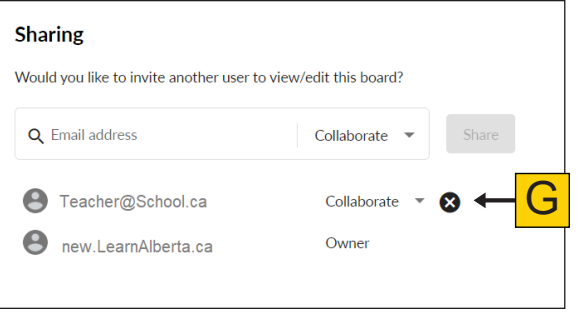

A Shared label (H) will be displayed on the board card to indicate that the board has been shared with another user. **Shared My Board Year Plan**  $\boldsymbol{\mathsf{H}}$ **A** new.LearnAlberta.ca Year Plan Grade(s) No Grade Specified Í Subject(s) French Immersion Language Arts... **A** new.Learn... Grade(s) No Grade Specified Subject(s) French Immersion Language... Shared My Board Ï

H

#### <span id="page-47-0"></span>View Access and Collaborate Access

When you share a board, the permission you give another user will reflect what they are able to do with your board. See below for the differences between *View Access* and *Collaborate Access*.

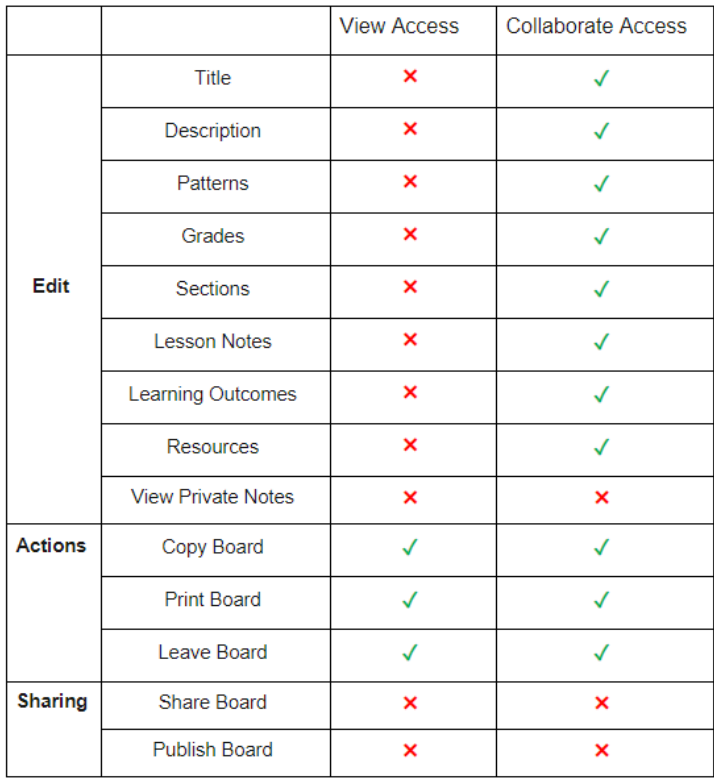

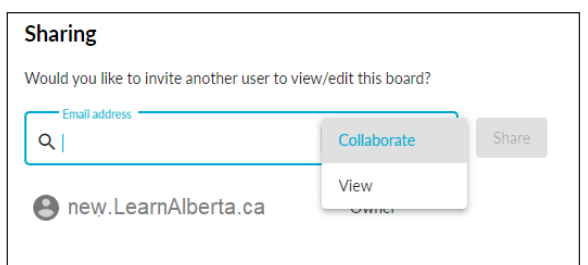

At this time, if a collaborator is working in the board at the same time as you are and they save their work first, you will not be able to save your work.

We recommend coordinating with any users who have been given collaborate access to ensure you are not working in the board at the same time.

If you do receive the warning that another user has saved before you, copy your text into another app and refresh. Re-enter your text and save again.

#### Leave a Shared Board

If there is a board that has been shared with you that you no longer wish to have in your account, you have the option to leave the board.

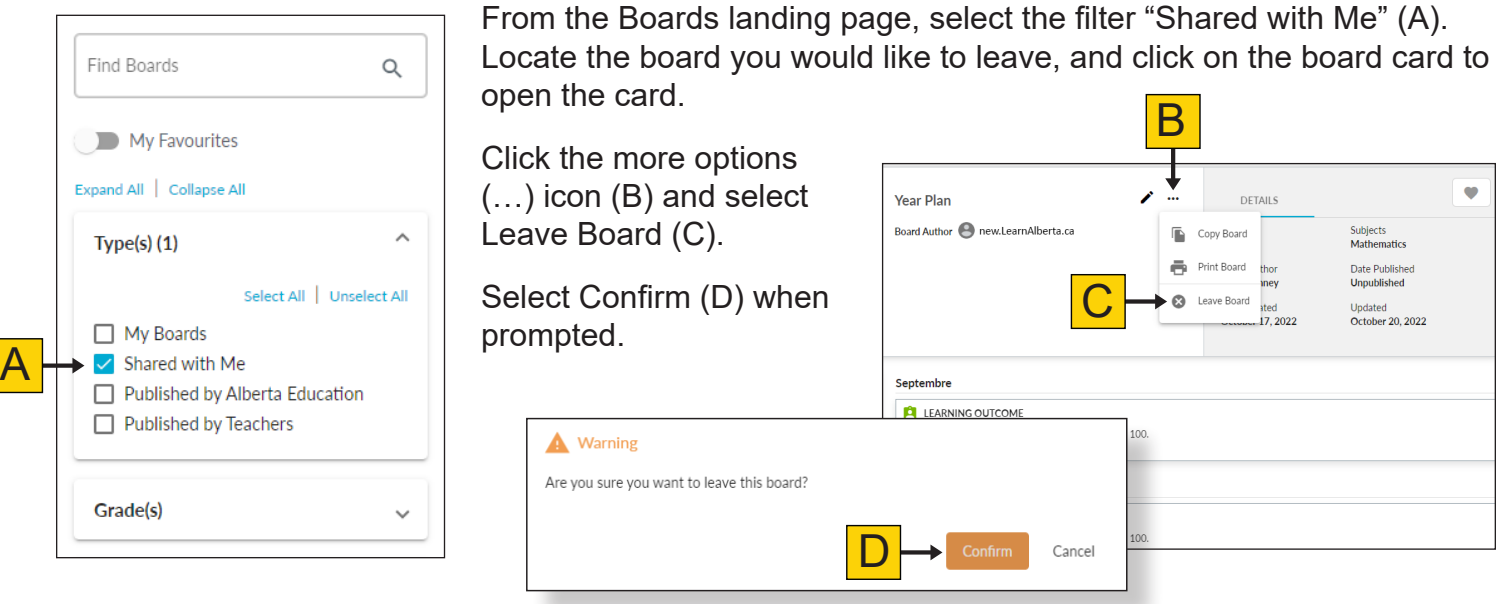

#### <span id="page-48-0"></span>**Publishing a Board**

Boards that are published are visible to all Boards users. You can view, copy, and print a published board. To publish your own board for other Boards users, click the Publishing tab (A).

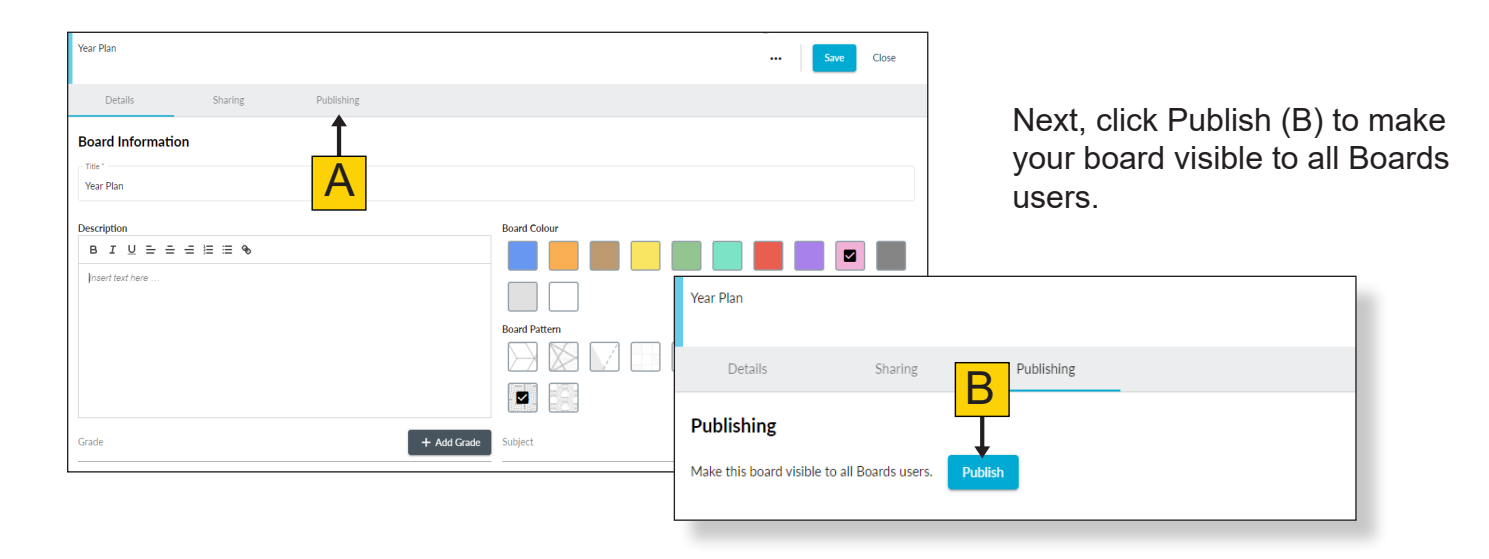

Once you have carefully read the Terms of Use Agreement, click Agree and Publish (C).

Your board will then be available to all Boards users.

A Published label (D) will be displayed on the board card to indicate that the board has been published to all Boards users.

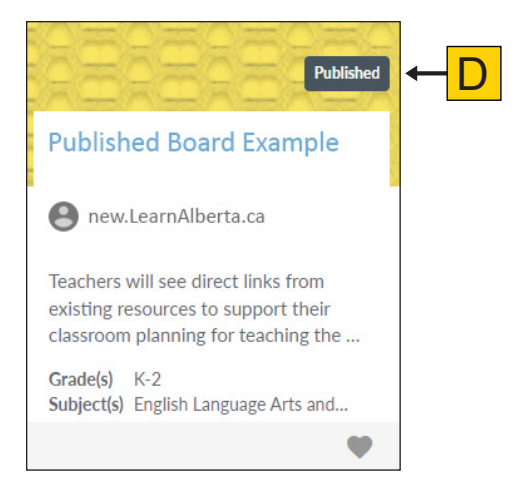

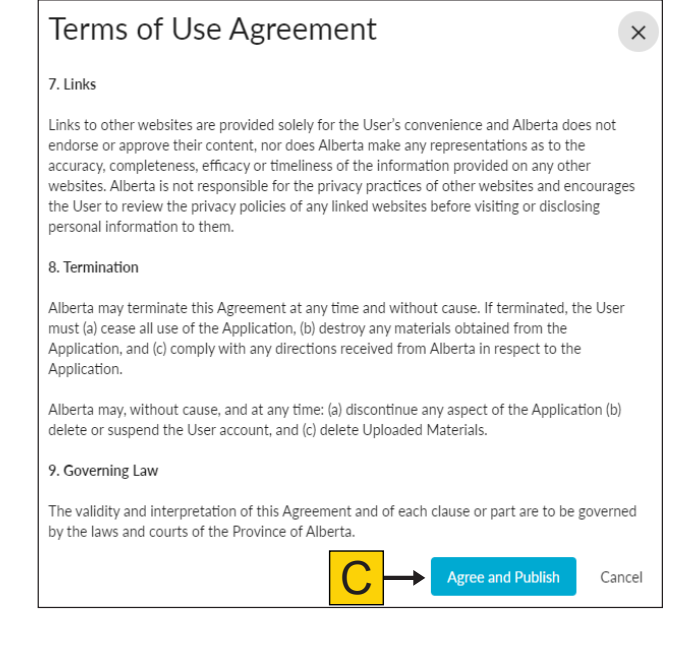

**Note:** When you save changes to a published board, those changes are immediately visible to all Boards users.

#### <span id="page-49-0"></span>**Boards Landing Page**

You are able to sort the boards using grid view (A) or list view (B) by clicking the sort icons (C).

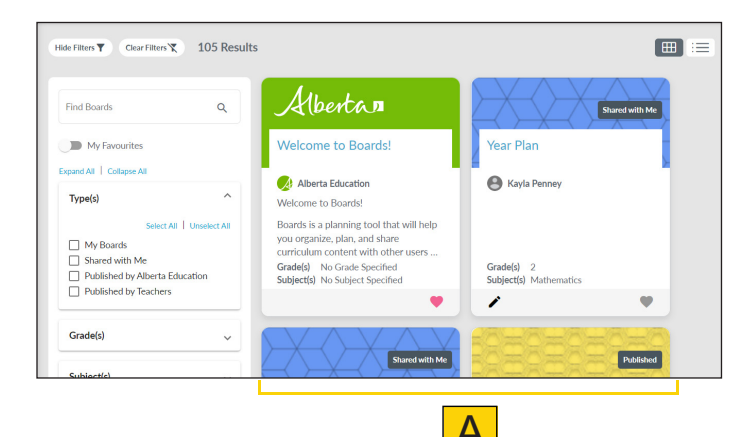

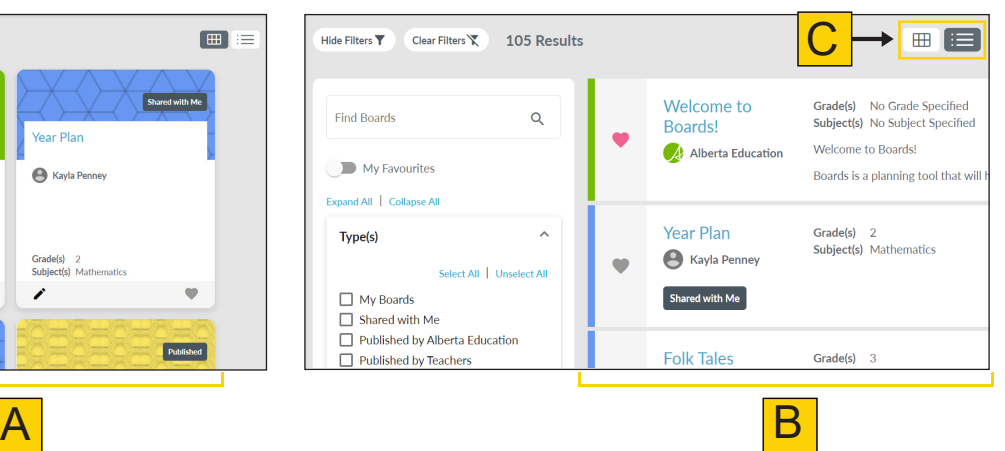

# **Boards Filters**

#### Filter Descriptions

On the left side of the page, you will find various filters (A). These filters will help you quickly find boards that support teaching and learning.

(B) Find Boards: Enter keywords related to your search.

(C) My Favourites: View boards that have been added to your favourites.

(D) "My Boards": This shows boards that you own. You can open, edit, and share these boards, if you choose.

(E) "Shared with Me": This shows boards that other users have given you access to. You may be able to view or edit these boards, depending on the permissions granted by the owner

(F) "Published by Alberta Education": These are boards created by Alberta Education and shared with teachers to provide important information, including announcements, updates, user guides, tutorials, sample lesson plans, and more.

(G) "Published by Teachers": These are boards created by Alberta certificated teachers and are visible to all Boards users.

(H) Grade(s): This allows users to filter boards by grade level(s).

(I) Subject(s): This allows users to filter boards by subject(s).

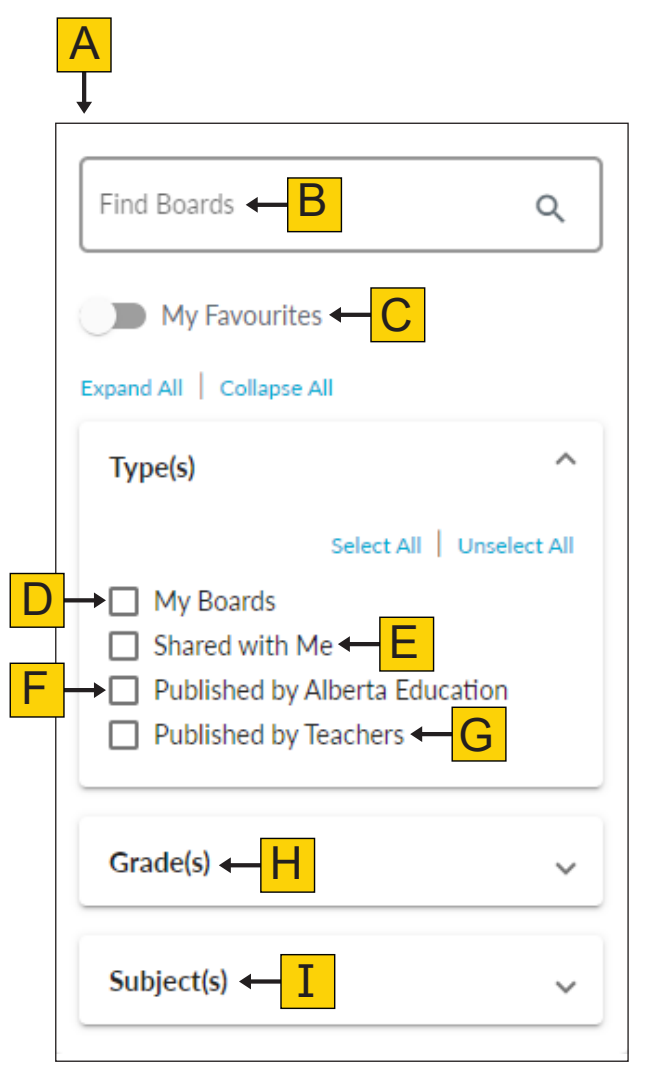

#### <span id="page-50-0"></span>Applying Boards Filters

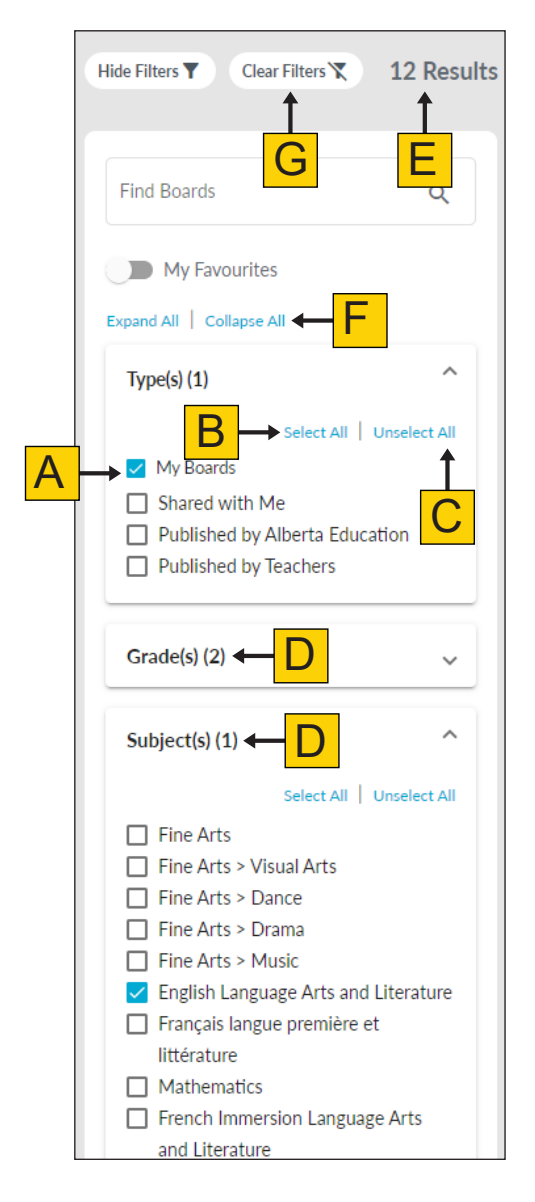

**Boards Cards**

Each board card displays a summary of the board, including the title (A); a brief description (B); associated grade(s) and subject(s) (C); access permissions (D); board types (E); and the option to add a board (F) to My Favourites

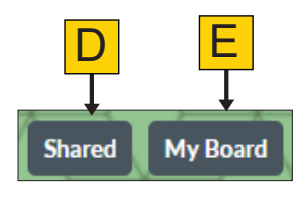

Select the filters you would like included in your search results by clicking the checkboxes (A). Click Select All (B) to include all filters from the category. Click Unselect All (C) to remove all filters from the category.

A number (D) indicating how many filters you have selected for that category will be displayed next to the title.

The number of results returned (E) according to your selected filters will be indicated above the filter panel. The results will be displayed on the right-hand side of the screen.

Choose Collapse All or Expand All (F) to close or open all filter sections, as needed.

Click Clear Filters (G) to remove any filters you have selected.

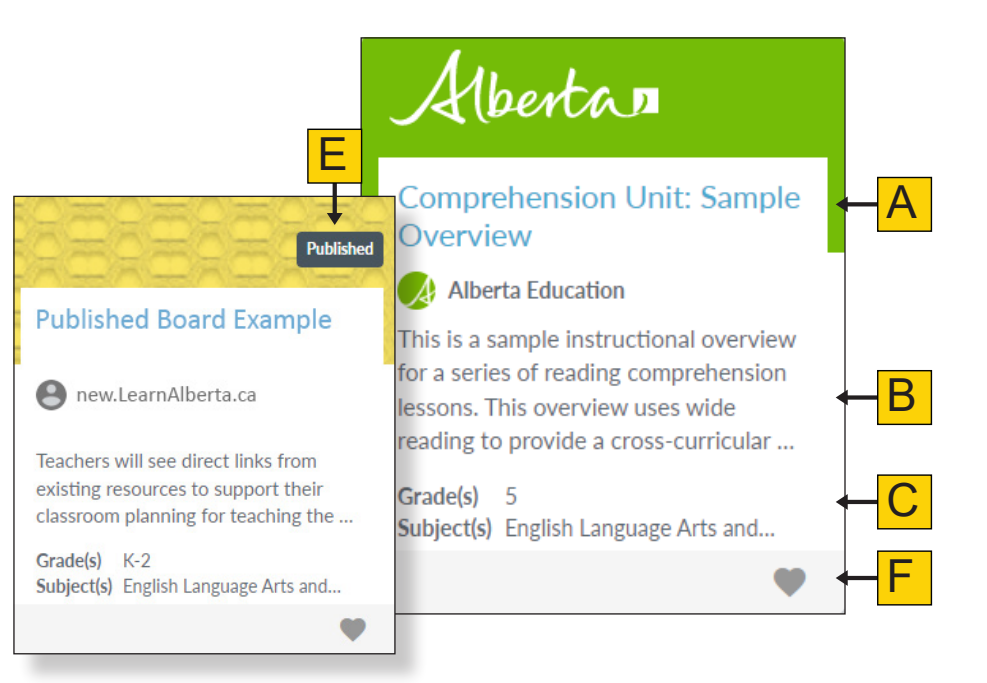

## <span id="page-51-0"></span>**Boards Flyout Panel**

Clicking a board card will open up the board flyout panel. Here, you can see the full description of the board (A), specific details (B), the ability to add a board to your favourites (C), and board sections (D).

Click the  $x(E)$  in the top right-hand corner to close the board flyout panel.

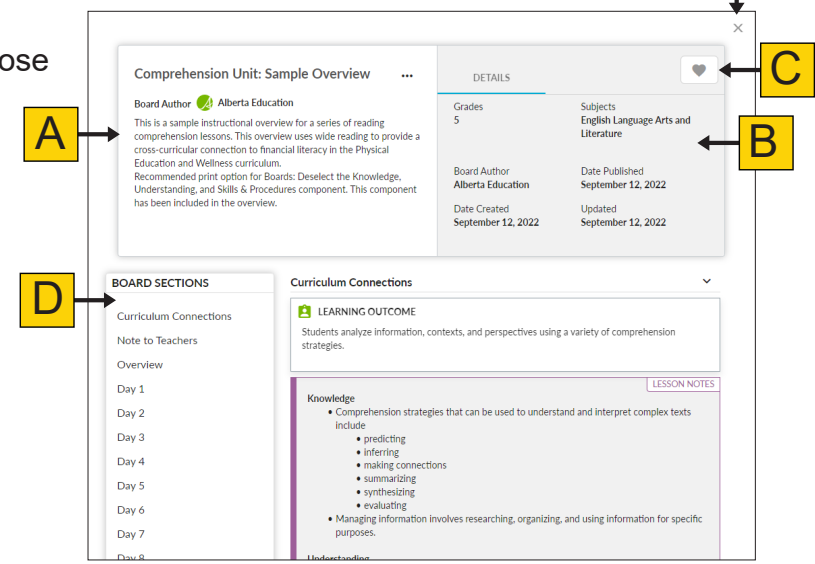

E

## **Boards Options**

#### Copy a Board

Users have the ability to create copies of all types of boards in new.LearnAlberta.ca.

Navigate to the board you would like to copy, and click anywhere on the board card (A).

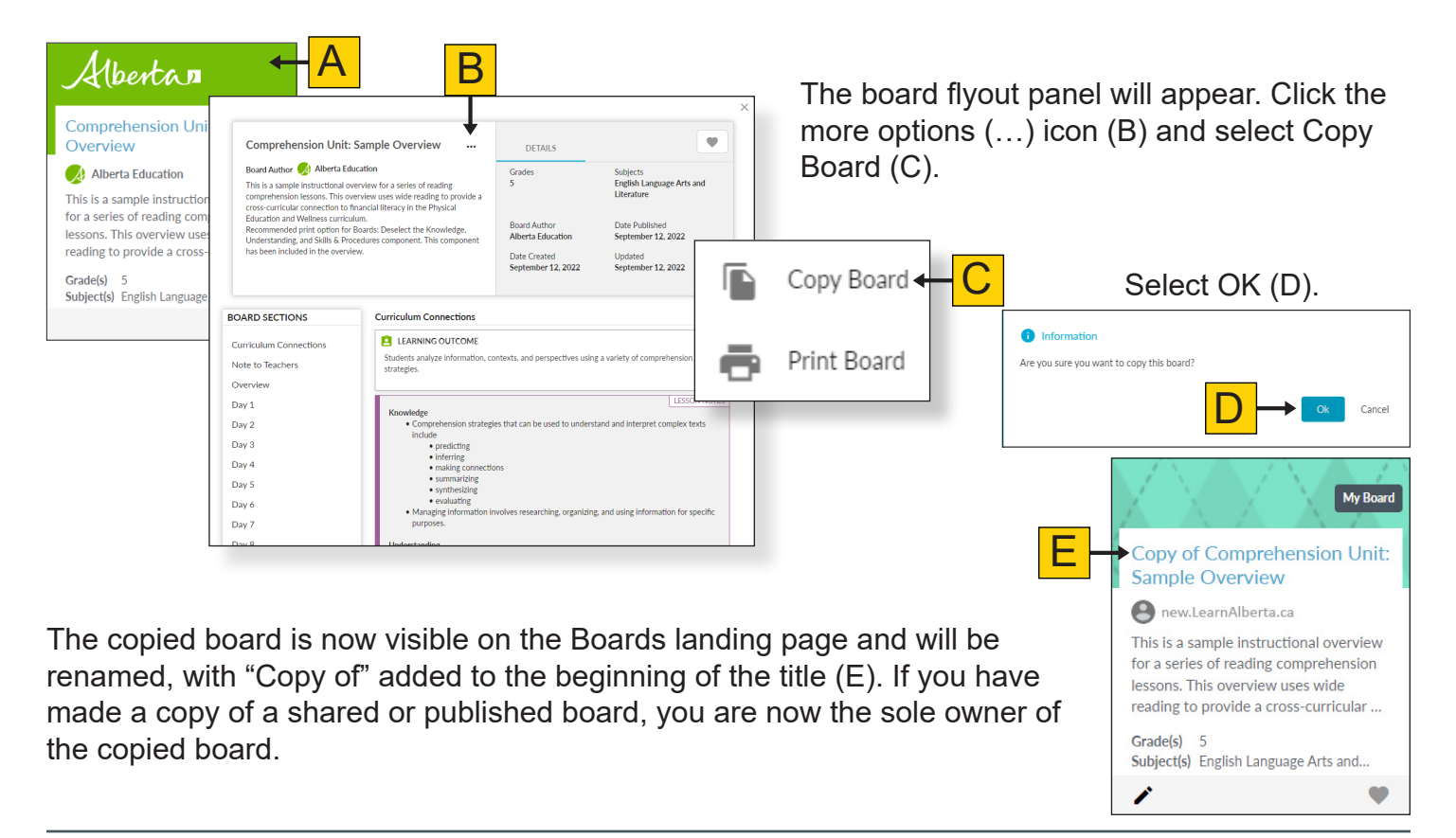

#### <span id="page-52-0"></span>Print a Board

Users have the ability to print a PDF version of all types of boards in new.LearnAlberta.ca.

Navigate to the board you would like to print, and click anywhere on the board card (A).

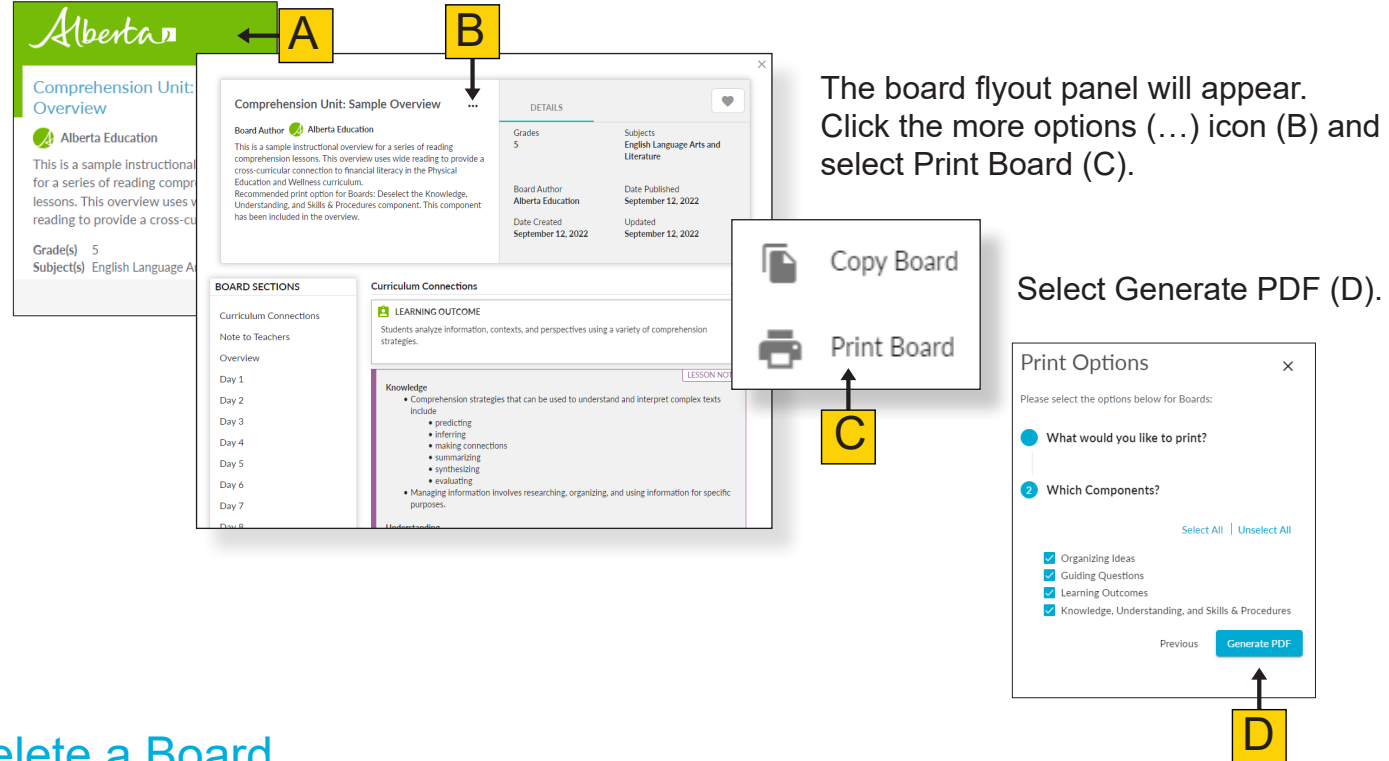

#### Delete a Board

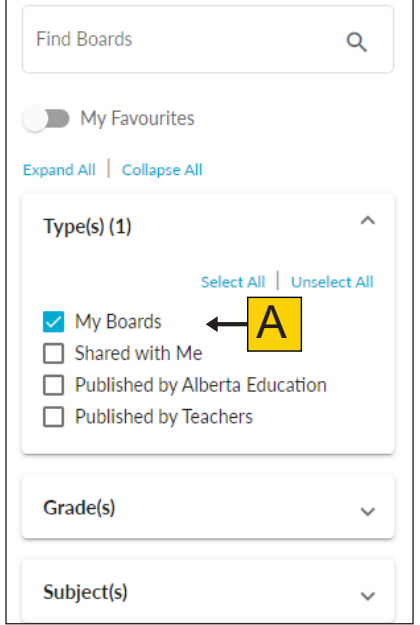

Users have the ability to delete their own boards. From the Boards landing page, select the filter "My Boards" (A). Locate the board you would like to delete, and click on the board card to open it.

Click the more options (…) icon (B) and select Delete Board (C).

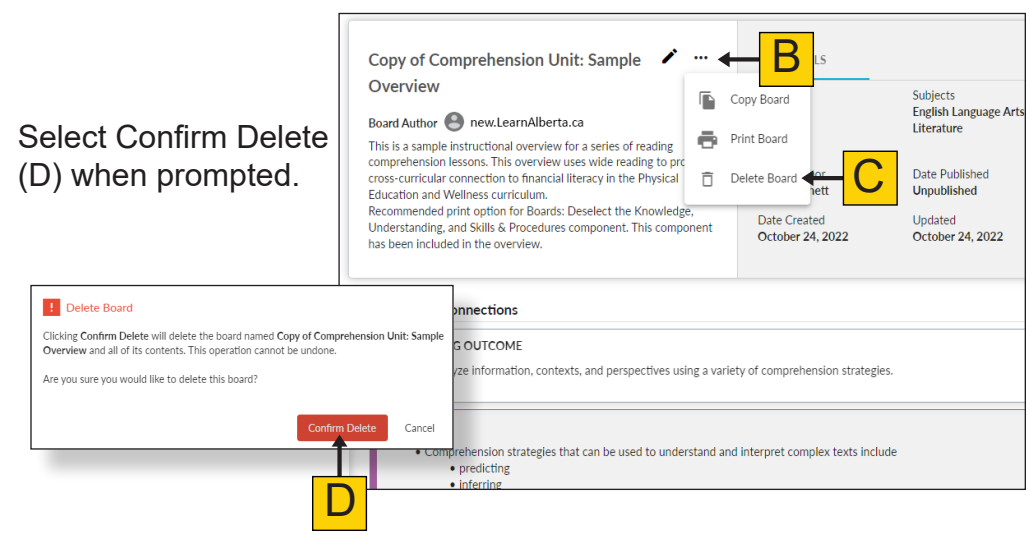

#### <span id="page-53-0"></span>Favouriting Boards

Teachers have the ability to add boards to My Favourites.

To add a board to My Favourites, click the heart on the board card (A) or in the board information flyout (B).

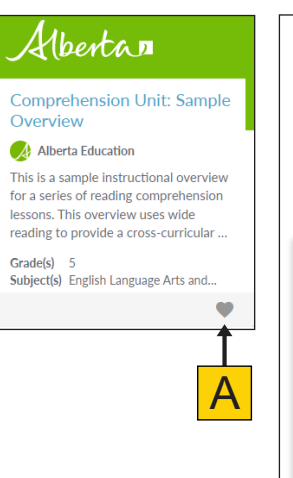

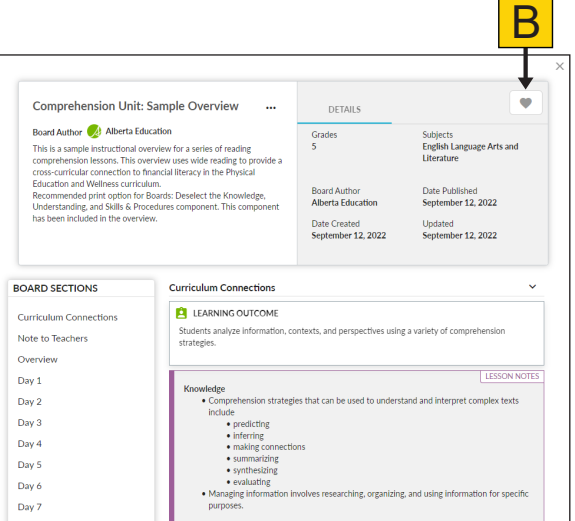

**Comprehension Unit: Sample** Overview Al Alberta Education This is a sample instructional overview for a series of reading comprehension lessons. This overview uses wide reading to provide a cross-curricular .. Grade(s) 5 Subject(s) English Language Arts and... C

Alberta n

The heart will turn red (C), indicating the board has been added to My Favourites. You can remove a board from My Favourites at any time by clicking the heart again.

#### Filtering by Favourites

Use the My Favourites (A) filter to view all of your favourite boards you have saved. You can further refine your favourites search by indicating what type of board you would like to see. Toggle the My Favourites switch on and select from the following:

A My Favourite  $nd$  All  $\overline{C}$ c **Type(s)** My Boards  $\Box$  Shared with Me Published by Alberta Education  $\overline{\Box}$  Published by Teachers

 $\alpha$ 

**Find Boards** 

- My Boards" (B) is used to view your own boards that you have added to My Favourites.
- • "Shared with Me" (C) is used to view boards that have been shared with you that you have added to My Favourites.
- • "Published by Alberta Education" (D) is used to view boards that have been published by Alberta Education that you have added to My Favourites.
- • "Published by Teachers" (E) is used to view boards that have been published by Alberta certificated teachers that you have added to My Favourites.

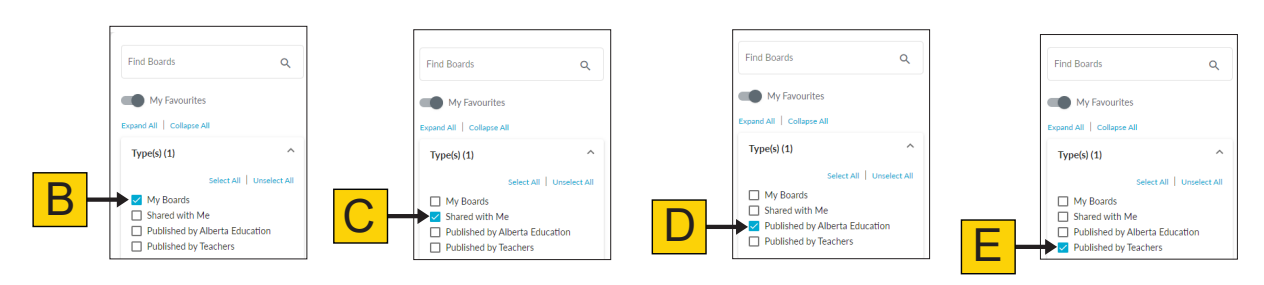

# <span id="page-54-0"></span>**Information Hubs**

Through the information hubs, including the Student Learning Hub, parents, guardians, and teachers can access information.

Visit the information hubs often for new resources and updates.

To access an information hub, click the tile on the new.LearnAlberta.ca home page or select an information hub (A) in the left-hand navigation menu. To explore an information hub, click a card (B).

#### ط∺

#### **Student Learning Hub**

Find literacy, numeracy, and wellness resources to support the transition back into Alberta's classrooms.

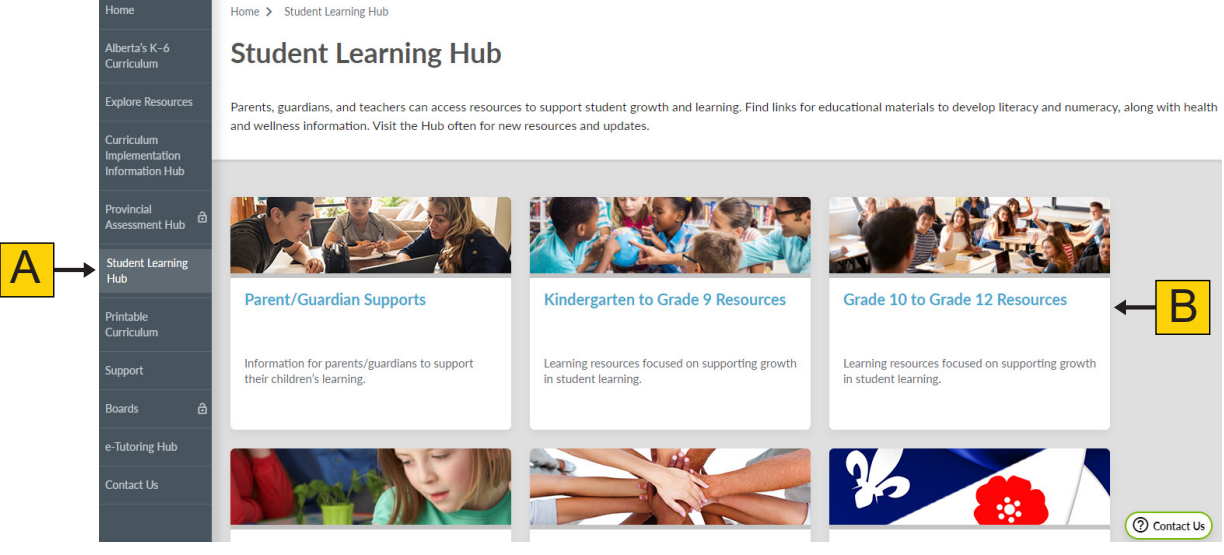

The card will provide you with more options or open a panel (C) with more information for you to view.

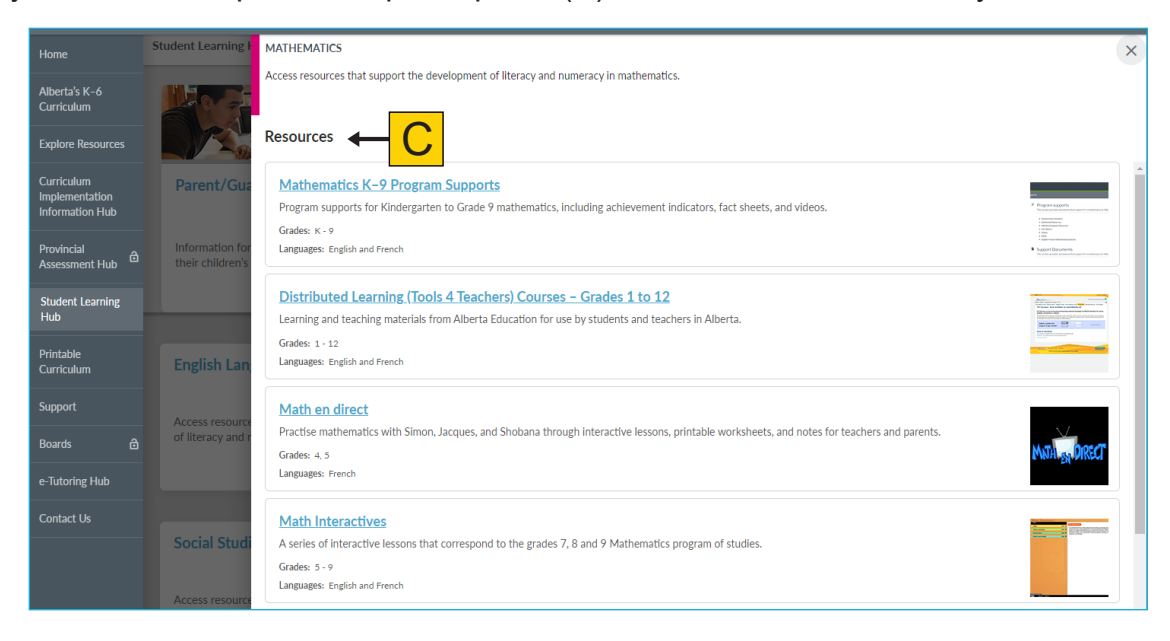